# **VAUTOMATIONDIRECT®**

# Módulos de comunicaciones Ethernet

Manual No.: Hx-ECOM-MSP

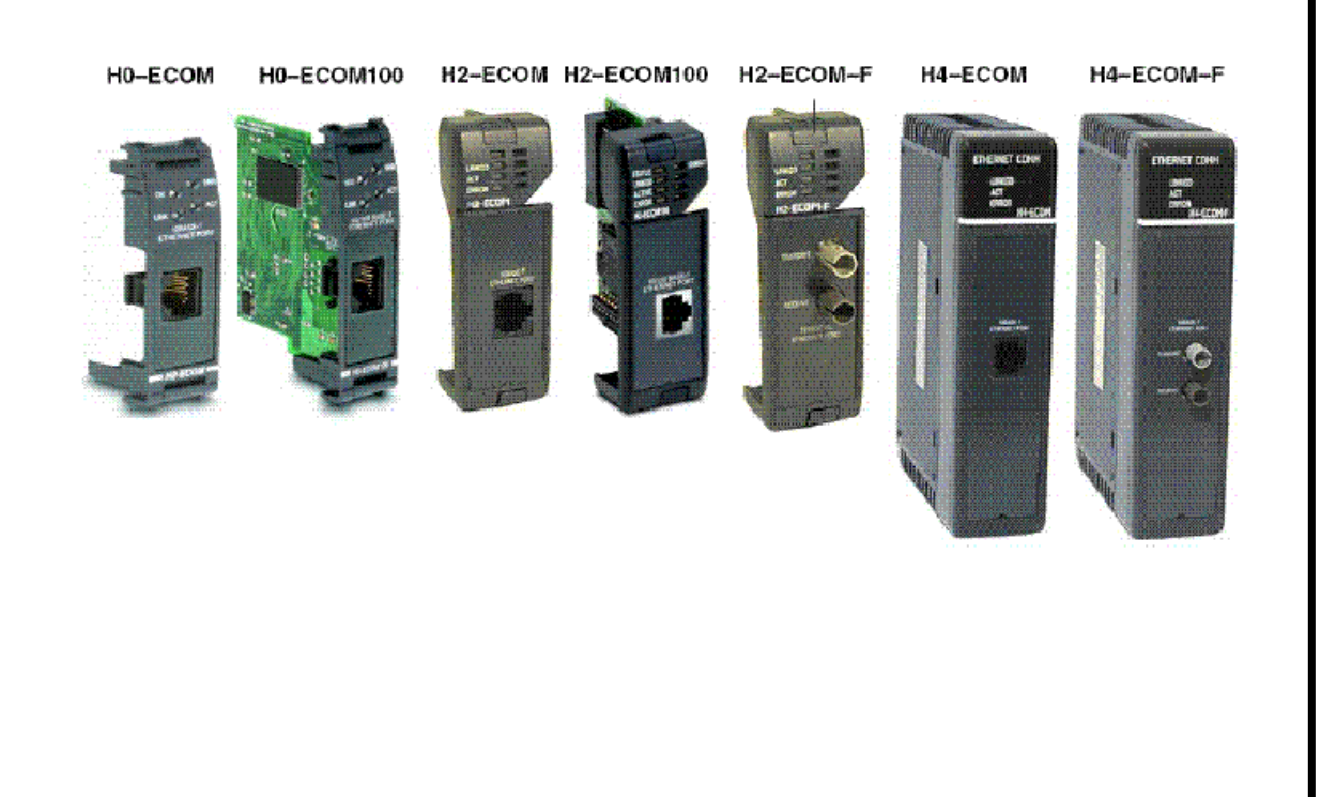

# **& WARNING**

Thank you for purchasing automation equipment from Automationdirect.com® , doing business as AutomationDirect. We want your new automation equipment to operate safely. Anyone who installs or uses this equipment should read this publication (and any other relevant publications) before installing or operating the equipment.

To minimize the risk of potential safety problems, you should follow all applicable local and national codes that regulate the installation and operation of your equipment. These codes vary from area to area and usually change with time. It is your responsibility to determine which codes should be followed, and to verify that the equipment, installation, and operation is in compliance with the latest revision of these codes.

At a minimum, you should follow all applicable sections of the National Fire Code, National Electrical Code, and the codes of the National Electrical Manufacturer's Association (NEMA). There may be local regulatory or government offices that can also help determine which codes and standards are necessary for safe installation and operation.

Equipment damage or serious injury to personnel can result from the failure to follow all applicable codes and standards. We do not guarantee the products described in this publication are suitable for your particular application, nor do we assume any responsibility for your product design, installation, or operation.

Our products are not fault-tolerant and are not designed, manufactured or intended for use or resale as on-line control equipment in hazardous environments requiring fail-safe performance, such as in the operation of nuclear facilities, aircraft navigation or communication systems, air traffic control, direct life support machines, or weapons systems, in which the failure of the product could lead directly to death, personal injury, or severe physical or environmental damage ("High Risk Activities"). AutomationDirect specifically disclaims any expressed or implied warranty of fitness for High Risk Activities.

For additional warranty and safety information, see the Terms and Conditions section of our catalog. If you have any questions concerning the installation or operation of this equipment, or if you need additional information, please call us at 770-844-4200.

This publication is based on information that was available at the time it was printed. At AutomationDirect we constantly strive to improve our products and services, so we reserve the right to make changes to the products and/or publications at any time without notice and without any obligation. This publication may also discuss features that may not be available in certain revisions of the product.

# **Trademarks**

This publication may contain references to products produced and/or offered by other companies. The product and company names may be trademarked and are the sole property of their respective owners. AutomationDirect disclaims any proprietary interest in the marks and names of others.

#### **Copyright 2006, Automationdirect.com® Incorporated All Rights Reserved**

No part of this manual shall be copied, reproduced, or transmitted in any way without the prior, written consent of Automationdirect.com® Incorporated. AutomationDirect retains the exclusive rights to all information included in this document.

## *ADVERTENCIA*

Gracias por comprar equipo de automatización de Automationdirect.com™. Deseamos que su nuevo equipo de automatización opere de manera segura. Cualquier persona que instale o use este equipo debe leer esta publicación (y cualquier otra publicación pertinente) antes de instalar u operar el equipo.

Para reducir al mínimo el riesgo debido a problemas de seguridad, debe seguir todos los códigos de seguridad locales o nacionales aplicables que regulan la instalación y operación de su equipo. Estos códigos varian de área en área y usualmente cambian con el tiempo. Es su responsabilidad determinar cuales códigos deben ser seguidos y verificar que el equipo, instalación y operación estén en cumplimiento con la revisión mas reciente de estos códigos.

Como mínimo, debe seguir las secciones aplicables del Código Nacional de Incendio, Código Nacional Eléctrico, y los códigos de (NEMA) la Asociación Nacional de Fabricantes Eléctricos de E.E.U.U. Puede haber oficinas de normas locales o del gobierno que pueden ayudar a determinar cuales códigos y normas son necesarios para una instalación e operación segura.

Si no se siguen todos los códigos y normas aplicables, puede resultar en daños al equipo o lesiones serias a personas. No garantizamos los productos descritos en esta publicación para ser adecuados para su aplicación en particular, ni asumimos ninguna responsabilidad por el diseño de su producto, la instalación u operación.

Nuestros productos no son tolerantes a fallas y no han sido diseñados, fabricados o intencionados para uso o reventa como equipo de control en línea en ambientes peligrosos que requieren una ejecución sin fallas, tales como operación en instalaciones nucleares, sistemas de navegación aérea, o de comunicación, control de trafico aéreo, máquinas de soporte de vida o sistemas de armamentos en las cuales la falla del producto puede resultar directamente en muerte, heridas personales, o daños físicos o ambientales severos ("Actividades de Alto Riesgo"). Automationdirect.com™ específicamente rechaza cualquier garantía ya sea expresada o implicada para actividades de alto riesgo.

Para información adicional acerca de garantía e información de seguridad, vea la sección de Términos y Condiciones de nuestro catalogo. Si tiene alguna pregunta sobre instalación u operación de este equipo, o si necesita información adicional, por favor llámenos al número 770-844-4200 en Estados Unidos.

Esta publicación está basada en la información disponible al momento de impresión. En Automationdirect.com™ nos esforzamos constantemente para mejorar nuestros productos y servicios, así que nos reservamos el derecho de hacer cambios al producto y/o a las publicaciones en cualquier momento sin notificación y sin ninguna obligación. Esta publicación también puede discutir características que no estén disponibles en ciertas revisiones del producto.

### **Marcas Registradas**

Esta publicación puede contener referencias a productos producidos y/u ofrecidos por otras compañías. Los nombres de las compañías y productos pueden tener marcas registradas y son propiedad única de sus respectivos dueños. Automationdirect.com™, renuncia cualquier interés propietario en las marcas y nombres de otros.

#### **Propiedad Literaria 2006, Automationdirect.com™ Incorporated Todos los derechos reservados**

No se permite copiar, reproducir, o transmitir de ninguna forma ninguna parte de este manual sin previo consentimiento por escrito de Automationdirect.com™ Incorporated. Automationdirect.com<sup>™</sup> retiene los derechos exclusivos a toda la información incluida en este documento. Los usuarios de este equipo pueden copiar este documento solamente para instalar, configurar y mantener el equipo correspondiente. Puede ser usado también para propósitos de educación en institutos de enseñanza.

# **VAUTOMATIONDIRECT®**

# MANUAL Módulos de comunicaciones Ethernet

**Por favor incluya el número y edición del Manual , mostrados abajo, cuando se comunique con apoyo técnico en relación a esta publicación.**

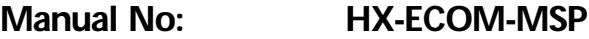

**Emisión: Primera edición en español**

**Fecha de edición: 1/31/06**

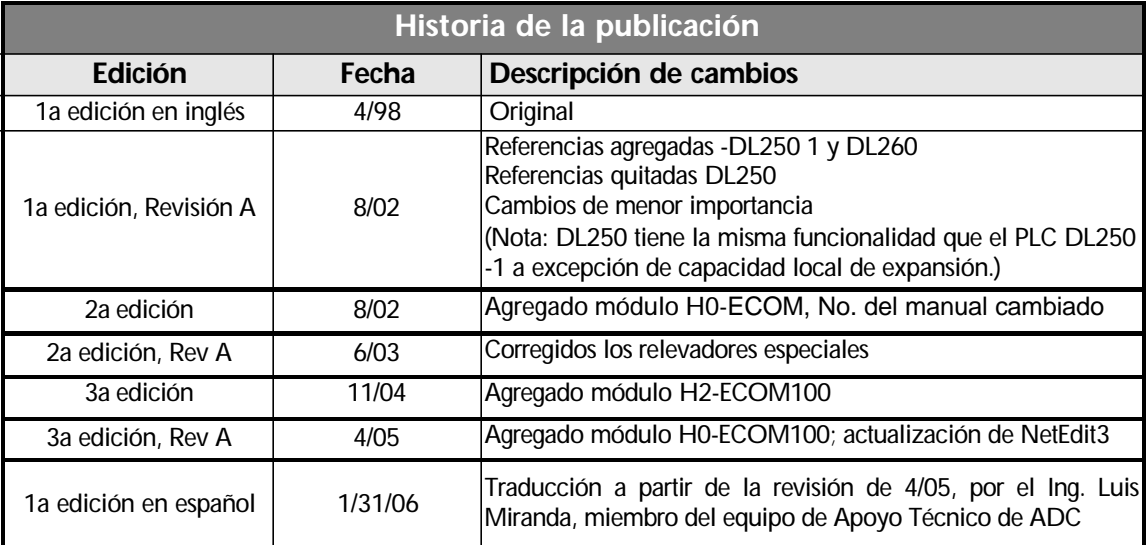

# **CONTENIDO**

# Capítulo 1: Introducción

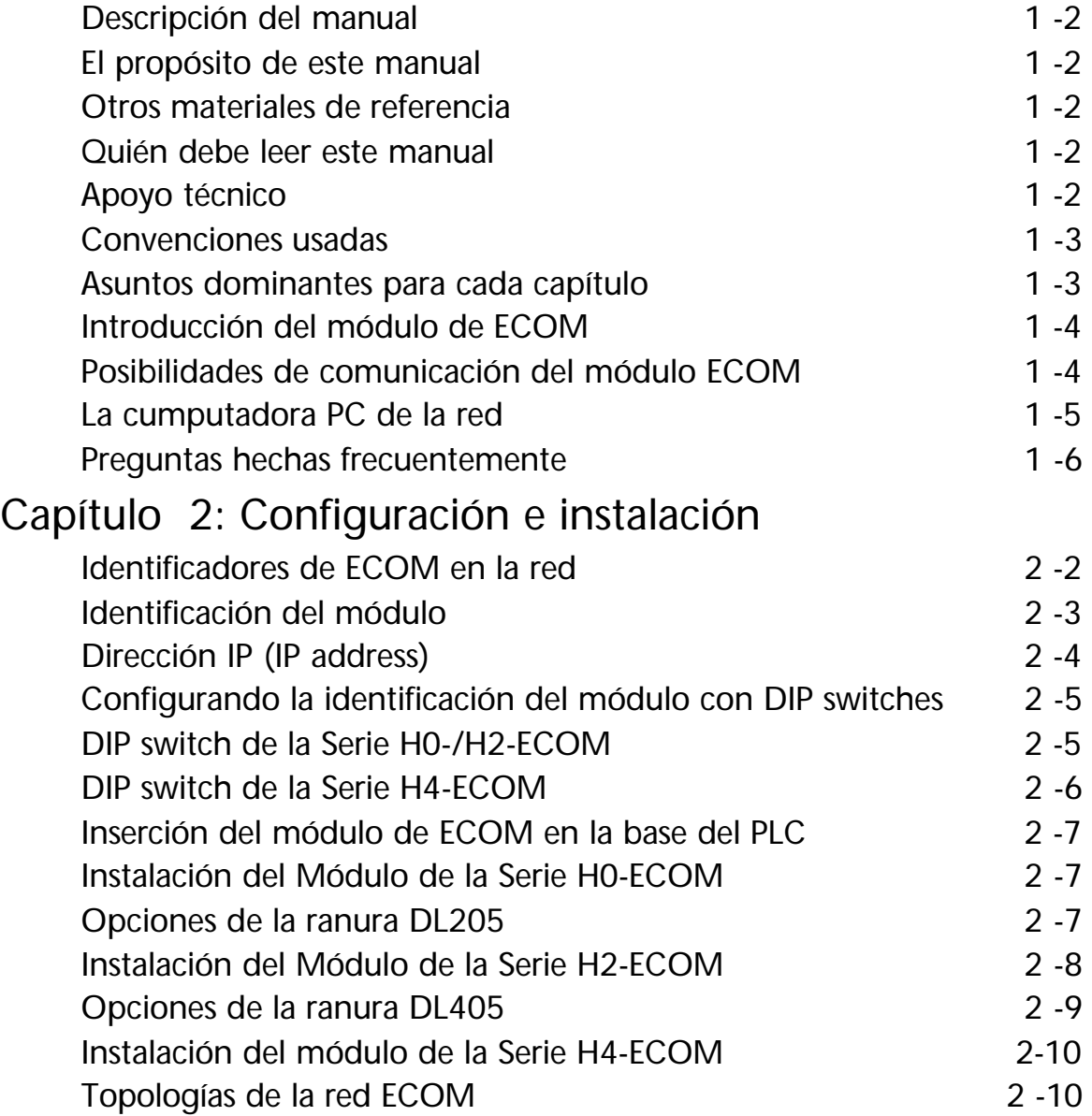

 $\mathcal{L}_{\text{max}}$ 

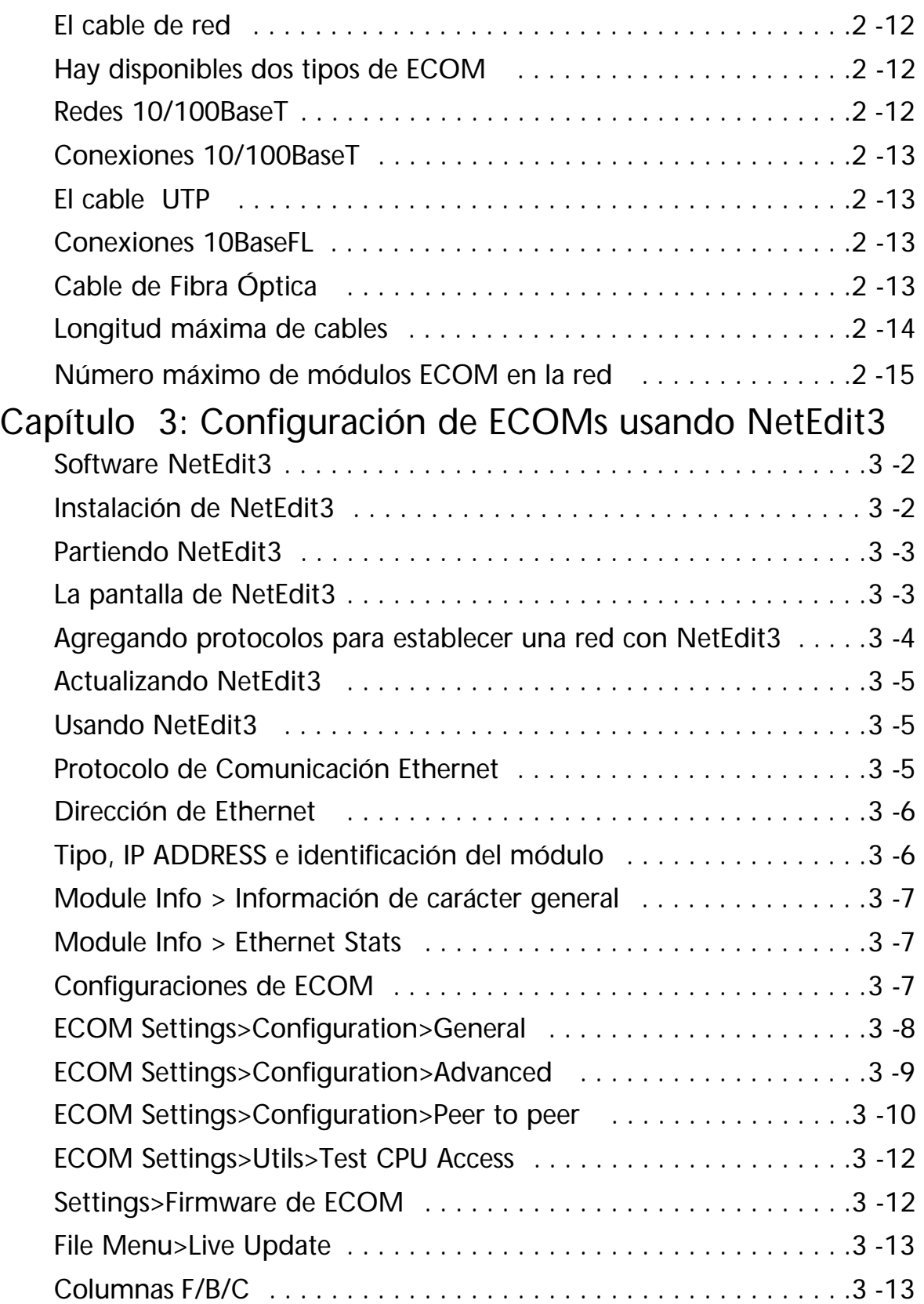

**Septe** 

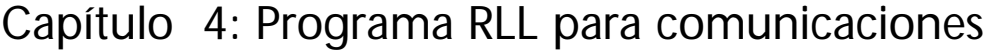

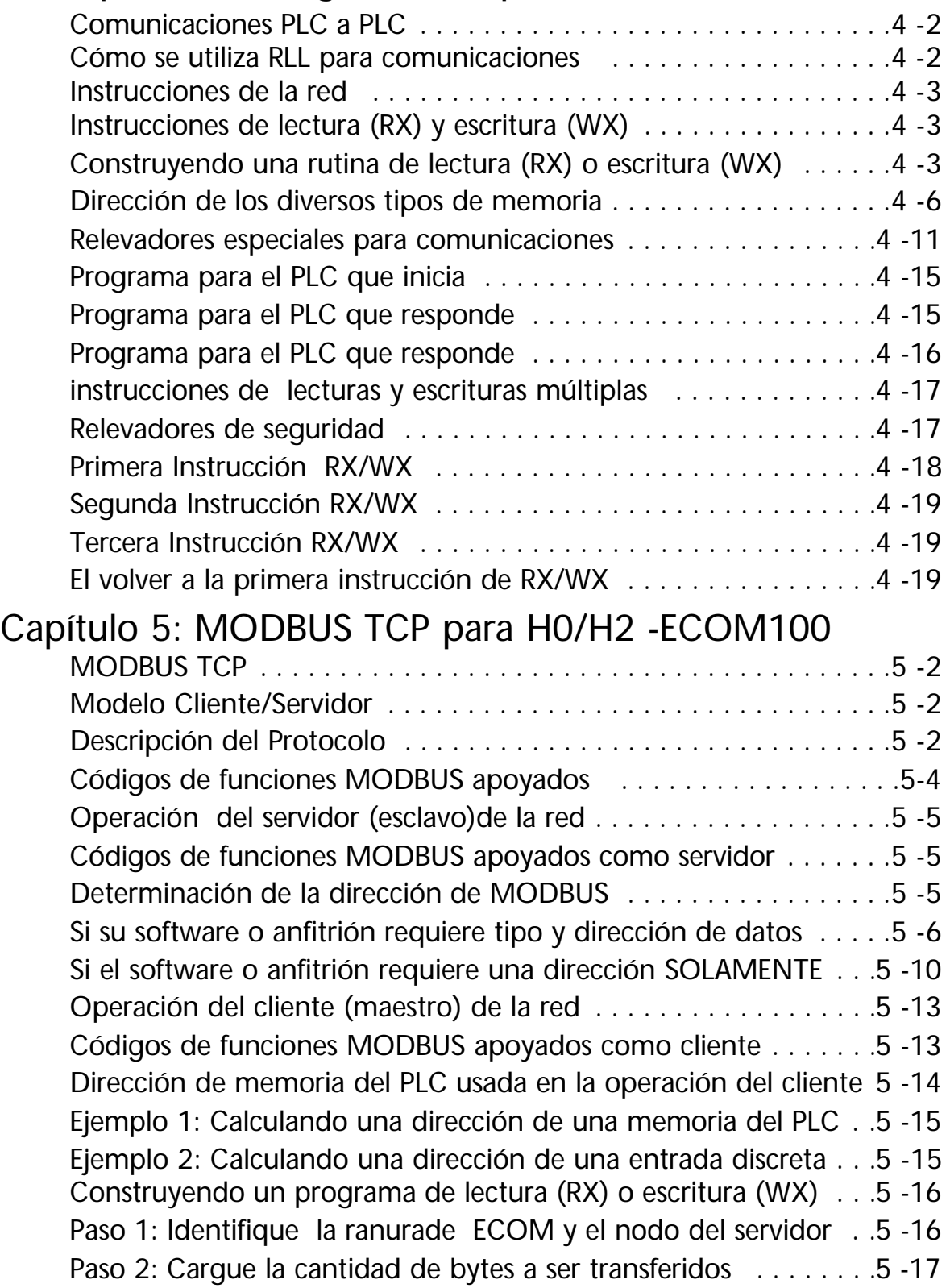

**Contenido**

 $\mathcal{L}_{\text{max}}$ 

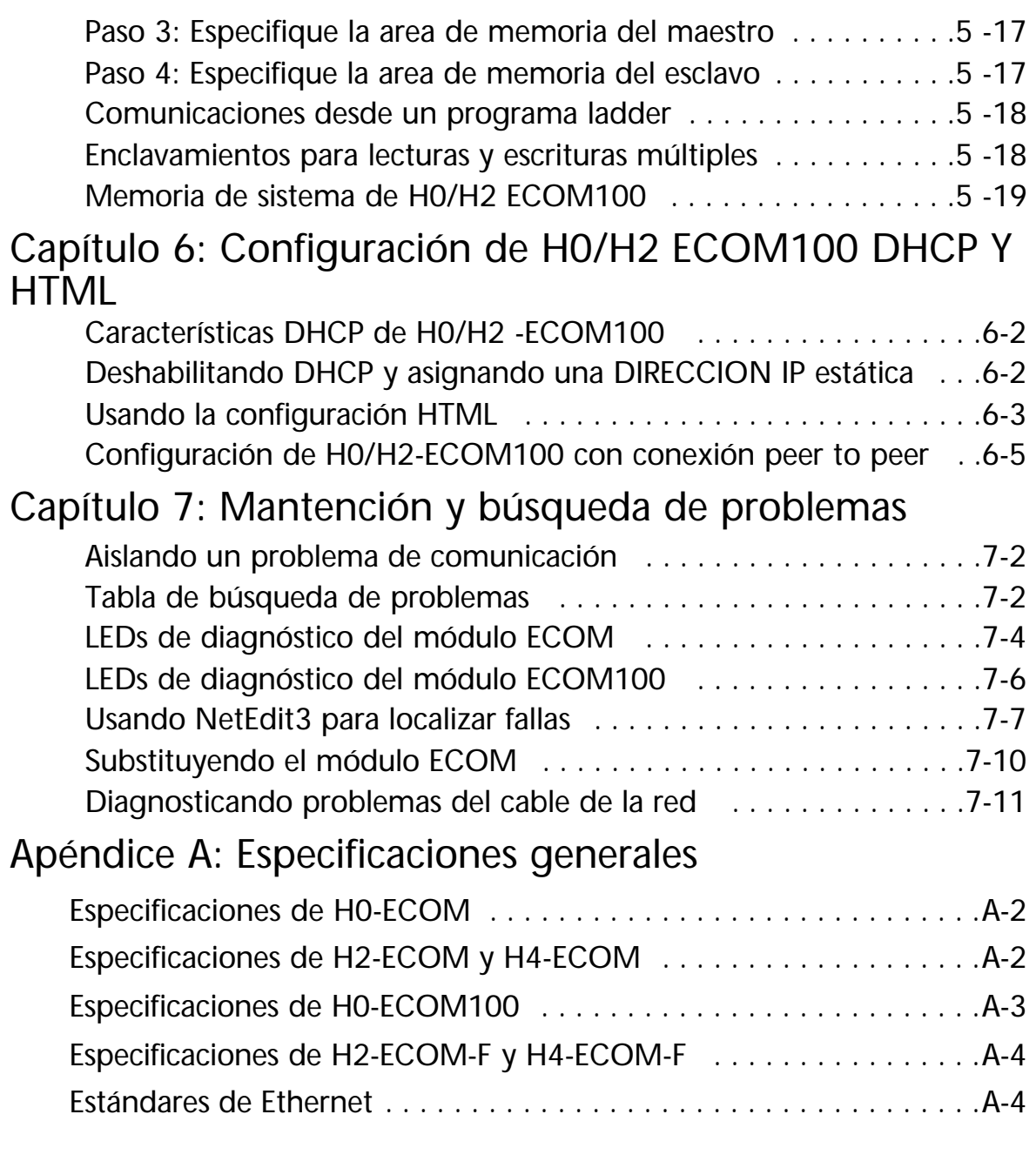

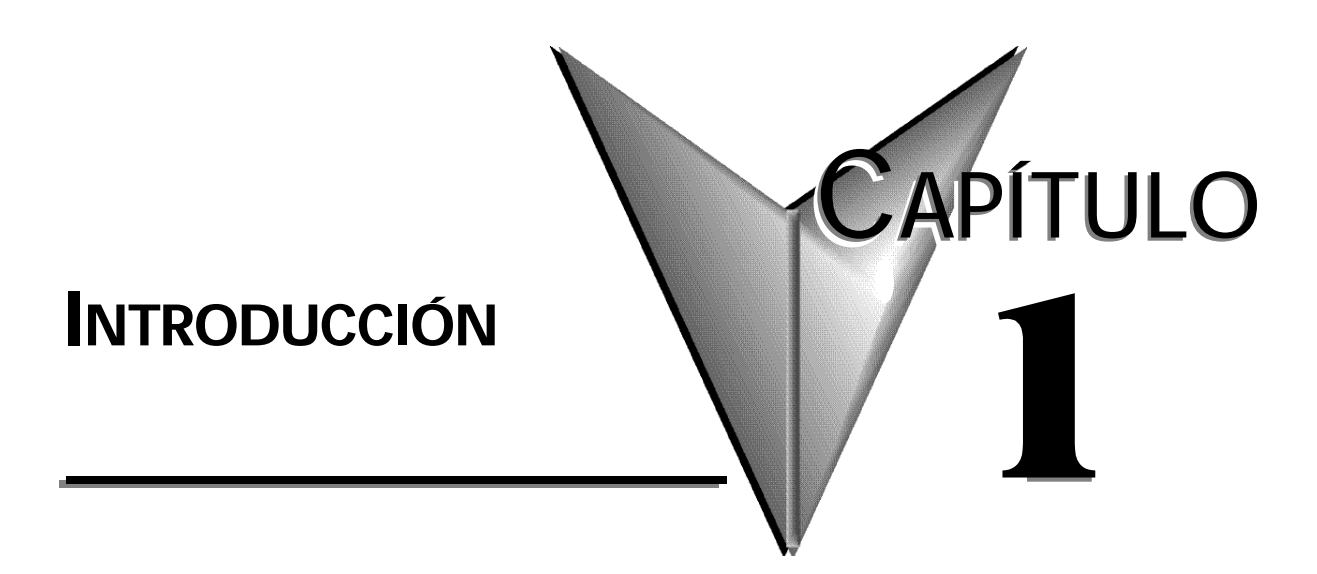

# **En este capítulo...**

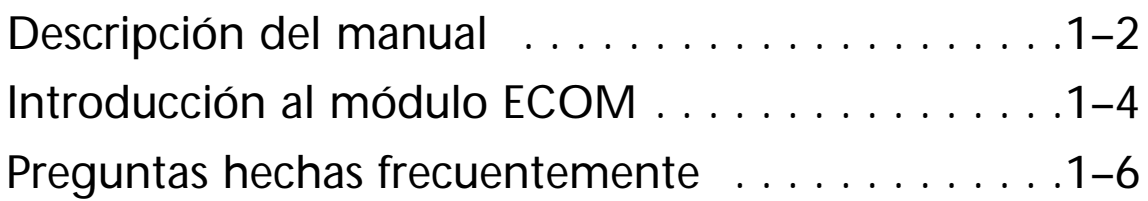

## **Descripción del manual**

#### **El propósito de este manual**

Este manual describe cómo utilizar los Módulos de Comunicación de Ethernet (ECOM). Usted encontrará información acerca de:

- Como configurar el módulo de ECOM
- Disposiciones de la red
- Comunicaciones PC a PC
- Comunicaciones PLC a PLC
- Ejemplos de programación de RLL
- Mantención y búsqueda de fallas

#### **Otros materiales de referencia**

Otros manuales *Direct*LOGIC que pueden ser útiles para su uso:

- Manual de Usuario DL05 artículo D0-USER-M
- Manual de Usuario DL06 artículo D0-06USER-MSP
- Manual de Usuario DL205 artículo D2-USER-M
- Manual de Usuario DL405 artículo D4-USER-M
- Manual de *Direct*SOFT artículo PC-PGMSW verdsión 2.3 o más nueva
- Manual de *KEP*direct para PLCs. artículo DA-KEPPLC-MSP

#### **Quién debe leer este manual**

Si usted necesita un puente de comunicaciones de alta velocidad entre sus PLCs *Direct*LOGIC y la computadora PC u otros PLCs *Direct*LOGIC y usted entiende los fundamentos de instalación y programación de PLCs, éste es el manual para usted. Este manual le da la información que usted necesita para instalar e instalar un puente de comunicaciones a un módulo ECOM.

#### **Apoyo Técnico**

#### **Por Teléfono: 770-844-4200 (Lunes a Viernes, 9:00 a.m.-6:00 p.m. E.T.) En Internet: www.automationdirect.com**

Nuestro grupo de apoyo técnico trabajará con usted para contestar sus preguntas. Si no puede encontrar la solución para su aplicación, o si por cualquier otra razón usted necesita ayuda técnica adicional, por favor llame a Apoyo Técnico al **770-844-4200**. Estamos disponibles los días de semana de 9:00 a.m. hasta las 6:00 p.m. Hora del Este de Estados Unidos.

Además le invitamos a que visite nuestro sitio en Internet, donde puede encontrar información técnica y no técnica sobre nuestros productos y nuestra empresa. Visítenos en **www.automationdirect.com**.

Si usted tiene un comentario o una pregunta sobre cualesquiera de nuestros productos, servicios, o manuales por favor complete y devuelva la hoja de sugerencias que viene en la última página de este manual.

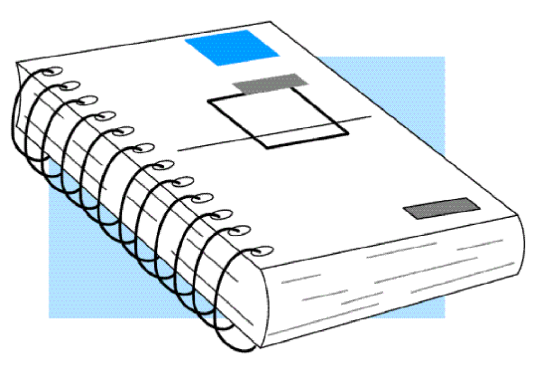

#### **Símbolos especiales**

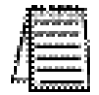

*Cuando vea el icono de la "libreta" en el margen de la izquierda, el párrafo en el lado derecho será una nota especial.*

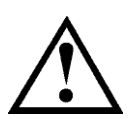

**Cuando vea el icono del "punto de exclamación" en el margen de la izquierda, el párrafo a la derecha será uno de ADVERTENCIA. Esta información puede evitar heridas, pérdidas de propiedad, o (en casos extremos) hasta muerte.**

#### **Asuntos claves de cada capítulo**

El principio de cada capítulo enumerará los asuntos mas importantes que se pueden encontrar en ese capítulo.

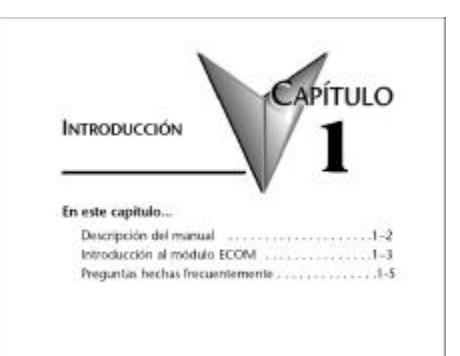

## **Introducción al módulo ECOM**

Hay actualmente disponibles varios módulos de comunicación de Ethernet (ECOM) para uso con sistemas de PLCs DL05/06, DL205 y DL405.

Los módulos ECOM se muestran en la figura de abajo. Estos módulos proporcionan una conexión Ethernet económica, de alta velocidad, para los sistemas de PLCs *Direct*LOGIC. Los módulos son fáciles de configurar y se instalan en redes Ethernet 10/100BaseT (pares trenzados, cable de cobre) o 10BaseFL (fibra óptica). Los LED en la parte frontal de cada módulo entregan información vital sobre el estado del módulo y del puente de comunicaciones.

Los módulos 10/100BaseT utilizan conectores modulares estándares RJ45 y los módulos 10BaseFL utilizan conectores de bayoneta estilo ST.

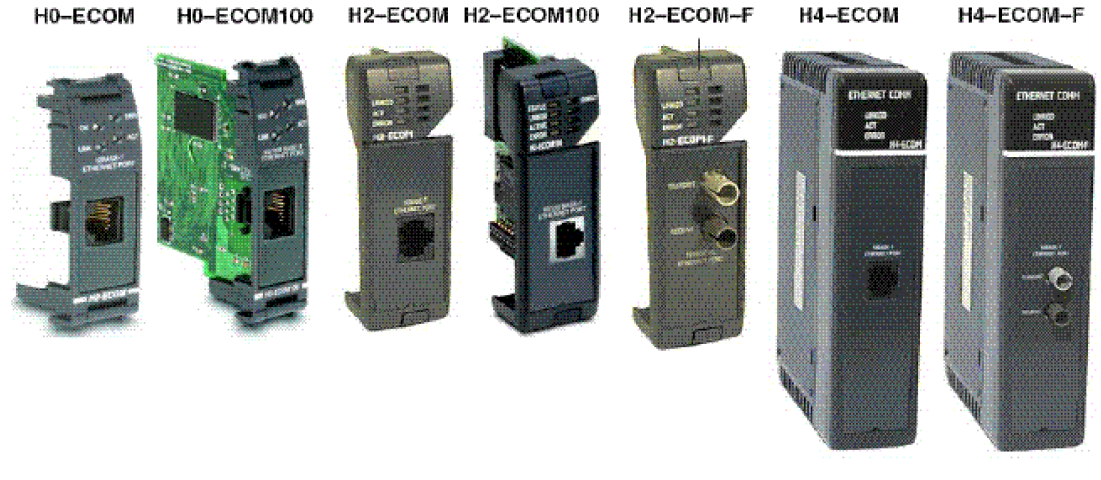

*Nota: Si Ud está usando un visor D0-06LCD en el PLC DL06, el código de fecha del visor debe ser 032A (Febrero de 2003) o más nuevo, para ser compatible con el módulo H0-ECOM.*

#### **Posibilidades de comunicación del módulo ECOM**

Usted puede usar los módulos ECOM para compartir datos entre dos o más PLCs *Direct*LOGIC o entre PLCs *Direct*LOGIC y computadoras personales.

El H0/H2-ECOM100 permite además comunicaciones client/server con otros dispositivos de Ethernet usando el protocolo MODBUS TCP/IP.

La comunicación entre los dispositivos de PLCs/MODBUS TCP/IP es lograda usando las instrucciones de lectura o escritura (RX/WX) que están disponibles en el manual de usuarios de programación del software *Direct*SOFT32. Los capítulos 4 y 5 explican el uso de las instrucciones RX/WX.

Usted puede también utilizar el software de programación *Direct*SOFT32 en una computadora personal para programar su PLCs con la red de Ethernet. Es lo mismo que la programación a través del puerto de programación en la CPU, pero con la conveniencia de hacerla desde una sola localización.

Use el número de artículo PC-PGMSW para programar todas las familias de PLCs *Direct*LÓGIC (las series DL105 y DL305 son los únicos PLCs que no se pueden programar a traves de Ethernet).

El capítulo 2 le indicará qué CPUs se pueden usar con los módulos ECOM.

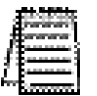

*NOTA: Recomendamos usar una red dedicada para aplicaciones de control del PLC. Para más información vea el capítulo 2, Configuración e instalación.* 

Las computadoras que tienen funcionando nuestro software *KEP***direct para PLCs** pueden establecer conexiones Ethernet para intercambiar información con los PLCs *Direct*LOGIC 05/06/205/405.

#### **La computadora PC de la red**

Usted puede utilizar una computadora personal equipada con una tarjeta adaptadora de red 10/100BaseT o 10BaseFL y el software NetEdit3 para configurar el módulo de ECOM a través de la red.

Usted puede también utilizar NetEdit3 para localizar fallas de ciertos problemas de comunicación. La utilidad NetEdit3 no se incluye con este manual pero está disponible para transferencia directa en http://www.automationdirect.com.

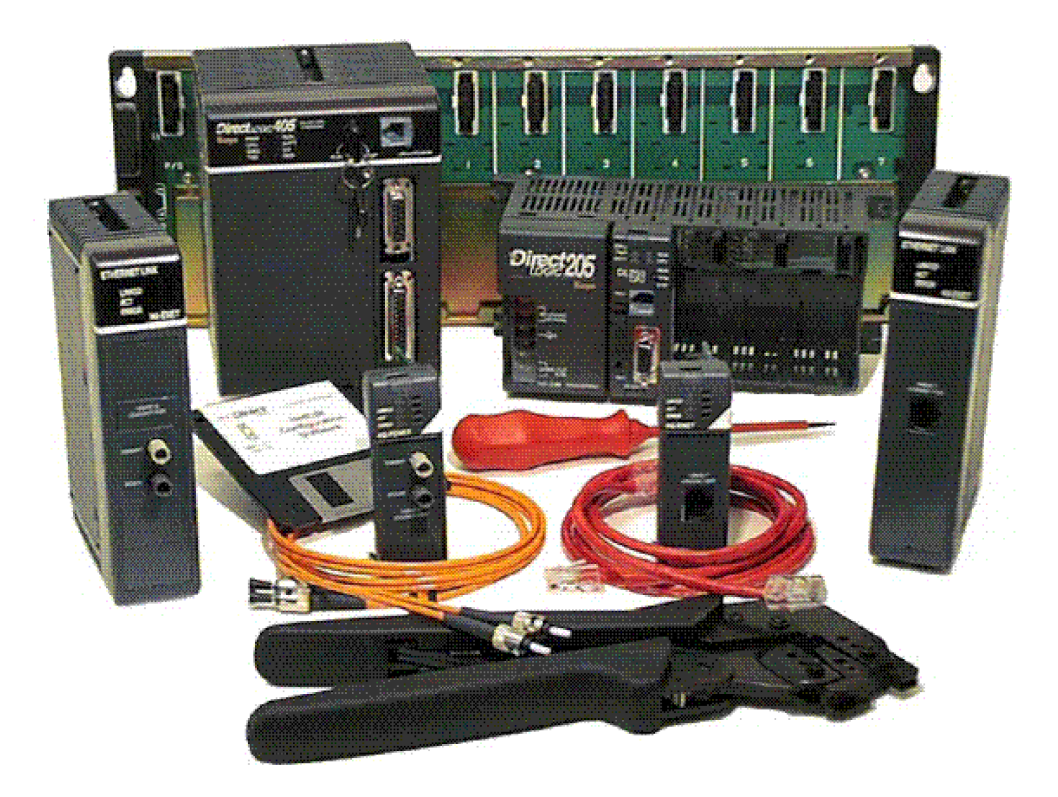

### **Preguntas hechas frecuentemente**

#### **P. ¿Cómo puedo acelerar mis comunicaciones con ECOM?**

- R. Trate de acortar el tiempo de barrido del PLC (el PLC permite solamente una transacción de ECOM por barrido).
- **P. ¿Qué causa " Task code error response (respuesta de error del código de tarea)" con el error E353?**
- R. El error es del PLC y significa "espera muy grande en las comunicaciones de la operación de background". El error es debido a un problema de comunicación de la placa trasera del PLC (ECOM, DCM, etc.).
- **P. ¿Se puede configurar un ECOM para hablar a través de una entrada** *gateway***?**
- R. Si, se configura el *gateway* para reencaminar tráfico a y desde el ECOM a través del puerto 7070 hexadecimal.
- **P. ¿Cuándo está usando un DL205 con un ECOM, hay una manera de encender las salidas del PLC desde una computadora usando un sistema operativo que no sea Windows?**
- R. **Host Engineering** tiene lo que se llama Ethernet SDK (kit de los desarrolladores de software) que se puede bajar en forma normal gratuita desde el sitio de Internet de **Host Engineering**. Sin embargo, esto no le será útil para su sistema, pero para acomodar su sistema operativo, usted puede completar un formulario situado en el sitio de Internet de **Host Engineering** y solicitar el código de fuente para Ethernet SDK. Esto es necesario para que **Host Engineering** sepa quién está usando el código fuente. El código fuente puede entonces ser recompilado para trabajar en su sistema. Con el SDK recompilado para su sistema, usted puede usar el protocolo CCM (es decir, *Direct*NET) para encender las salidas del PLC, simplemente sabiendo los tipos y los rangos de memoria según lo requerido por sintaxis. La forma y los detalles de la petición sobre el SDK se pueden encontrar en la página principal del sitio de Internet de **Host Engineering** (www.hosteng.com). Una vez que haga clic en "EBC/ECOM/EDRV" debajo de "kits del desarrollador de S/W" en la columna del lado izquierdo.

#### **P. ¿Cuál es la manera más rápida de llevar datos del PLC al PLC?**

R. Instalando ECOMs en los PLCs y utilizando los comandos RX/WX es la manera más rápida de hacer esto. Es mucho más rápido que usando la comunicación serial.

#### **P. ¿Puede el ECOM hacer un mensaje de difusión Broadcast a dispositivos auxiliares múltiples?**

R. No.

#### **P. ¿Puede ser cambiado el MAC ADDRESS?**

R. El MAC ADDRESS se quema en la ROM en el módulo y se configura momentos antes que sale de la fábrica. No hay una forma lógica para que ningún protocolo cambie esta dirección. El rango las direcciones de Ethernet de HOST Engineering para (MAC) es 00.E0.62.xx.xx.xx.

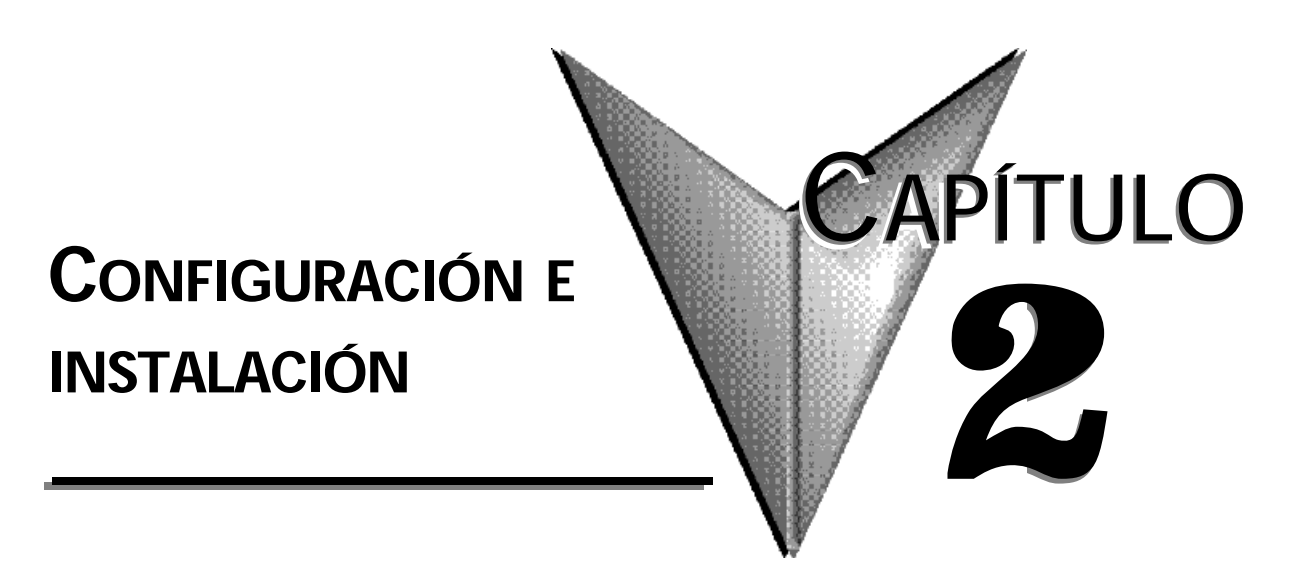

## **En este capítulo...**

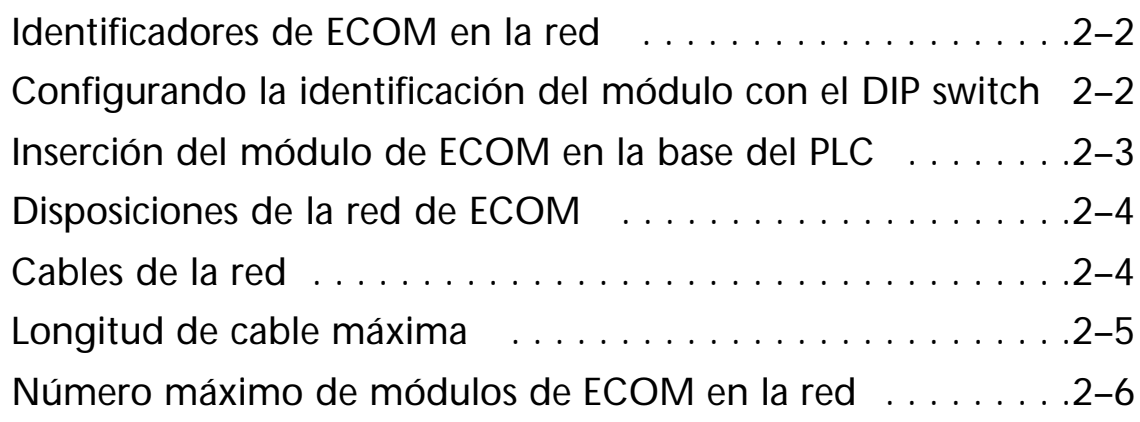

#### **Identificadores de ECOM en la red**

Esta sección describe los identificadores de la red que se pueden asignar al módulo ECOM. Cada módulo se debe asignar por lo menos a un identificador único para hacer posible que una PC u otro módulo ECOM lo reconozca en la red. Hay cuatro métodos de identificar el módulo ECOM dando flexibilidad para la mayoría de esquemas de establecimiento de una red. Los cuatro identificadores de ECOM son:

- Identificación del módulo
- Nombre
- Dirección IP (Internet Protocol)
- Dirección de Ethernet (MAC)

Los primeros tres son seleccionables por el usuario. El útimo se configura en la fábrica. Cada uno de los identificadores se discute en este capítulo. Si usted tiene más de dos o tres ECOMs en su red, considere hacer de una tabla con las identificaciones de red, según mostrado en la tabla a continuación:

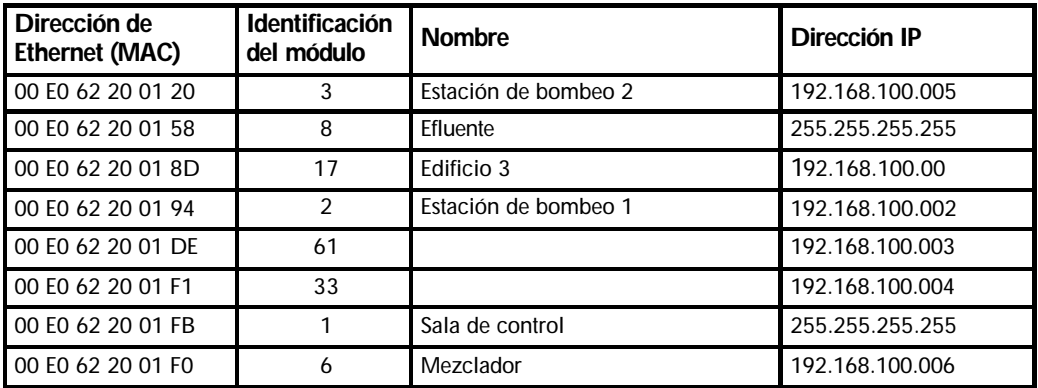

La decisión sobre cual tipo de identificador deber usar es importante. La decisión depende fundamentalmente de los requisitos particulares. Las comunicaciones PC a PLC son generalmente mejor acomodadas con un tipo de identificador mientras que las comunicaciones PLC a PLC requieren un tipo diferente. La facilidad de mantención y la localización de fallas también deben ser consideradas antes de decidir qué tipo debe usar. Los identificadores se usan para conectar la PC al PLC o un PLC a otro PLC. El diseño flexible del módulo permite que usted use diversos identificadores para conexiones diferentes al mismo módulo. Esto es particularmente importante si usted necesita comunicaciones PC a PLC y PLC a PLC a través de la misma red. La tabla siguiente resume los identificadores de red y sus aplicaciones:

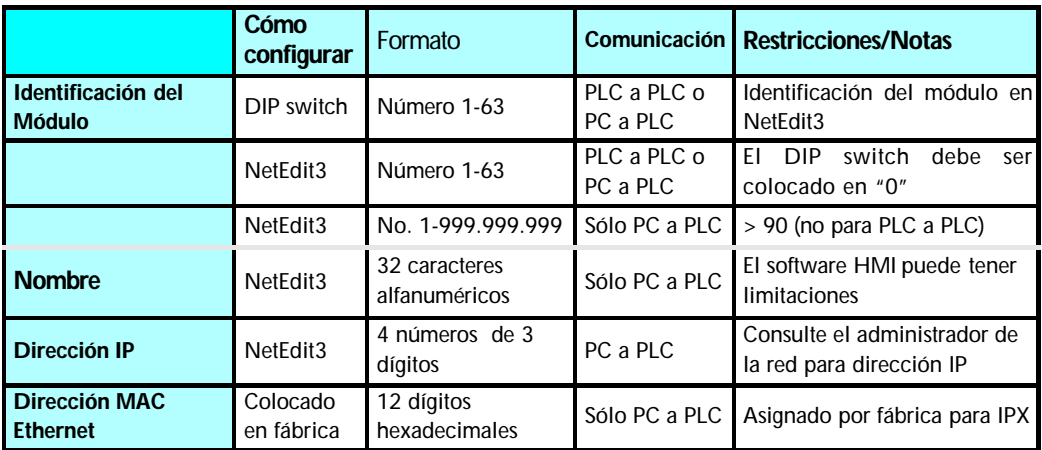

#### **Identificación del módulo**

Se requiere una identificación del módulo para las comunicaciones PLC a PLC y puede ser configurada de una de dos maneras. Usted puede asignar la identificación del módulo:

- usando los DIP switches en el módulo.
- usando las herramientas de configuración en NetEdit3
- Configuración HTML (después de que se asigna la dirección IP al módulo usando NetEdit3; descrito en el capítulo 5; H0/H2 -ECOM100 solamente)

Use los DIP switches si usted desea instalar o cambiar los módulos sin usar una PC para configurar la identificación del módulo. Configure el DIP switch del módulo, introduzca el módulo en la base y conecte el cable de red. La identificación del módulo es configurada durante la energización y el ECOM está listo para comunicarse en la red.

Le mostramos como configurar el DIP switch en las páginas 2-5 y 2-6.

Si usted prefiere poder configurar o cambiar todas las identificaciones del módulo en su red desde una sola computadora PC, use las herramientas en NetEdit3, discutidas en el capítulo 3.

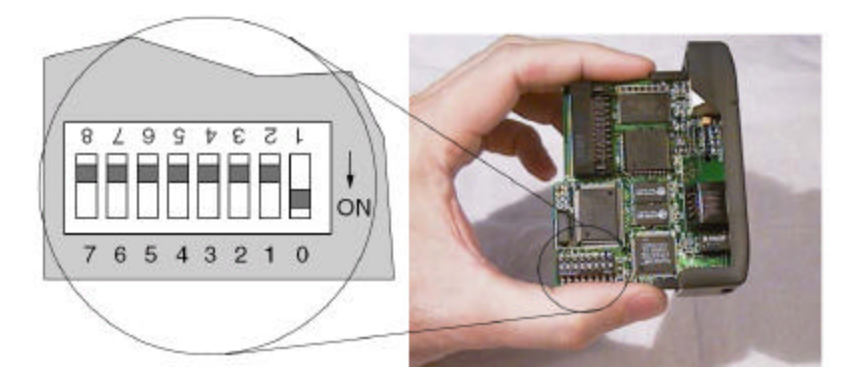

#### **Nombre**

Un nombre hace fácil reconocer el PLC por su función. Un ejemplo de un nombre es "Estación de bombeo 1." El nombre puede tener hasta 32 caracteres alfanuméricos en longitud. Se puede asignar un nombre usando NetEdit3.

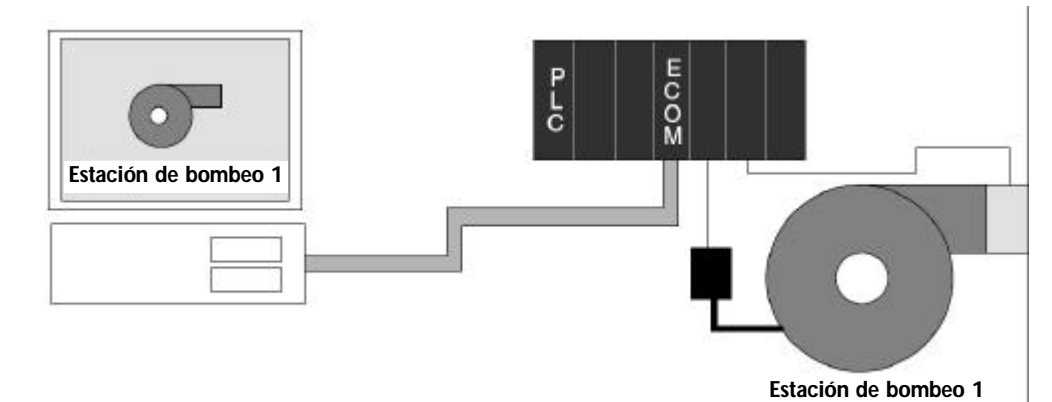

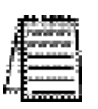

*Nota: Los productos de software de algunos HMI no aceptarán nombres con números, espacios o ciertos otros caracteres ASCII no-alfanuméricos como primer carácter. También, el HMI puede no aceptar nombres de más de 16 caracteres. Consulte la documentación del HMI sobre las convenciones de colocación de nombres.* 

#### **Dirección IP (IP adress)**

Se puede asignar una **Dirección IP (IP Address)** al módulo ECOM si su red requiere uno. Generalmente, se requiere **Dirección IP**en los casos donde los PLCs están compartiendo la misma red con las PC, y algunas de las PC están realizando funciones sin relación al control del PLC.

Normalmente, un administrador de la red asignará una **Dirección IP** a cada dispositivo en la red. Si usted tiene una red dedicada separada para su PLCs, usted puede usar la identificación del módulo o un nombre para cada puente de comunicaciones. Usted debe usar una **Dirección IP**, si usted está utilizando el protocolo UDP/IP o MODBUS TCP/IP.

Use NetEdit3 para asignar una **Dirección IP** al ECOM (Vea al capítulo 3). El módulo se envía de fábrica con una **Dirección IP** de 0.0.0.0. Esto no es una Dirección IP usable para las comunicaciones normales. Sirve solamente como valor por defecto que se pueda cambiar usando NetEdit3. **Los valores válidos son 1 a 254**. Usted no tiene que cambiar la **Dirección IP** por defecto a menos que usted esté usando la **Dirección IP** para conectarse a su módulo de ECOM. El valor por defecto no causa conflictos con otras comunicaciones de la red. Si usted cambia la **Dirección IP** por defecto para conexión con otros dispositivos de la red, usted debe cambiar "los cuatro campos 0". Si cualquier campo contiene el número 255 y se han cambiado otros campos, el módulo no será reconocido en la red.

Ejemplo

Subnet mask del Cliente (PC/ECOM): 255.255.0.0

**Dirección IP** Válida del Cliente (PC/ECOM): 192.168.50.2 **1 a 254 Dirección IP** Válida del Servidor ECOM: 192.168.**55.5 ajustes válidos para Dirección IP** Válida del Servidor ECOM: 192.168.**70.15 campos en negrilla del**

**número (no duplique)**

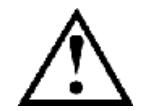

**ADVERTENCIA: Es extremadamente importante no tener direcciones duplicadas de IP en su red. Si usted está utilizando la** *Dirección IP* **para ligar el módulo ECOM a cualquier dispositivo de la red (las PC o PLCs), el módulo ECOM debe tener un número único.**

#### **Dirección MAC de Ethernet**

Se asigna una dirección única de Ethernet (MAC) a cada módulo en la fábrica y no cambiará. Se imprime en una etiqueta en cada módulo de ECOM. La dirección de Ethernet (MAC) es reconocida por NetEdit3. La dirección de Ethernet (MAC) es un número de doce dígitos sin relación deliberada a su red o áreas funcionales de su planta. No sirve

generalmente como identificador conveniente y fácilmente recordado para su ECOM.

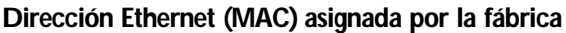

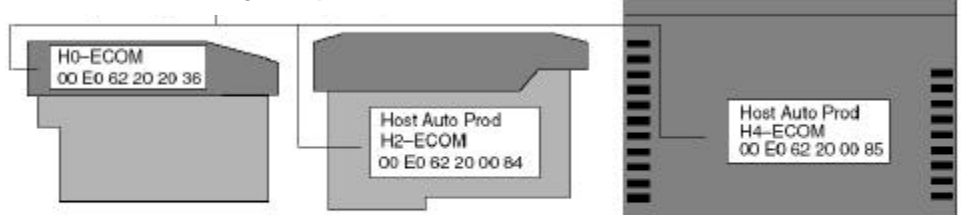

#### **Usando múltiples identificadores de red**

Usted puede utilizar la **Dirección IP** para satisfacer los requisitos de la red, un nombre para los identificadores de la red de las PC que tienen funcionando software de HMI y la identificación del módulo para que los PLCs compartan datos entre sí. Usar un tipo de identificador no limita el uso de los otros tipos de identificadores.

#### **Configurando la identificación del módulo con el DIP switch**

Usted puede utilizar el DIP switch en el módulo de ECOM para configurar la identificación del módulo a un número a partir de uno a sesenta y tres. Cada módulo en una red dada se le debe asignar una identificación única del módulo si se va a usar para comunicaciones. No use la identificación "0" del módulo para comunicaciones. Si el DIP switch se configura a un número mayor de 0, las herramientas del software no pueden usar la identificación del módulo. Las herramientas de software permitirán solamente cambios a la identificación del módulo si el ajuste del DIP switch es 0 (cero, todos OFF). La colocación de los DIP switches se leen en la energización. Usted puede utilizar las herramientas de software para configurar el nombre y la **Dirección IP** incluso si usted usa el DIP switch para configurar la identificación del módulo.

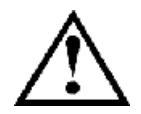

*ADVERTENCIA:* **Usando identificaciones duplicadas del módulo en una sola red causará comunicaciones no confiables PLC a PLC.**

#### **Los DIP switches de las Series H0- y H2-ECOM**

Los DIP switches de las Series H0- y H2-ECOM contienen ocho interruptores individuales deslizantes, pero solamente seis de éstos son activos. Dos no se utilizan. Note que los switches deslizantes individuales están rotulados 1 a 8 en el cuerpo del DIP switch (al revés en la figura de abajo). Usted también encontrará que la placa de circuito impreso está rotulada 0 (cero) con 7. Utilizamos el rotulado en la placa de circuito impreso para describir cómo configurar el Switch. Los números en la placa de circuito impreso indican la potencia de 2 representados por cada switch deslizante. Por ejemplo, el interruptor 0 representa 2<sup>°</sup> (o 1), interruptor 1 es  $2^1$  (o 2), el interruptor 2 es  $2^2$  (o 4), etcétera. La figura de abajo muestra el valor binario de cada interruptor en paréntesis ().

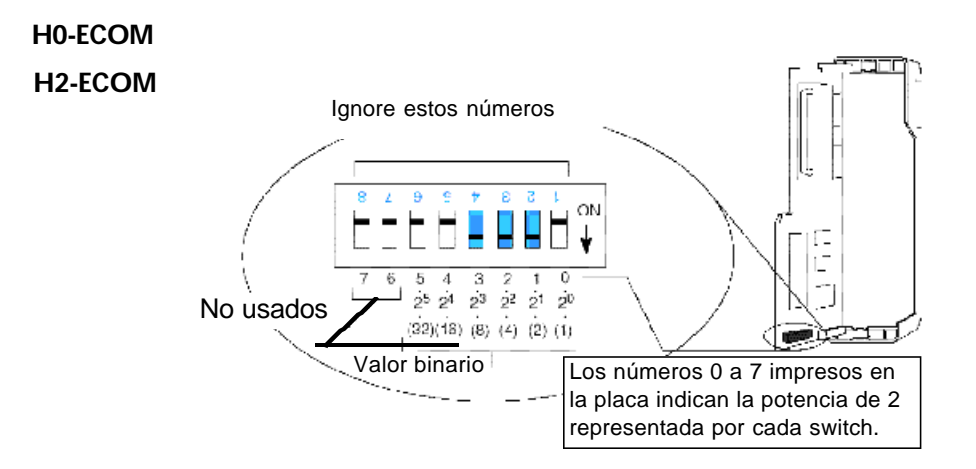

La identificación del módulo iguala la suma de los valores binarios de los switches deslizantes colocados en ON. Por ejemplo, si usted coloca los switches deslizantes 1, 2, y 3 en ON, la identificación del módulo será 14. Esto es encontrado sumando 8+4+2=14. El valor máximo que usted puede configurar en los DIP switches es 32+16+8+4+2+1=63. Se llega a ésto colocando los interruptores 0 a 5 en ON.

#### **DIP switch de la serie H4-ECOM**

EL DIP switch de la serie H4-ECOM contiene ocho switches deslizantes individuales, pero solamente seis de éstos son activos. Dos no se utilizan. Note que los switches deslizantes individuales están etiquetados 1 a 8 en el cuerpo del DIP switch. Usted también encontrará que la placa de circuito impreso está rotulada 0 (cero) hasta 7 (según lo mostrado en la figura de abajo). Usamos los números marcados en la placa de circuito impreso para describir cómo configurar el DIP switch. Los números en la placa de circuito impreso indican la potencia de 2 representados por cada switch deslizante. Por ejemplo, el interruptor 0 representa 2º (o 1), el interruptor 1 es 2<sup>1</sup> (o 2), el interruptor 2 es 2<sup>2</sup> (o 4), etcétera. La figura abajo muestra el valor binario de cada interruptor en paréntesis ().

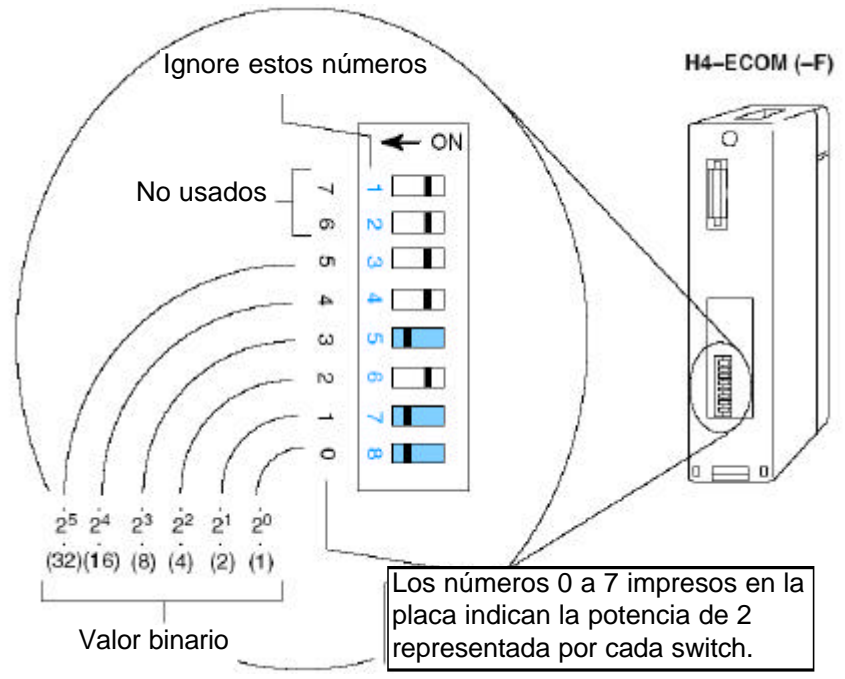

La identificación del módulo es igual a la suma de los valores binarios del interruptor deslizante colocado en ON. Por ejemplo, si usted coloca los interruptores deslizantes 0, 1, y 3 a ON, la identificación del módulo será 11. Esto es encontrado sumando 8+2+1=11. El valor máximo que usted puede colocar en el DIP switch es 32+16+8+4+2+1=63. Esto es alcanzado configurando los interruptores 0 a 5 a ON.

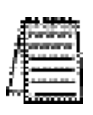

*Nota: Cuando todos los interruptores se configuran como OFF (módulo identificación = 0), la identificación del módulo puede ser configurada usando las utilidades de software en NetEdit y DirectSOFT32. No use la identificación "0" del módulo para las comunicaciones normales. Es aceptable dejar la identificación del módulo configurada en cero si usted está usando el nombre o la Dirección IP para comunicaciones.*

## **Inserción del módulo de ECOM en la base del PLC**

#### **Instalación del módulo serie H0-ECOM**

Antes de instalar el módulo opcional en la ranura del PLC DL05 o cualquiera de las ranuras del PLC DL06, configure el DIP switch de la identificación del módulo (si su uso requiere esto) en el módulo H0-ECOM. El paso siguiente es quitar la cubierta protectora de la ranura, Quite la cubierta exprimiendo las lengüetas del sujetador y levantando la cubierta.

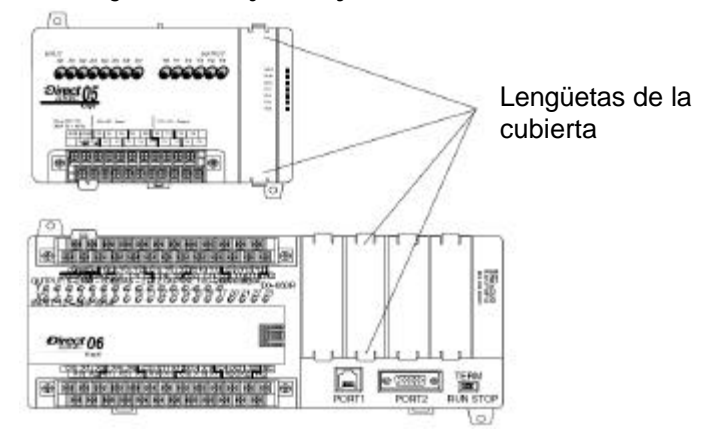

Ahora, insiera el módulo en la ranura abierta en el DL05 o en una de las cuatro ranuras en el DL06. Coloque el módulo de modo que la información impresa se oriente en la misma dirección que las marcas en el PLC. Sea cuidadoso al alinear el conector hembra en la placa de circuito impreso del módulo con el conector macho en la placa trasera del PLC. Presione el módulo en la ranura hasta que el frente del módulo esté rasante con el frente del PLC. Verifique el consumo de corriente del PLC DL06 para estar seguro que que está dentro de los límites de la fuente de poder antes de instalar más módulos.

#### **Instalación en el PLC DL205**

El sistema DL205 permite la colocación del módulo H2-ECOM en la base de la CPU solamente, no en bases locales de expansión o bases remotas de E/S. El número de ranuras usables depende de cuántas ranuras tiene su base. El módulo no funciona en la ranura 0 de la serie de PLCs DL205, la ranura al lado de la CPU. Las CPUs D2-240, D2-250-1 y D2-260 permiten usar los módulos de ECOM. La CPU D2-230 no permite usar módulos de ECOM.

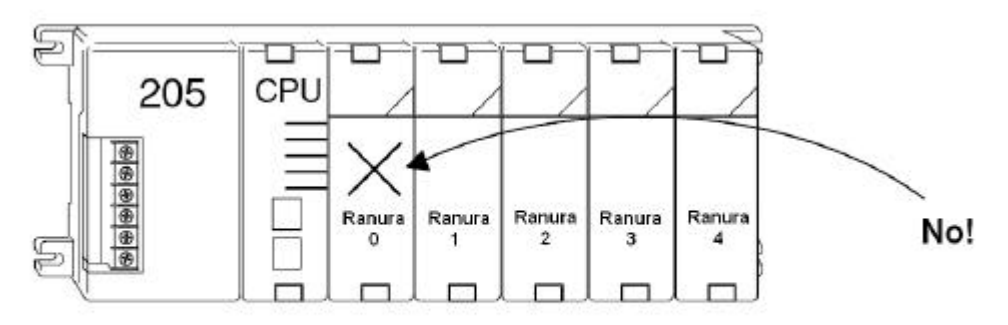

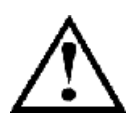

**ADVERTENCIA: Su sistema puede dañarse si usted instala o quita componentes del sistema antes de desconectar la energía del sistema. Para reducir al mínimo el riesgo de daño de equipo, choque eléctrico, o daños corporales, desconecte siempre la energía del sistema antes de instalar o de quitar cualquier componente del sistema***.*

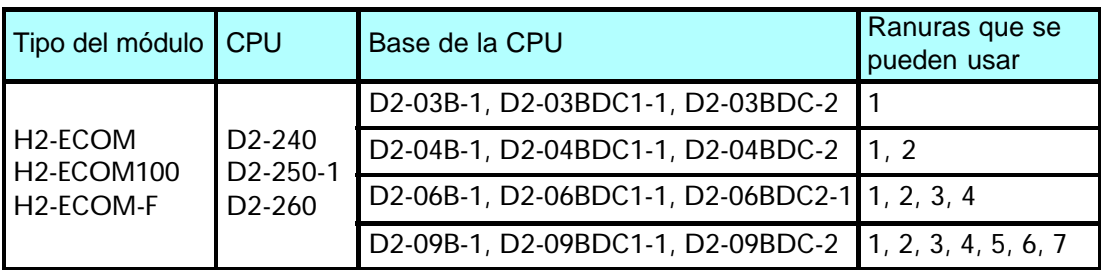

#### **Instalación del módulo serie H2-ECOM**

Para instalar el módulo de ECOM, alinee la placa de circuito impreso del módulo con los surcos en la base y empuje el módulo hasta que esté rasante con la parte frontal de la fuente de poder de la base DL205. Si usted siente más que resistencia moderada cuando usted empuja el módulo en la base, la placa de circuito no se puede alinear con los surcos en la base. Cuando el módulo se asienta firmemente en la ranura, presione la tapa y las lengüetas de retención inferiores para trabar el módulo en lugar.

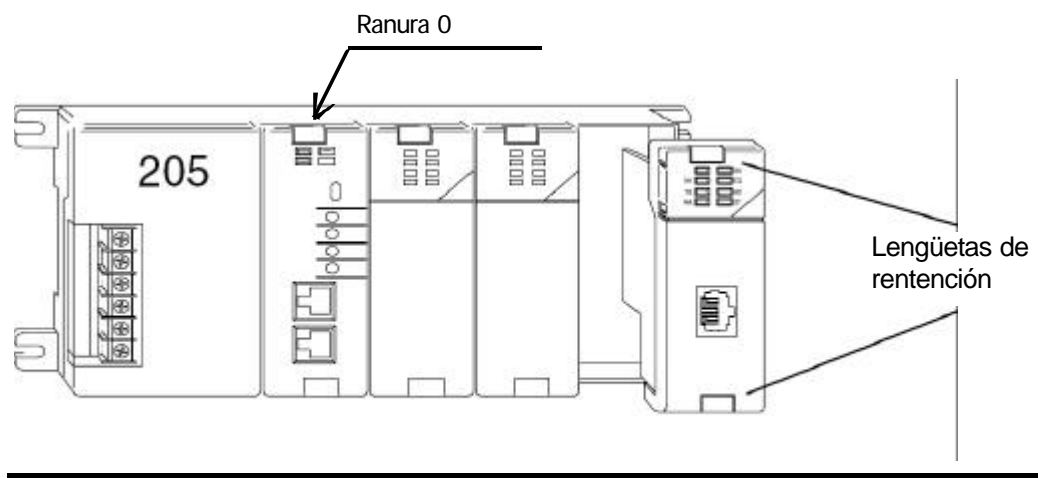

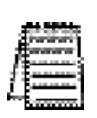

*NOTA: Al agregar los módulos a su PLC, siempre confirme que el consumo de energía acomodará sin problemas el módulo agregado. Vea el manual de usuario de su PLC para más información sobre cómo calcular el consumo de corriente. Vea el apéndice A para el consumo de corriente de los módulos H2-ECOM.* 

#### **Ranuras posibles en el PLC DL405**

Para los sistemas del PLC con CPUs D4-430 y D4-440, los módulos de ECOM pueden residir dentro de cualquier ranura de E/S pero solamente en la base de la CPU. La CPU D4-450 permite la instalación del módulo H4-ECOM en la base de la CPU o en bases locales de expansión.

Si el módulo H4-ECOM se usa en una base local de expansión, todas las bases en el sistema deben ser el tipo de bases con el sufijo "-1". Los números de pieza válidos para estas bases son D4-04B-1, D4-06B-1, y D4-08B-1. El "-1" en el final del número de artículo indica que la base puede usar los módulos de especialidad incluyendo el ECOM.

Las bases con sufijo "-1" se pueden conectar como bases locales de expansión o bases remotas. **No son la misma cosa**. ¡Las bases remotas no permiten usar los módulos de ECOM!

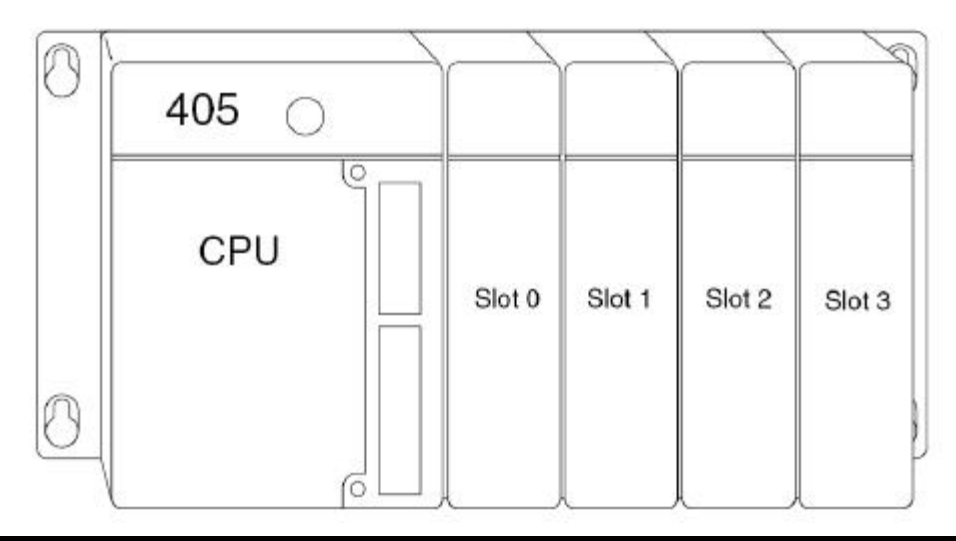

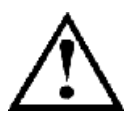

**ADVERTENCIA: Su sistema puede ser dañado si usted instala o quita componentes del sistema antes de desconectar la energía del sistema. Para reducir al mínimo el riesgo del daño de equipo, choque eléctrico, o daños corporales, desconecte siempre la energía del sistema antes de instalar o de quitar cualquier componente del sistema**.

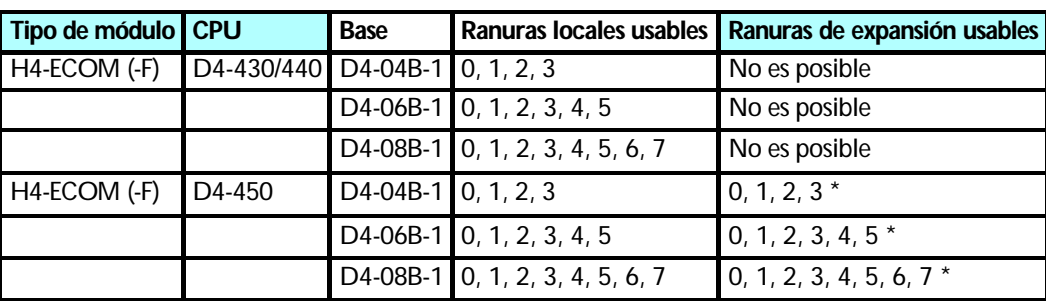

\* Se deben usar las bases con sufijo -1 en la base de la CPU y todas las bases de expansión locales

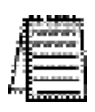

*NOTA: Antes de instalar el módulo H4-ECOM, confirme que el consumo de corriente acomodará el módulo agregado. Vea el manual de usuario del PLC DL405 para más información sobre como calcular el consumo de corriente. Vea el apéndice A para el consumo de corriente de los módulos H4-ECOM.*

#### **Instalación del módulo H4-ECOM**

Para insertar el módulo de ECOM en una base DL405, coloque la lengüeta inferior del módulo en la muesca en el fondo de la base. Gire el módulo hacia la base según lo mostrado en la figura de abajo. Asegúrese de que cada módulo esté asentado y asegurado firmemente con el tornillo prisionero en la parte superior del módulo.

**Base DL405** 

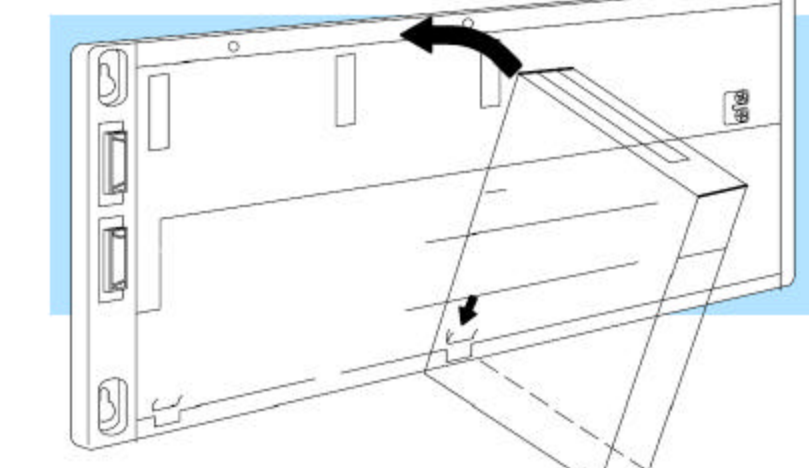

**¡Desconecte la energía antes de instalar el módulo!** 

## **Topologías de la red con ECOM**

La red de Ethernet de ECOM es una red punto a punto (peer to peer). Usando las instrucciones de lectura (RX) o escritura (WX), cualquier PLC en la red puede iniciar comunicaciones con cualquier otro PLC en la red. Una PC que funciona nuestro software *KEP*direct para PLCs puede también iniciar comunicaciones con cualquier ECOM que esté en la misma red, pero un PLC no puede iniciar la comunicación con la PC. Un PLC no puede hacer broadcast al resto del PLCs al mismo tiempo, pero un PLC puede comunicarse, a través de conexiones de comunicación, con un PLC en la red, uno por vez. Los productos de ECOM intrínsecamente apoyan dos topologías de red: punto a punto y en estrella. La disposición punto a punto se puede usar para unir dos PLCs o una PC y un PLC. Un **HUB** o un repetidor conecta dispositivos múltiples en una topología de estrella. Se usan **HUBS** múltiples o repetidores para modificar la topología de estrella de modo que se convierta en una topología de estrella-bus-estrella. Vea las figura de abajo y en la página siguiente.

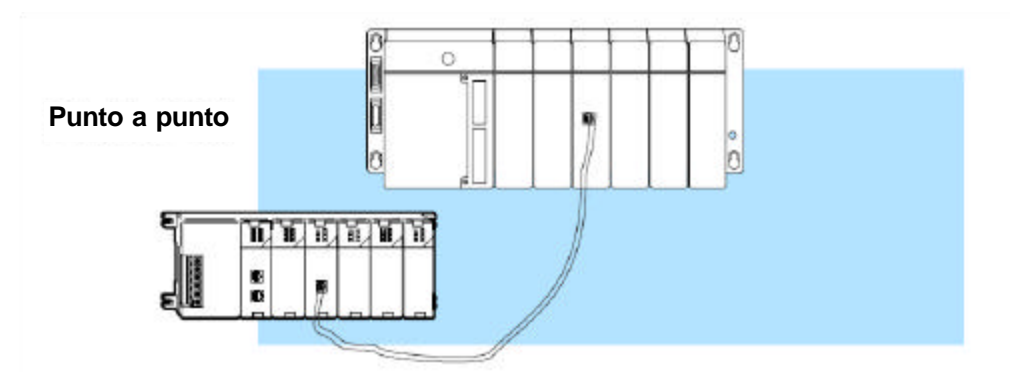

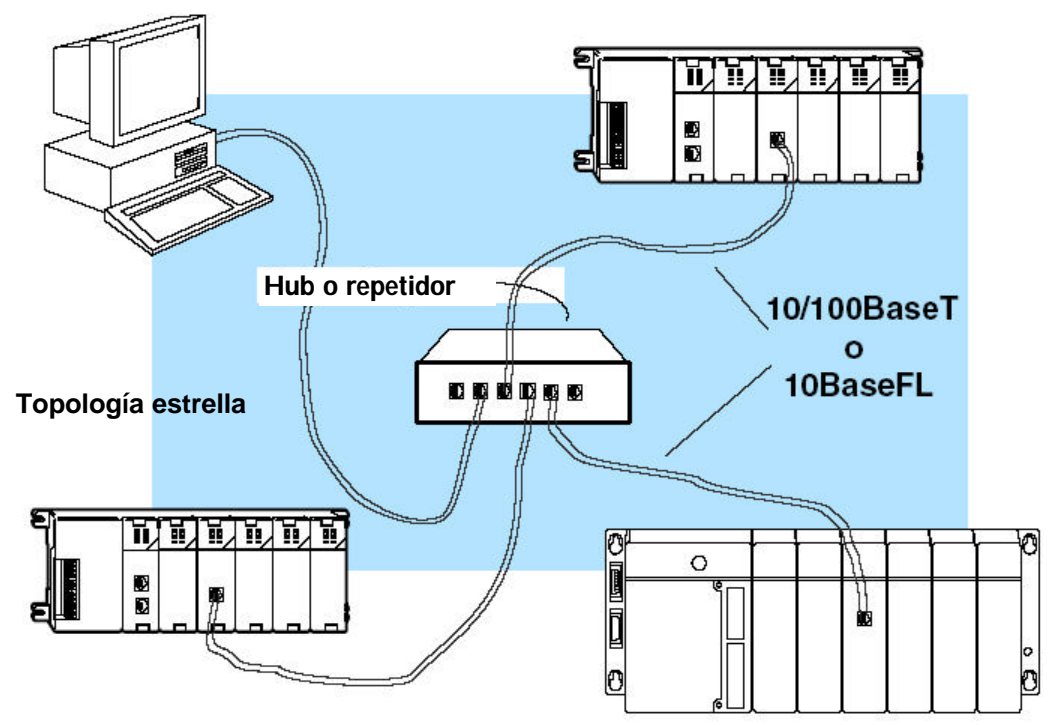

*Se usan HUBS múltiples o repetidores para modificar la topología de estrella de modo que se convierta en una topología de estrella-autobus-estrella. Vea las figuras debajo y en la página siguiente.*

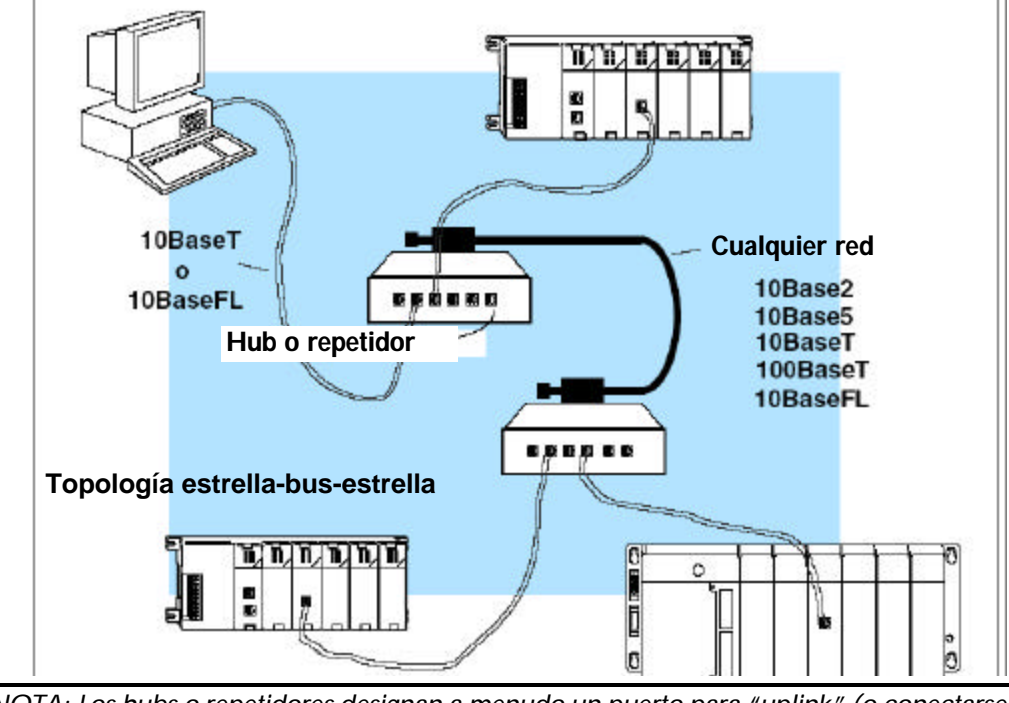

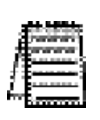

*NOTA: Los hubs o repetidores designan a menudo un puerto para "uplink" (o conectarse) a otro hub. Este puerto puede no ser capaz de conectarse con un PLC. Si se usa el puerto de uplink para conectar con otro hub, puede inhabilitar el puerto adyacente. El uso del puerto uplink puede requerir el uso de un cable cruzado.* 

Manual de los módulos ECOM **2–11** 

## **El cable de red**

#### **Hay disponibles dos tipos de ECOM**

Hay disponibles dos tipos de ECOMS: Un tipo usa el cable del estándar 10/100BaseT y el otro apoya el estándar de conexión 10BaseFL. El estándar 10/100BaseT usa conductores de cobre con pares trenzados y el estándar 10BaseFL usa cable de fibra óptica.

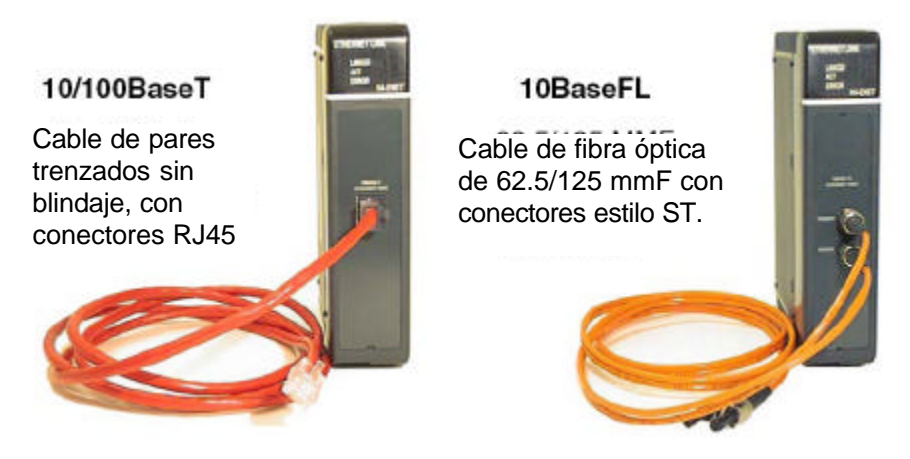

#### **Redes 10/100BaseT**

El cable usado para conectar un PLC (o la PC) con un Hub o un repetidor se llama un cable **patch** o directo (straight-through). El cable que conecta dos PLCs o una PC y un PLC o dos hubs es un cable **crossover** (cruzado). Recomendamos que usted compre los

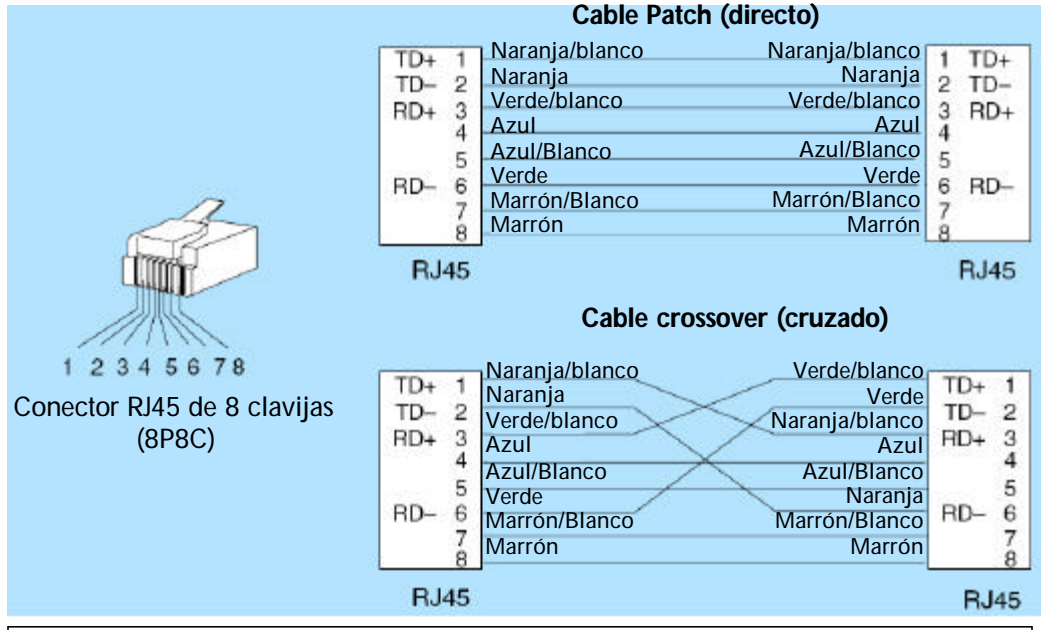

Este diagrama muestra las conexiones del cable a conectores RJ45, lo normal para Ethernet. Recomendamos que todos los cables ECOM 10/100BaseT sean cables UTP **Category 5.**

#### **Conexiones 10/100 baseT**

La mayoría de los hubs o de los repetidores 10/100BaseT usan un cable **patch** (straightthrough) para conexiones que conectan dispositivos de red (PLCs o las PC). Para conexiones de hub a hubs se necesita comúnmente un tipo de cable **crossover** (cruzado). Las figuras en la página anterior muestran las asignaciones de clavijas y los códigos de color del aislamiento para el tipo de cables **patch** y **cruzados** de Ethernet.

#### **El cable UTP (Par trenzado sin blindaje)**

El ECOM tiene un puerto modular de 8 clavijas que acepta el tipo de conectores RJ45. El cable UTP (Par trenzado sin blindaje) es clasificado según su capacidad de trasferencia de datos (anchura de banda) y se le da un número de "categoría". Recomendamos fuertemente usar un cable Categoría 5 para todas las conexiones de ECOM.

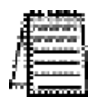

*NOTA: Vea la página 2 -14 para limitaciones de la distancia con la norma 10/100BaseT.* 

#### **Conexiones 10BaseFL**

Cada módulo tiene dos conectores con estilo bayoneta ST. El conector del estilo ST usa un conector rápido que requiere un cuarto de vuelta para unir o desunir el aparato en questión. Los conectores proporcionan un alineamiento mecánico y óptico de las fibras. Cada segmento del cable requiere dos filamentos de fibra: uno para transmitir datos y uno para recibir datos. Los conectores del estilo ST se usan para conectar el módulo H2- ECOM F o H4-ECOM F con otro módulo H2-ECOM F o H4-ECOM-F o un cubo o un repetidor óptico de fibra.

#### **Cable de fibra óptica**

Los módulos H2-ECOM-F y H4-ECOM-F aceptan el cable de fibra óptica multimode de 62.5/125 (MMF). El diámetro del núcleo de cristal es 62,5 micrometros y el revestimiento de cristal es 125 micrometros. El cable de fibra óptica es altamente inmune al ruido electromagnético y permite distancias mucho mayores que las comunicaciones con la norma 10BaseT.

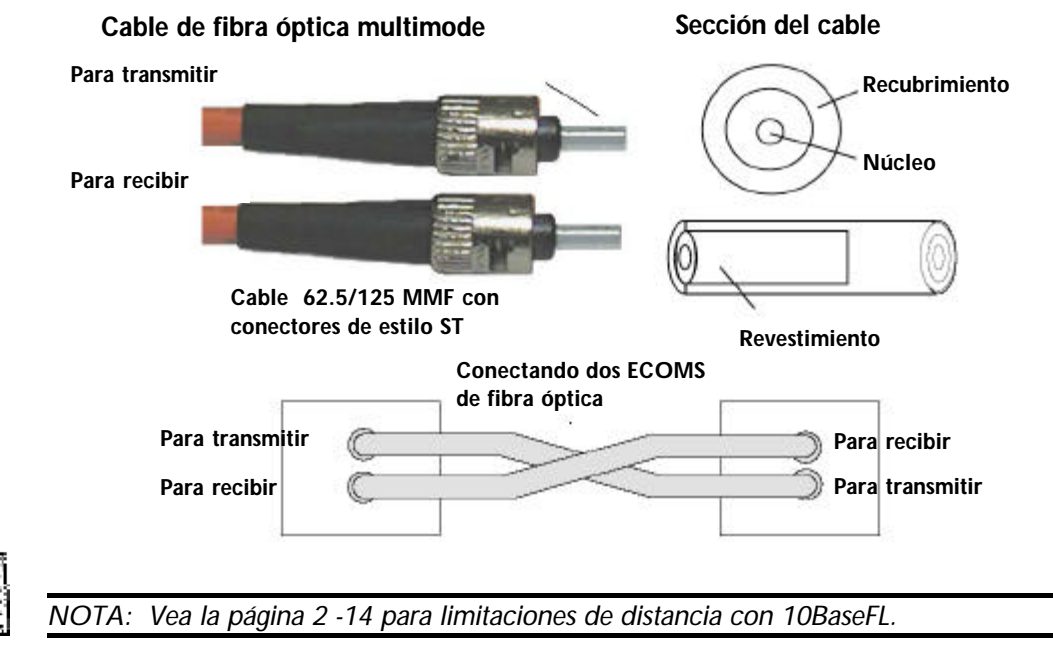

#### **Longitud máxima de cables**

La distancia máxima por segmento del cable 10/100BaseT es 100 metros o 328 pies. Los repetidores amplían la distancia. Cada segmento de cable unido a un repetidor puede ser de 100 metros. Dos repetidores conectados juntos prolongan el rango total a 300 metros.

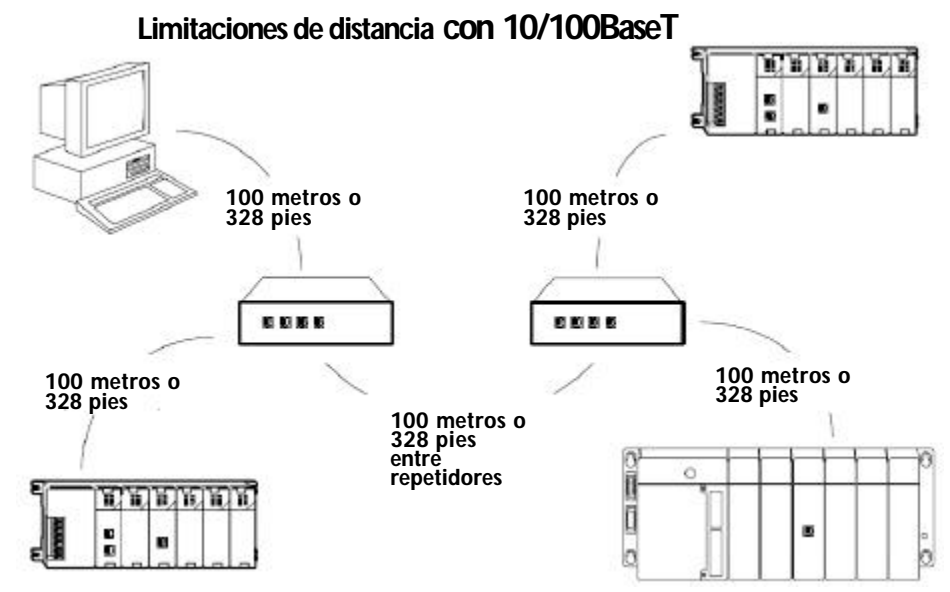

La distancia máxima por segmento del cable 10BaseFL es 2000 metros o 6560 pies. Los repetidores amplían la distancia. Cada segmento de cable unido a un repetidor puede ser 2000 metros. Dos repetidores conectados juntos prolongan el rango total a 6000 metros.

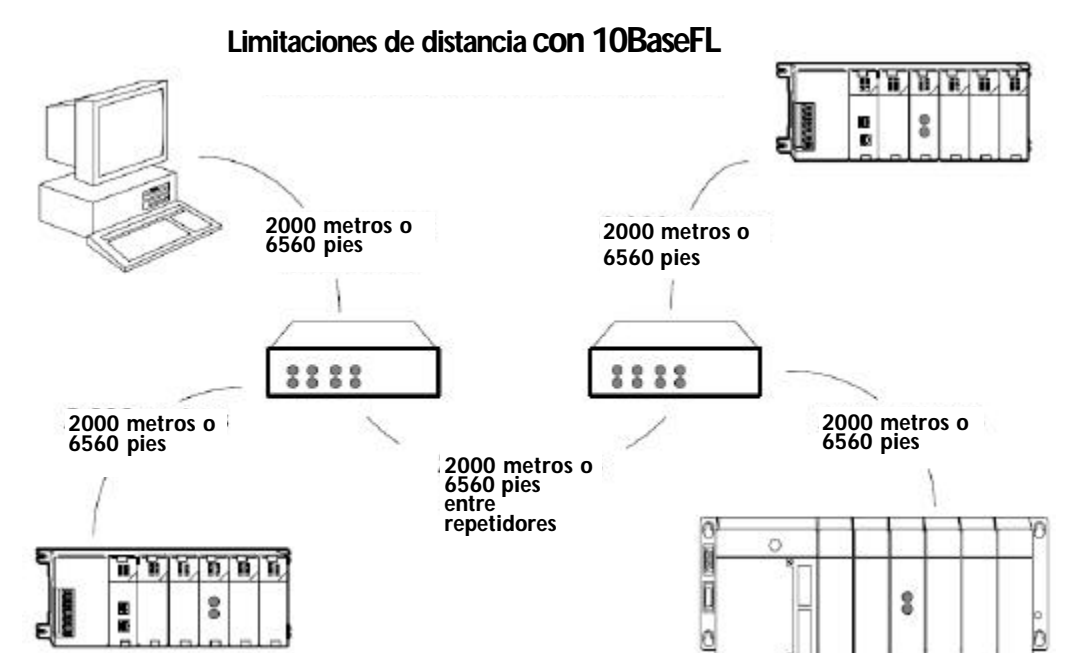

2–14 Manual de los módulos ECOM

### **Número máximo de módulos ECOM en la red**

El número máximo de nodos que se pueden conectar con una red 10/100BaseT o 10BaseFL es una función de la topología usada en construir la red. Por lo tanto, no es posible indicar un número máximo absoluto de nodos que se aplicarían en todos los casos.

La especificación de IEEE 802.3 definen el límite máximo de nodos para un segmento de Ethernet en función de la capacidad de detectar y de evitar colisiones de datos. Una red "legal" puede tener cualquier número de dispositivos a condición de que puedan:

- detectar todas las colisiones de los datos que pueden ocurrir durante el proceso de la comunicación y
- responder a estas colisiones apropiadamente.

Usted debe tomar en consideración las limitaciones de la red impuestas por todo el cableado y los dispositivos de la red. Considere las limitaciones impuestas por la red que Ud está planeando si su red usa:

- una combinación de estándares de cables, tales como 10/100 BaseT y 10Base2, o
- dispositivos intermediarios, tales como switches o routers.

A cada módulo de ECOM se le puede asignar una identificación de módulo que está en el rango de 1 a 999.999.999.

Teóricamente, usted podría tener muchos módulos Ethernet coexistiendo en una sola red. Otras limitaciones de la red restringirían el tamaño de la red antes de alcanzar este límite.

Para la mayoría de usos del PLC de la red no hay prácticamente un límite al número de módulos de ECOM que usted puede tener acceso con NetEdit3, con el software de programación *Direct*SOFT32 o del software *KEP*Direct para PLCs.

Hay un límite de nodos para las comunicaciones PLC a PLC. Las instrucciones de red de lectura y escritura ejecutadas por el PLC que inicia las transacciones (maestro) es solamente capaz de tener acceso a PLCs con identificaciones de módulos 1 a 90. Esto efectivamente limita el número máximo de nodos disponibles para comunicaciones PLC a PLC a 90 nodos.

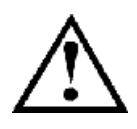

**ADVERTENCIA: Recomendamos no conectar módulos de Ethernet a la misma red que sirve como la red primaria de una oficina. Aunque las redes de Ethernet pueden manejar un número muy grande de transmisiones de datos y las manejan normalmente muy rápidamente, el pesado tráfico de Ethernet puede afectar la confiabilidad y la velocidad de la red.** 

 $\blacksquare$ 

2–16 Manual de los módulos ECOM

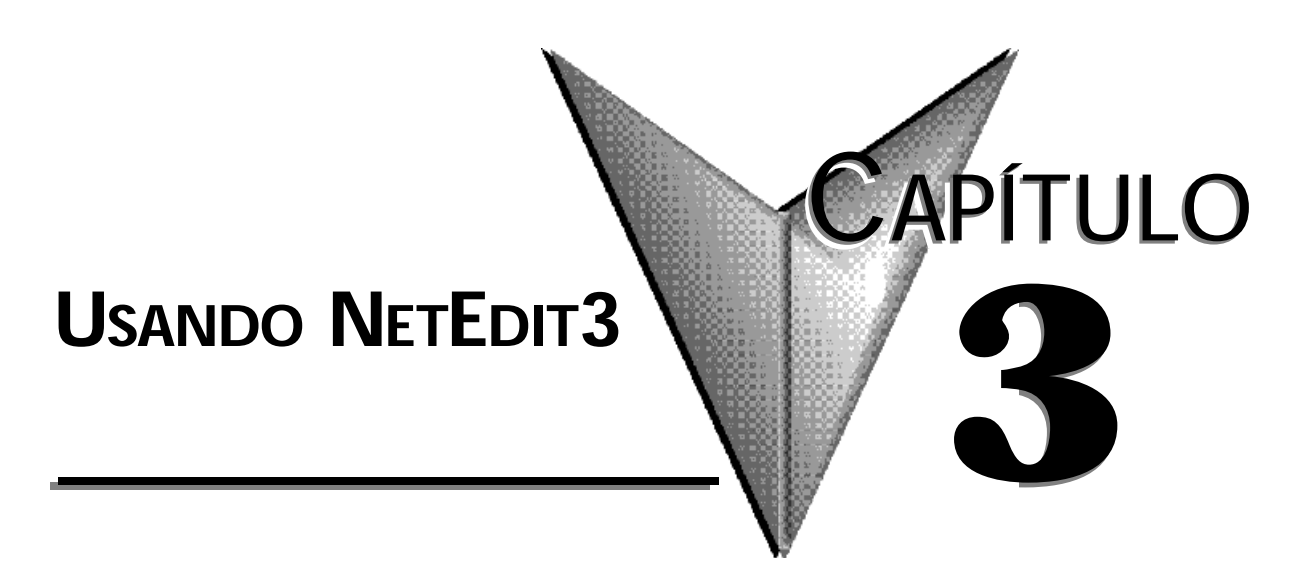

## **En este capítulo...**

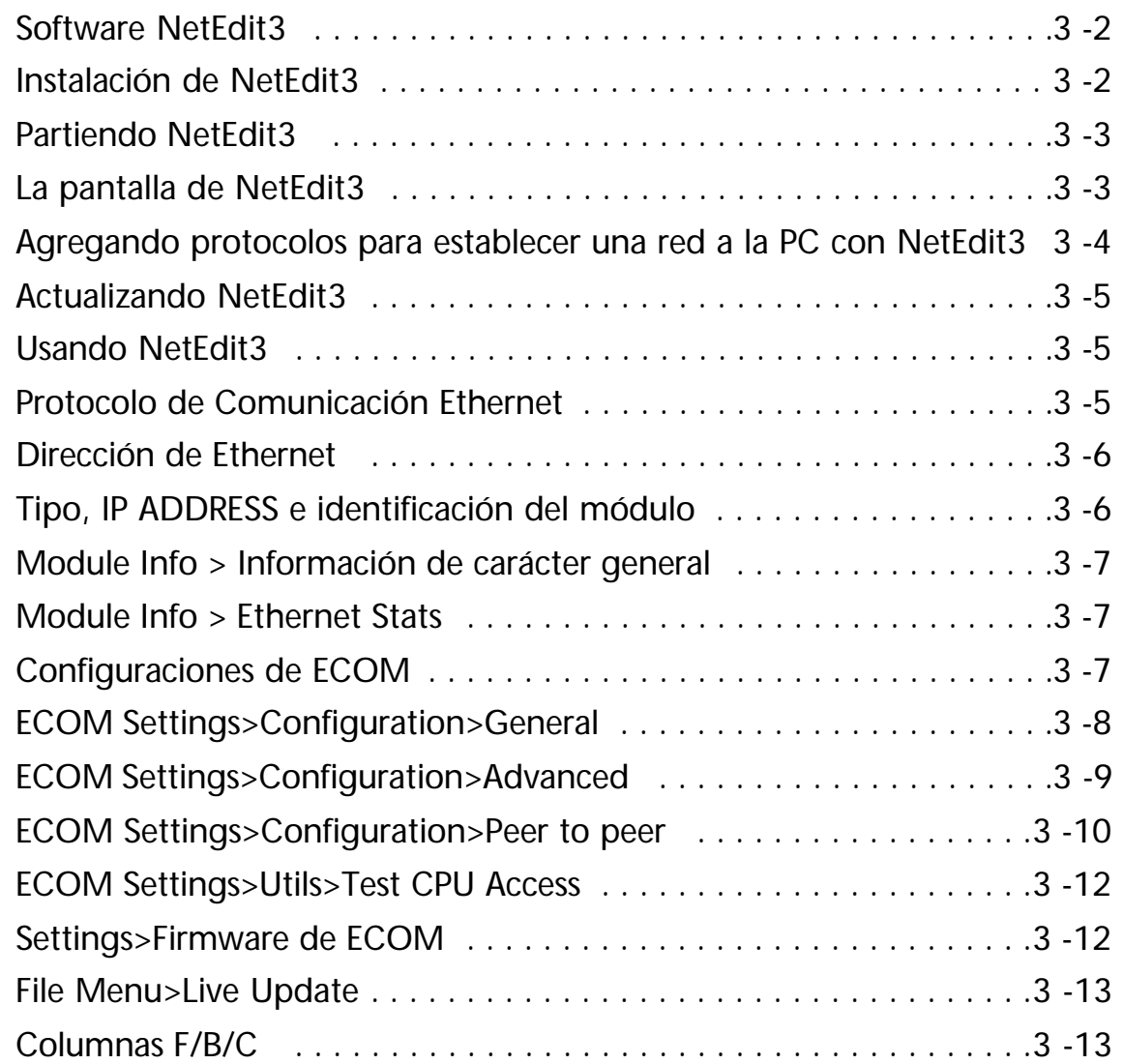

### **Software NetEdit3**

NetEdit3 es un software que se puede usar para configurar identificadores de red (identificación del módulo o DIRECCION IP), para realizar tareas de diagnóstico y de búsqueda de problemas y para actualizar el firmware en el módulo ECOM en caso de necesidad. El H0/H2 -ECOM100 requiere NetEdit 3.5 o más nuevo.

#### **Instalando NetEdit3**

Usted puede instalar NetEdit3 en Windows 98/ME/2000/XP o Windows NT4. NetEdit3 se incluye en el CD del escaparate de productos de software de **AUTOMATIONDIRECT** (o también está accesible en www.automationdirect.com). Después de introducir el CD en el lector de CD, aparecerá la ventana siguiente:

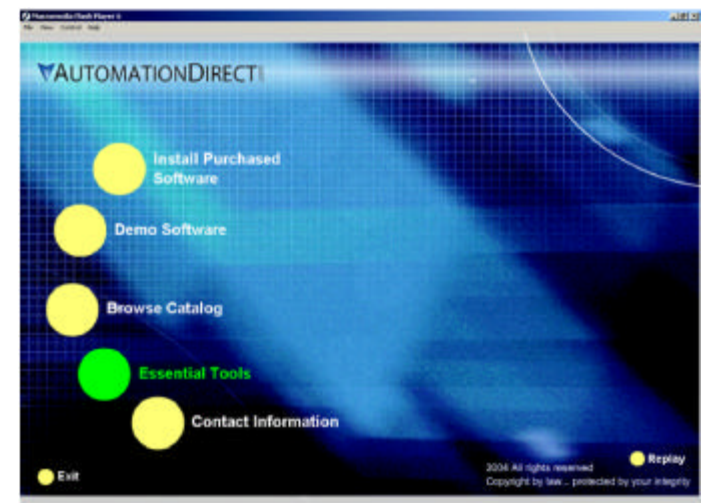

Haga clic en botón **Esssental Tools**. Aparecerá la siguiente ventana :

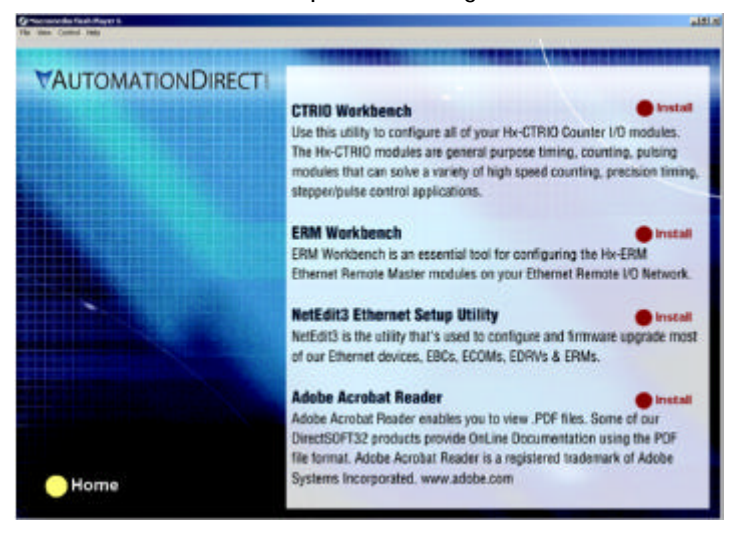

Haga clic en **Install NetEdit3**. Una serie de ventanas le guiará con el proceso de instalación. Complete la información necesaria cuando el **Installation Wizard** le guía con la instalación. En la ventana *Setup Type*, seleccione **Typical Setup**. Se recomienda este tipo de configuración para la mayoría de los usuarios. El proceso de instalación coloca NetEdit3 en el directorio C:\HAPTools (por defecto).

#### **Partiendo NetEdit3**

Hay tres métodos para partir NetEdit3. Los tres métodos son:

- con el menú de Windows **Start>Programs>AutomationDirect>NetEdit3** según lo mostrado abajo
- Iniciando *Direct*Soft32 (si está instalado), de la ventana de programación, seleccione **PLC>Tools>NetEdit3**
- Iniciando *Direct*Soft32 (si está instalado), luego seleccione **Utilities>NetEdit3**

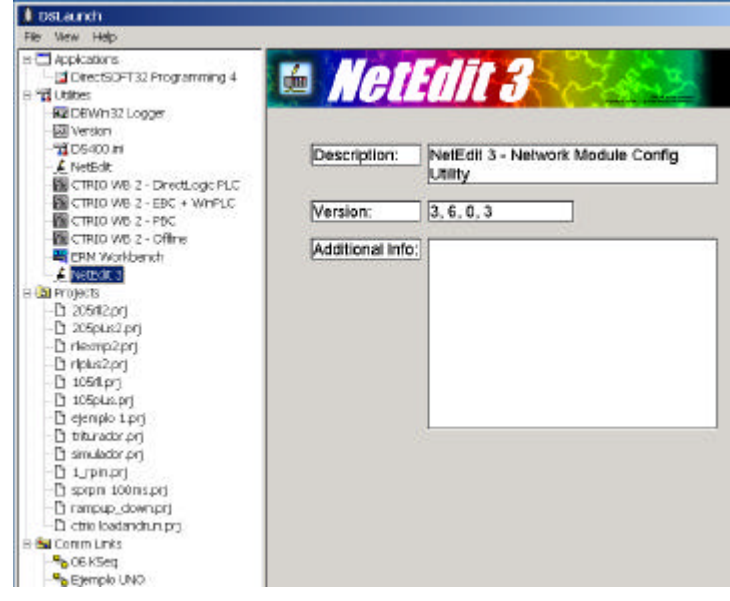

#### **La pantalla de NetEdit3**

Al partir NetEdit3 aparece la pantalla de la figura de abajo. Todas las funciones de NetEdit3 se pueden ver desde esta pantalla.

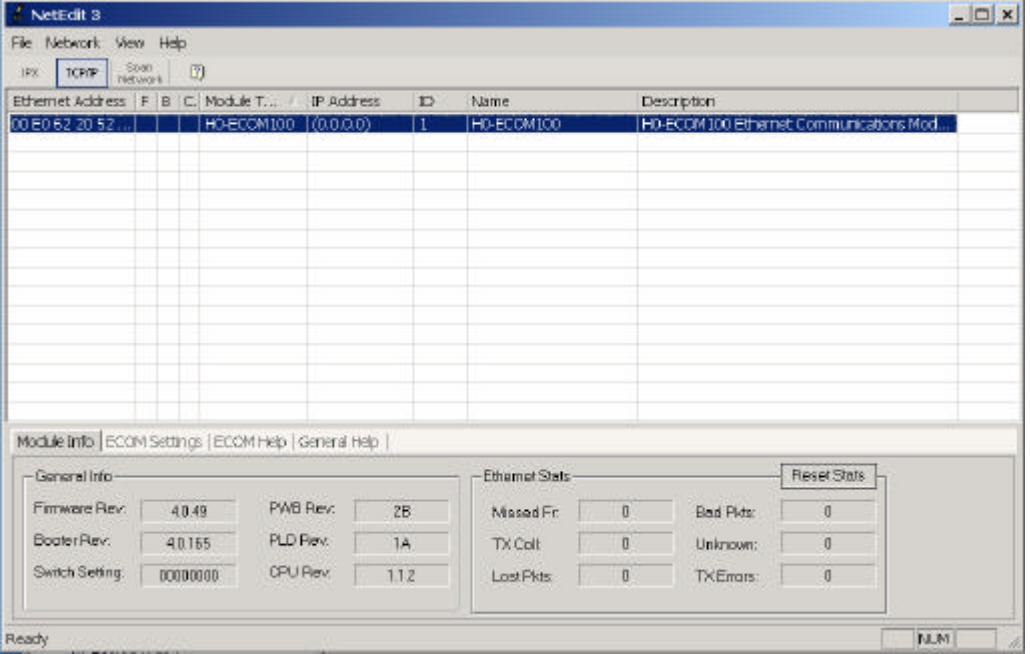

#### **Agregando protocolos para establecer una red**

Usted puede ya haber instalado su PC con los protocolos seleccionados para comunicaciones de Ethernet. Si no es así, usted necesitará seleccionar los protocolos para comunicación de la PC con los módulos de Ethernet. Recomendamos fuertemente que usted incluya el protocolo **IPX**.

Para Windows 2000, vaya a **mi computadora** en su pantalla de Windows en el **Panel de control**. Haga clic doble en Conexiones de **Network** (red) **y dial up (discado)**, después haga clic doble en el dispositivo deseado de red para ver los protocolos instalados. Si no se enumera **IPX** entre los protocolos ya cargados, agréguelo ahora haciendo clic en el botón de **instalación**.

Para Windows XP, vaya a **Start>Settings>Control Panel**. Los pasos son iguales que Windows 2000 de este punto. Agregue el protocolo **TCP/IP** si fuera necesario para su aplicación. La selección de TCP/IP le dará apoyo para el protocolo **UDP/IP**. También, agregue el protocolo **IPX** si no está ya activado.

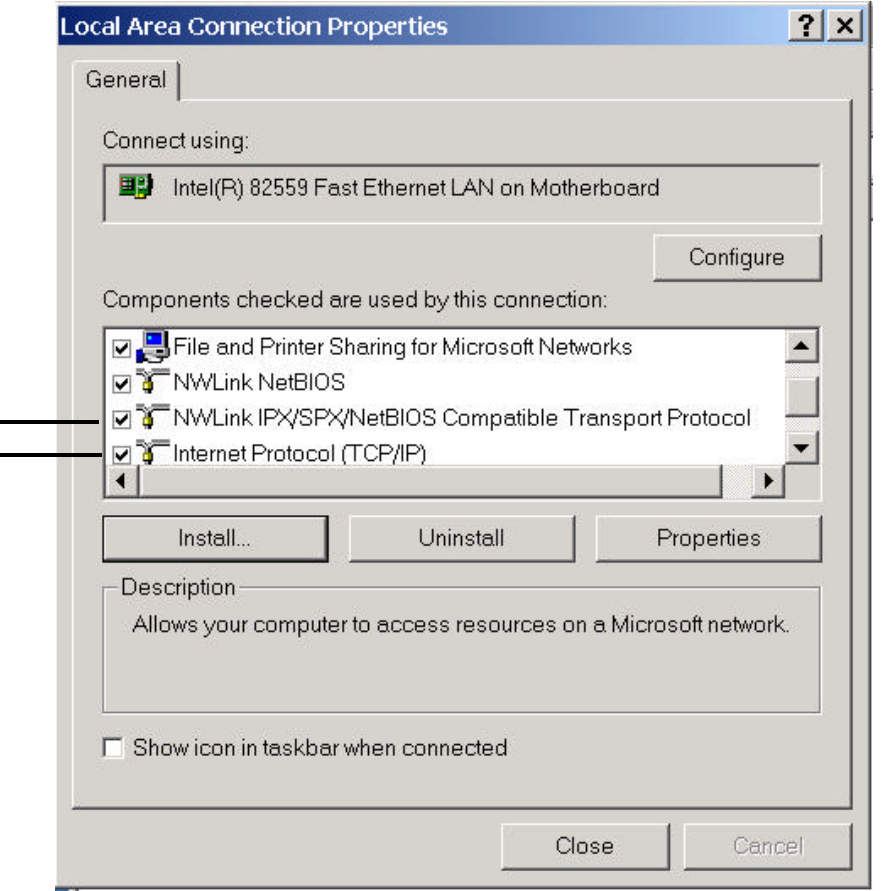

*NOTA: Le recomendamos fuertemente colocar el protocolo IPX en su PC para la conexión de su PC a los módulos de Ethernet. Use UDP/IP en su aplicación, si fuera requerido, pero también agregue el IPX a su lista de protocolos activos. Tener IPX cargado en su PC le da una reserva para problemas de comunicación de búsqueda de problemas.*
## **Actualizando NetEdit3**

Host Engineering hace mejoras a la utilidad NETEDIT3 y publica en Internet actualizaciones para este programa. Recomendamos hacer estas actualizaciones. Vaya al sitio de Internet www.hosteng.com y mire en el menú **Support>Service packs**. Ud encontrará Utility programs. Haga clic en este link y baje el archivo comprimido .zip a c:HAPtools.

## **Usando NetEdit3**

Esta sección le guía con las funciones y aplicaciones de NetEdit3. Describiremos los segmentos individuales de la pantalla NetEdit3 y de la función de cada uno.

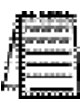

*NOTA: Su software de control BASADO en PC puede ser capaz de configurar el módulo EBC. Si es así, vea por favor a la documentación apropiada para ese producto de software para determinar el mejor método para configurar el EBC. Dependiendo de qué software usted está utilizando, puede no ser necesario usar NetEdit3.* 

#### **Protocolo de comunicación Ethernet**

En la esquina izquierda superior de la pantalla NetEdit3, usted encontrará botones con el rótulo **IPX** y **TCP/IP**. El módulo de ECOM entiende estos protocolos. Ambos protocolos son permanentemente residentes en el firmware del módulo.

Cuando usted hace clic en uno de estos botones, usted está seleccionando el protocolo que usted quiere que su PC utilice para comunicarse con el módulo de ECOM. Usted no le está diciendo al módulo qué protocolo va a usar, porque está usando ambos protocolos en todo momento. El protocolo IPX es un estándar de Novell de amplio uso y UDP/IP es un protocolo popular apoyado por el conjunto de protocolos de TCP/IP en su PC.

La figura de abajo muestra los botones de selección del protocolo en la esquina izquierda superior de la pantalla NetEdit3. La opción que usted hace aquí dice a **su PC** qué protocolo enviar al ECOM para acoplar NetEdit3 al módulo.

Algunos productos de software de control BASADOS en PC pueden apoyar solamente uno de estos protocolos. Lea la documentación para esté seguro que su software apoya el protocolo que ha seleccionado.

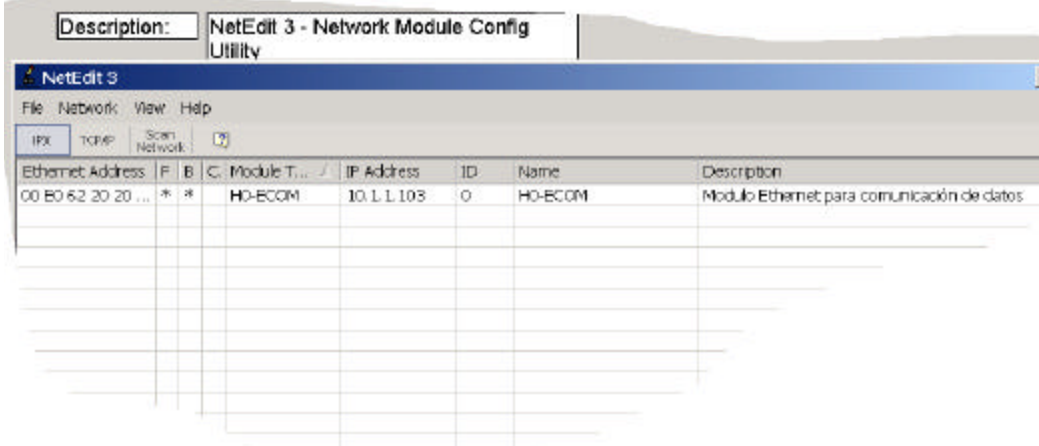

#### **Dirección de Ethernet**

La sección izquierda superior de la pantalla NetEdit3 exhibe la dirección de Ethernet de los módulos actualmente en la red. Si los módulos se agregan o se quitan de la red, haga clic en el botón **Scan Network** (exploración de la red) para actualizar la lista. Note que el MAC es la dirección asignada por la fábrica que está en la etiqueta permanente en el módulo. Seleccione un módulo específico aquí haciendo clic en el MAC ADDRESS o usando las teclas de flecha. El módulo seleccionado es destacado.

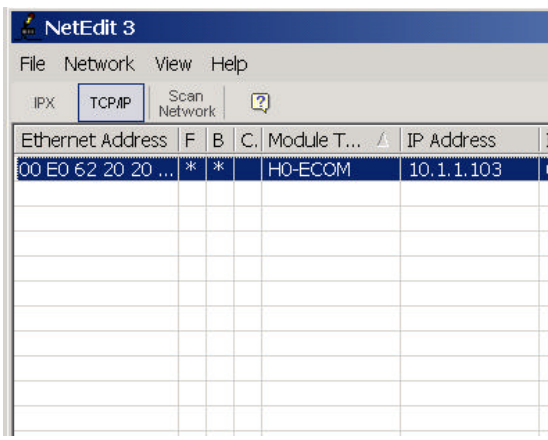

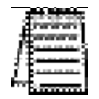

*NOTA: La ventana del módulo puede enumerar las direcciones MAC de dispositivos que no son descritos por este manual.*

#### **Tipo, DIRECCION IP e identificación del módulo**

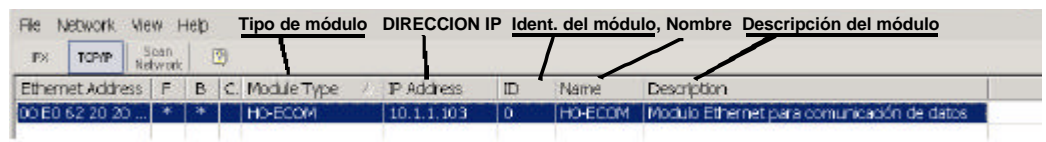

La sección superior del medio de la pantalla NetEdit3 exhibe el tipo del módulo, la DIRECCION IP, la identificación del módulo, el nombre y la descripción del módulo corrientemente en la red. Un ECOM nuevo tendrá una DIRECCION IP de 0.0.0.0, una identificación del módulo de 0 (cero), y ningún nombre o descripción del módulo. Para asignar o para cambiar a un módulo una DIRECCION IP, identificación, nombre o descripción vea la información de **EBC Settings>General** más adelante en esta sección.

Haga clic con el botón derecho en un módulo ECOM enumerado en la pantalla NetEdit3 exhibirá la ventana a la derecha. Esto es una alternativa para usar el **Module Info**

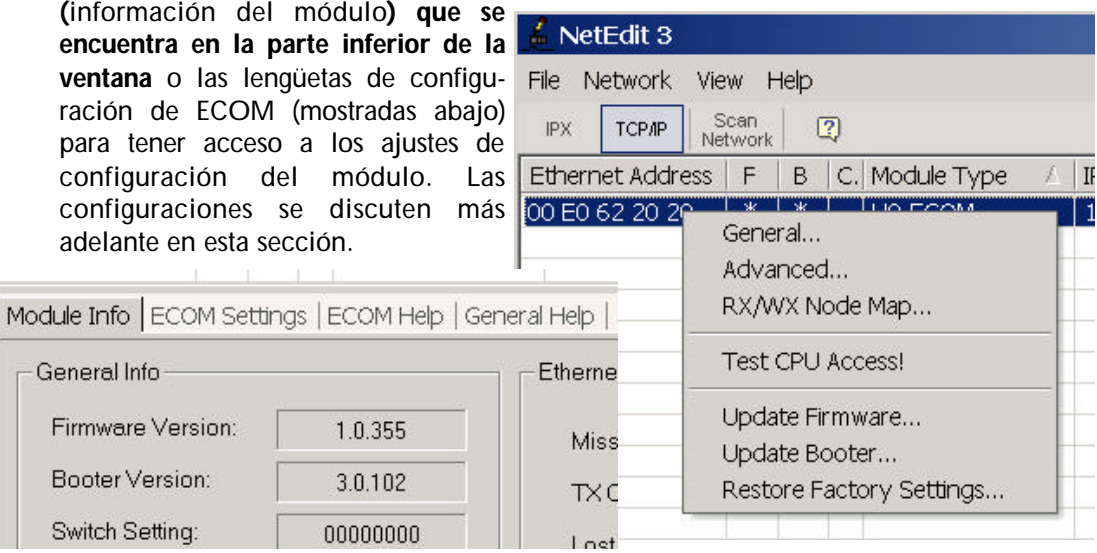

#### **Module Info > Información de carácter general**

Cuando se selecciona la lengüeta **Module Info**, el cuadro **General Info** enumera la revisión del firmware del módulo seleccionado, la revisión de Booter, ajuste del DIP switch, revisión del PWB, revisión de PLD y revisión de la CPU.

Esta caja está en la sección izquierda inferior de la pantalla NetEdit3

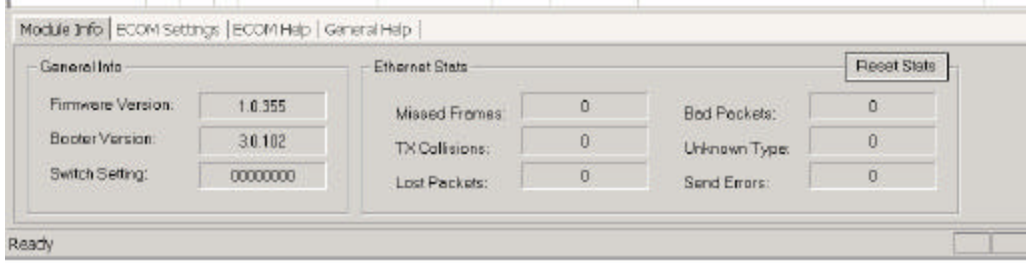

#### **Módulo Info > Ethernet Stats**

Cuando se selecciona la lengüeta del Module Info, el cuadro de estadísticas de Ethernet exhibe la estadística relacionada con los errores de comunicación del módulo seleccionado. Haga clic en el botón del Reset Stats para resetear todas las categorías a 0 (cero). Vea este cuadro en la figura de arriba.

Este cuadro está en la sección central inferior de la pantalla NetEdit3.

#### **Configuraciones de ECOM**

Cuando se selecciona la lengüeta de configuración de ECOM, pueden ser obtenidas las herramientas de configuración, de las utilidades y del firmware del módulo seleccionado.

Esta caja está en la sección inferior central de la pantalla NetEdit3.

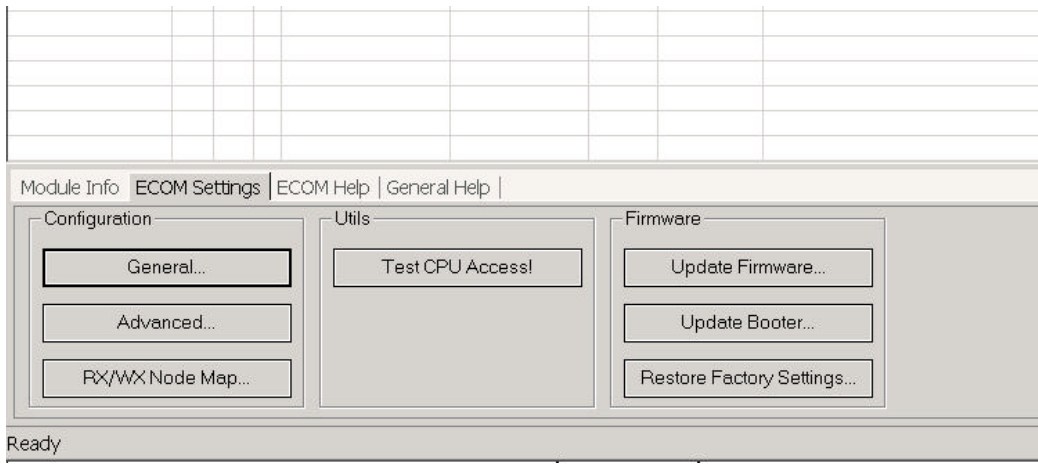

#### **ECOM settings(Configuraciones ECOM)>Configuración>General**

Haciendo clic en el botón **General** en el cuadro de **ECOM settings>Configuration** trae el cuadro de diálogo que se muestra en la figura de la página siguiente.

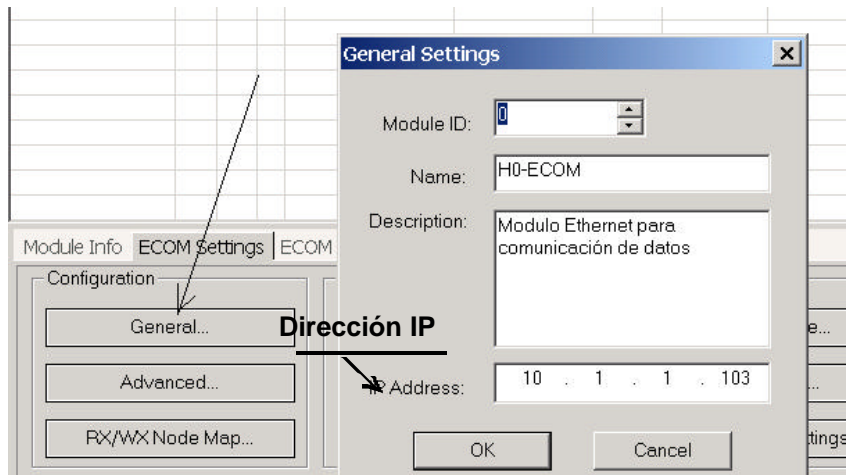

El cuadro **General Settings** (configuraciones generales) permite que usted asigne una identificación al módulo. Las identificaciones del módulo deben ser únicas para cada ECOM, pero no tienen que estar en secuencia. Los DIP switches del módulo se deben configurar a cero para permitir que NetEdit3 determine una identificación del módulo. No use la dirección cero para comunicaciones.

El campo **Name** (nombre) y el campo **Description** (descripción) son opcionales.

Para configurar una **DIRECCION IP**, destaque el número en cada uno de los cuatro campos, y escriba encima el número. Use el número de doce dígitos asignado al módulo de ECOM por el administrador de la red. Si usted cambia la DIRECCION IP, no use el número "255" en ningún campo. El hacer así causará problemas de comunicación. El botón **OK** envía todas las entradas a la memoria FLASH del módulo. La tabla siguiente resume identificadores de la red de NetEdit3's y sus aplicaciones:

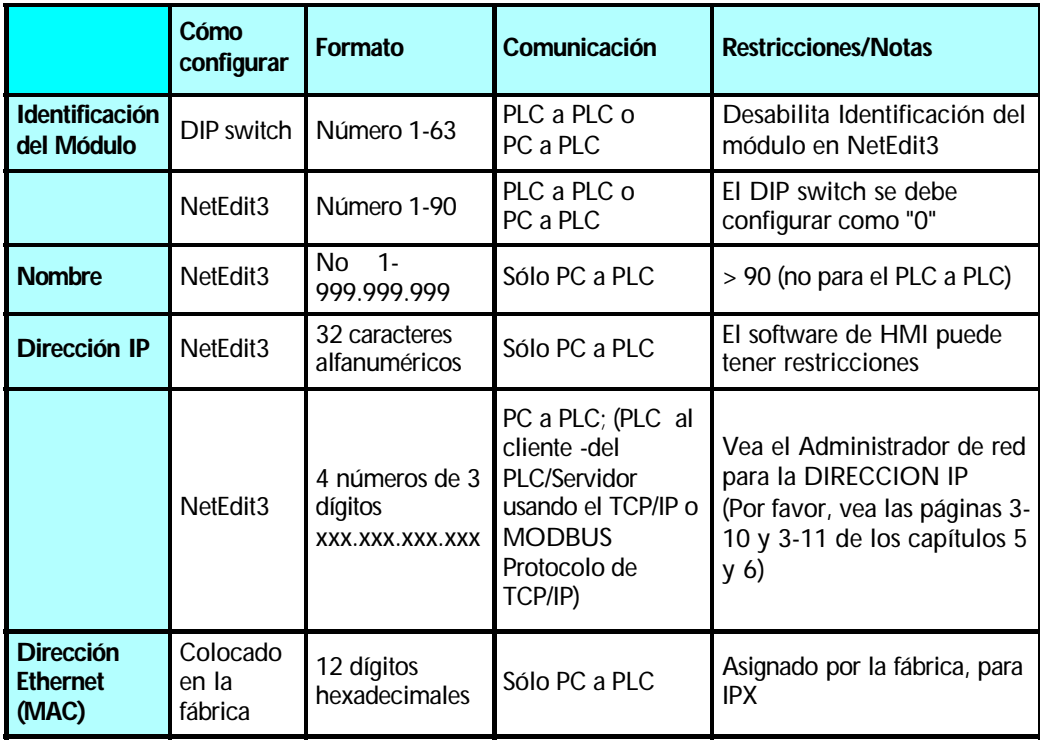

#### **ECOM settings > Configuración de ECOM > Avanzado**

Haga clic en el botón **Advanced** en el cuadro de **ECOM Settings>Configuration** para traer la ventana ECOM Advanced Settings (configuraciones avanzadas COM), como en la figura de abajo.

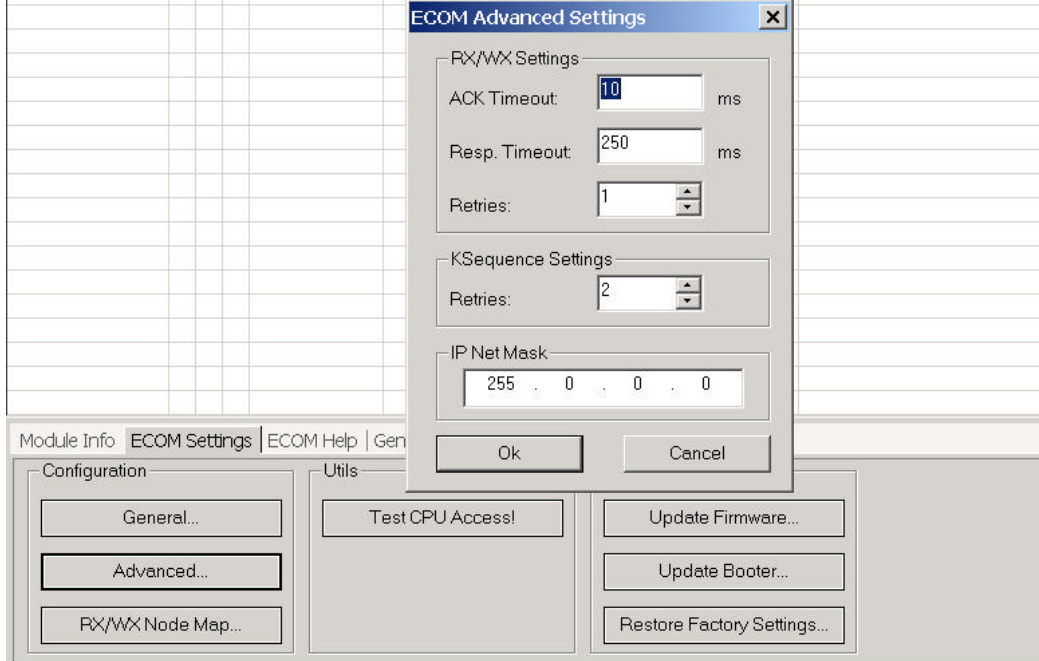

**RX/WX** - El cuadro de configuración (**RX/WX Settings**) en esta ventana proporciona un lugar para realizar los cambios que afectan las comunicaciones PLC a PLC.

**Ack Timeout** - Configura el límite de tiempo para recibir la respuesta del reconocimiento (ACK) a una instrucción RX o WX. El ECOM envía un mensaje a través de la LAN (red local). La respuesta del reconocimiento se devuelve directamente desde el módulo de ECOM que recibe la transmisión. Este **timeout** es el máximo tiempo para transmisión y reconocimiento de ECOM a ECOM a través de la LAN. No es dependiente del tiempo de barrido del PLC.

**Resp. Timeout** - Configura el límite de tiempo máximo que la CPU del PLC que recibe la señal debe responder al ECOM que inició la comunicación. La instrucción ha viajado de la CPU del PLC al ECOM que inicia la transacción, luego a través de la LAN de Ethernet al ECOM de recepción, luego a la CPU del PLC de recepción, y de vuelta otra vez al ECOM que inicia la transacción. Se pueden necesitar múltiples barridos del PLC para ejecutar una instrucción de RX/WX de modo que el **Resp. Timeout** debe permitir múltiples barridos. También, los errores de comunicación pueden dar lugar a recomprobaciones, lo que necesita más tiempo. La configuración del **Resp. Timeout** también debe acomodar tratativas.

El campo **Retries** de WX/RX muestra el número de veces que el ECOM tratará de retransmitir a la red.

El campo **K-sequence Retries** muestra el número de veces que la transmisión es reenviada por la placa trasera entre el ECOM y la CPU.

El botón **OK** carga las configuraciones de comunicación en la memoria FLASH del módulo de ECOM.

#### **ECOM Settings>Configuracion>RX/WX Node Map**

Esta función permite que usted configure el módulo cliente H0/H2-ECOM(100) para usar un paquete de protocolo IP para realizar la instrucción RX/WX, siendo la otra opción con un paquete de "broadcast" (difusión a todos los nodos) para localizar el esclavo ECOM o el servidor de MODBUS TCP/IP.

**RX/WX Node Map:** Las siguientes son razones o condiciones de cuándo configurar el H0/H2-ECOM(100) para comunicaciones **peer to peer** (punto a punto) con un dispositivo servidor de TCP/IP:

- Para eliminar tráfico de broadcast en la red cuando el ECOM(100) es un cliente que ejecuta instrucciones RX/WX.
- Cuando un ECOM(100) es "un cliente del protocolo de ECOM" y necesita tener acceso al otro servidor ECOMs a través de un router.
- Cuando un ECOM100 necesita servir como cliente de Modbus TCP/IP.

Haciendo clic en el botón **RX/WX Node Map** en el cuadro **ECOM Settings>Configuration** trae a la ventana de configuración mostrada abajo. Cualquier configuración punto a punto (peer to peer) anterior será listada en la tabla.

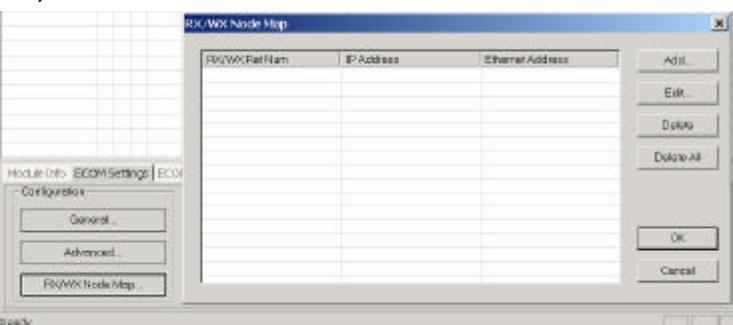

Las instrucciones de lógica ladder RX y WX usadas por el PLC le permiten especificar un número de nodo (dispositivo) como identificador auxiliar en el rango de 1-87. La información de la configuración punto a punto (Peer to Peer) es guardada en la memoria FLASH del módulo ECOM(100). Esto asocia un número de dispositivo (que es usado por las instrucciones de RX/WX) con una DIRECCION IP de un servidor.

El hacer clic en el botón **ADD** en la ventana de configuración exhibirá la ventana *Add Device Address* (Agregue la dirección de dispositivo) mostrada a la derecha. Entre la información necesaria de la red del servidor (es decir número de dispositivo, DIRECCION IP del servidor y protocolo). Usted puede entrar manualmente la información o usted puede hacer clic en el botón **Find Hx-ECOM** para exhibir todos los ECOMs locales corrientemente en la red. La información de la red del dispositivo MODBUS TCP/IP tendrá que ser incorporada manualmente.

Vea la página 6-6 para información sobre los números de identificación del puerto y de la unidad. Haga clic en el botón OK para agregar la configuración de dispositivo a la pantalla de la

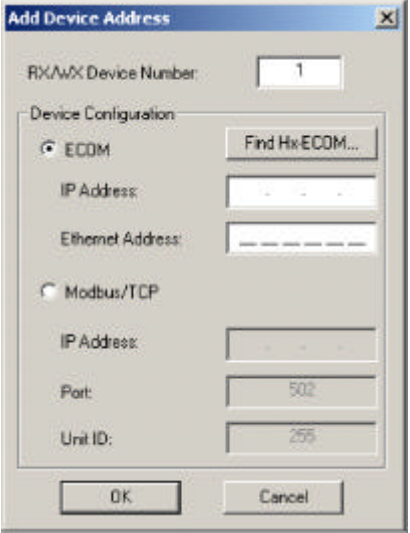

configuración principal. Asegúrese de no duplicar números de dispositivo.

Al hacer clic en el botón *Find Hx - ECOM* en la ventana **ADD Device Address** (Agregue dirección de dispositivo) mostrará la ventana **Select ECOM** mostrada a la derecha.

Destaque el servidor ECOM que usted se propone usar para comunicarse punto a punto (peer-topeer) a través del módulo del cliente ECOM(100).

Luego haga clic en el botón **OK**. Esto agregará la información de la configuración del dispositivo ECOM a la ventana anterior **ADD Device Address**.

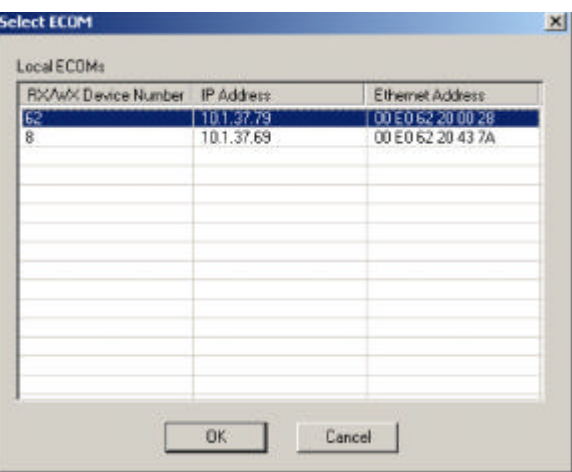

Una vez que la información de la red del módulo esté en la ventana **ADD Device Address** (página anterior), haga clic en el botón **OK** para agregar la información a la ventana principal de configuración Peer-to-Peer.

Repita los pasos para agregar el otro ECOM a la configuración. Haciendo clic en el botón **OK** en la ventana de la pantalla principal, se escribe la información de la red a la memoria FLASH del módulo o módulos ECOM(100)'s.

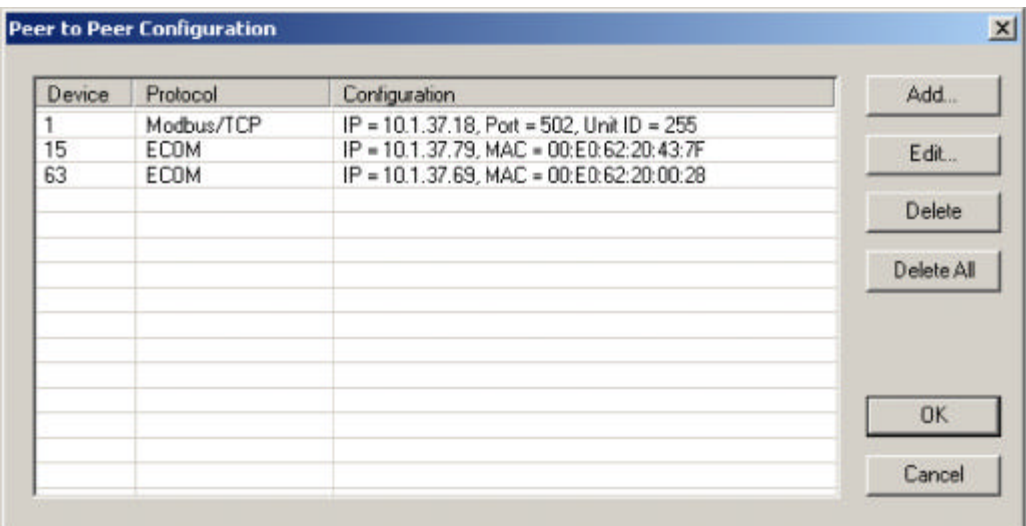

#### **Configuraciones de ECOM> UTILS>Test CPU Access**

Haciendo clic en el botón **TEST CPU Accesss** en el cuadro de **ECOM Settings>Utilities** muestra la ventana mostrada en la figura de abajo.

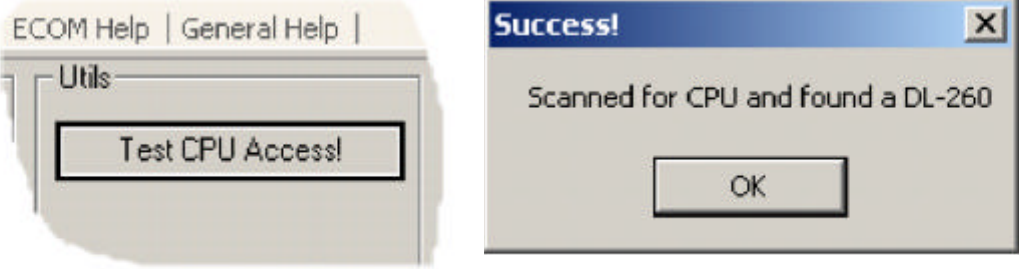

El ECOM tiene dos "lados distintos", el lado de la red, que contiene las configuraciones de la red, y el lado de la placa trasera, que el ECOM utiliza para comunicarse con la CPU del PLC. Es posible que solamente un lado pueda estar funcionando correctamente, pero no el otro lado. La función **TEST CPU Accesss** (prueba de acceso de la CPU) probará la conexión de su PC al módulo ECOM a través del lado de la red, a través de la placa trasera de la CPU del PLC y de nuevo a su PC.

#### **Configuraciones > Firmware de ECOM**

Las funciones en el cuadro de **Update firmware** se usan para actualizar las versiones del firmware y de Booter del módulo seleccionado. Los botones **Restore Factory Setting**s (ajustes de la fábrica) coloca la DIRECCION IP, la identificación, el nombre y la descripción del módulo seleccionado como los valores originales de fábrica. Vea las secciones en la página siguiente para determinar si la actualización es necesaria.

Haciendo clic en cualquiera de los botones de actualización (**Update**) abre la carpeta apropiada de ECOM dentro de la carpeta de las imágenes, que se crea durante la instalación de NetEdit3.

La carpeta **Imagens** (imágenes) está situada en la misma carpeta que NetEdit3.exe. Cada carpeta del

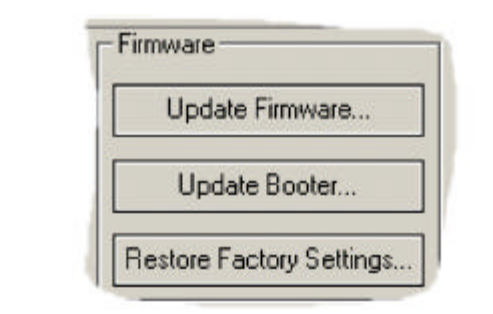

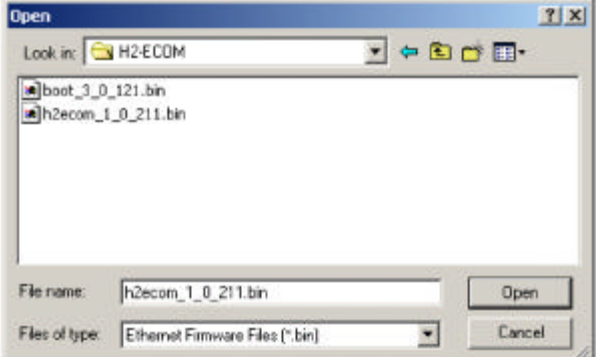

módulo contiene los archivos del cargador del firmware y del Booter (cargador) del módulo. La sección siguiente discute de porqué mantener los archivos de firmware actualizados.

#### **FileMenu > Live Update**

La actualización viva recuperará los archivos más nuevos de firmware y del cargador desde el sitio de Internet de Host Engineering y los colocará en la carpeta de las imágenes de NetEdit3 que fue creada durante la instalación de NetEdit3. La función requiere que usted tenga una conexión funcional a Internet (por teléfono o de banda ancha). Si la carpeta de imágenes no existe en su PC,

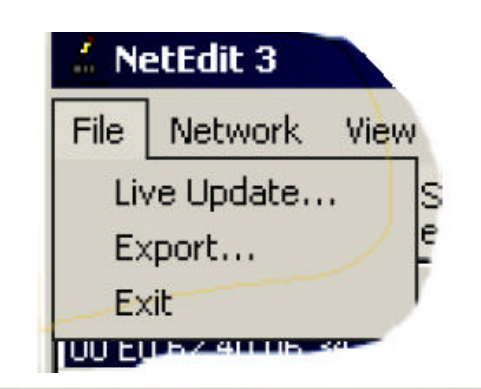

será creada como parte del proceso de la recuperación.

¡Cuando usted hace clic en el botón **Go!** en la ventana de actualización, NetEdit3 comparará la información de la versión de los archivos en el sitio de Internet de Host Engineering contra los archivos que usted tiene localmente en su PC, y bajará cualquier archivo más nuevo. Una vez que este proceso se haya completado,

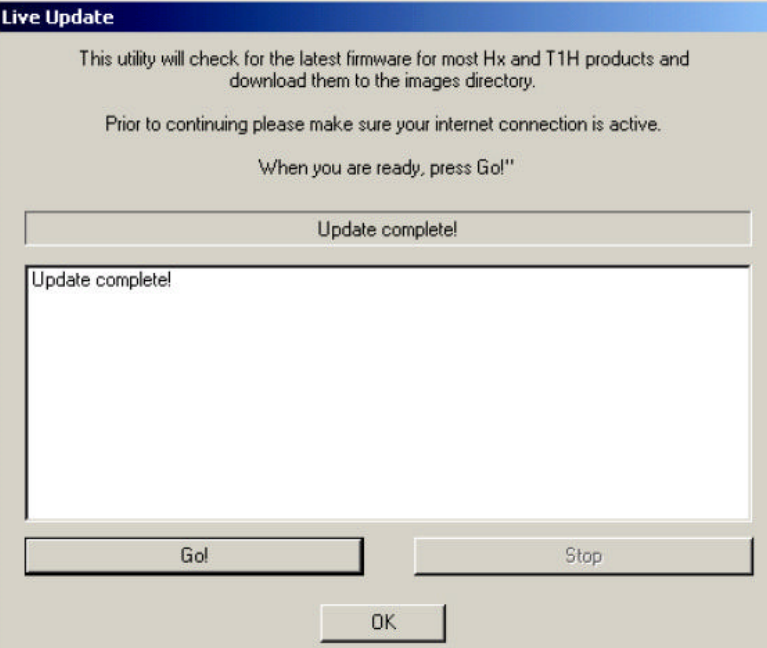

NetEdit3 explorará los dispositivos en su red y restaurará las columnas de "F" y de "B" al lado de los dispositivos mencionados.

#### **Columnas F/B/C**

Se suministran las columnas F, B y C para indicar problemas potenciales con los dispositivos en la red. La columna "F" mostrará un asterisco al lado de cualquier dispositivo en que el firware sea más antiguo que su archivo de firmware en su carpeta

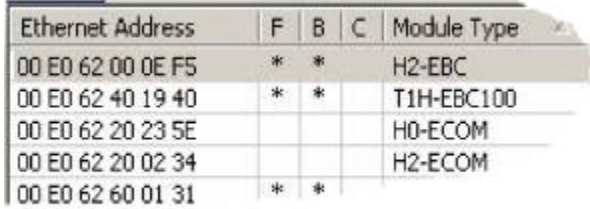

de imágenes. La columna "B" mostrará un asterisco al lado de cualquier dispositivo en que el **booter** sea más antiguo que su archivo del booter en su carpeta de imágenes. La columna "C" exhibirá un asterisco al lado de cualquier dispositivo que tenga un conflicto de configuración con otro dispositivo en la red. Las identificaciones duplicadas del módulo (que no sean cero) y las direcciones del IP duplicadas (que no sean 255.255.255.255) se mostrarán como conflictos.

**Capítulo 3: Usando NetEdit3**

 $\blacksquare$ 

# **3–14** Manual de los módulos ECOM

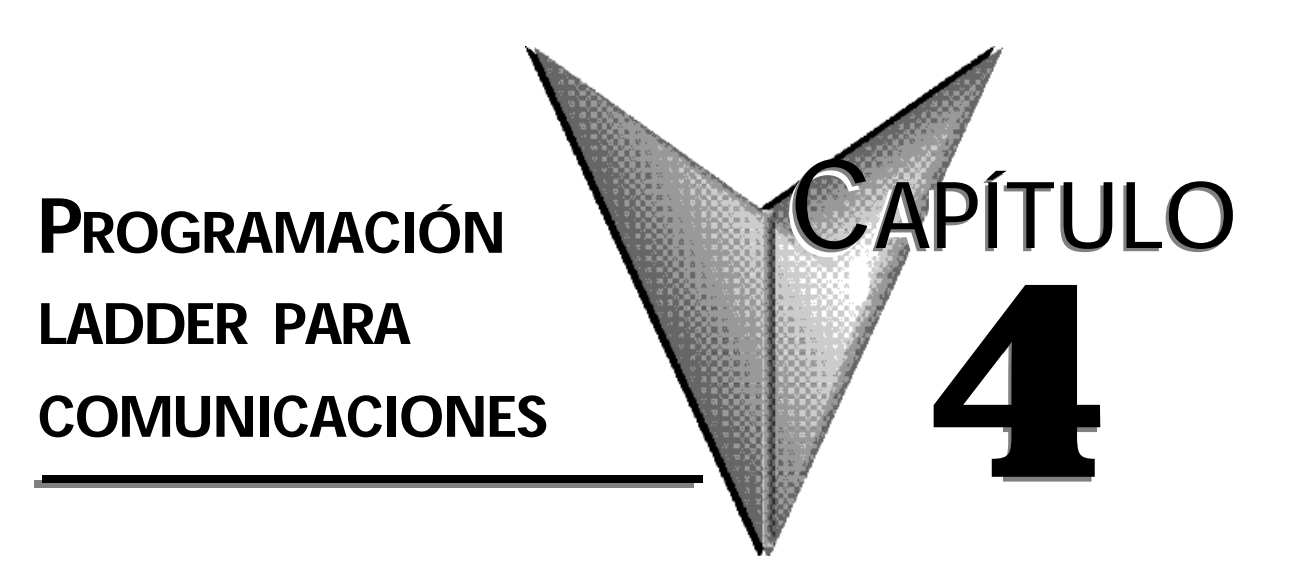

## **En este capítulo...**

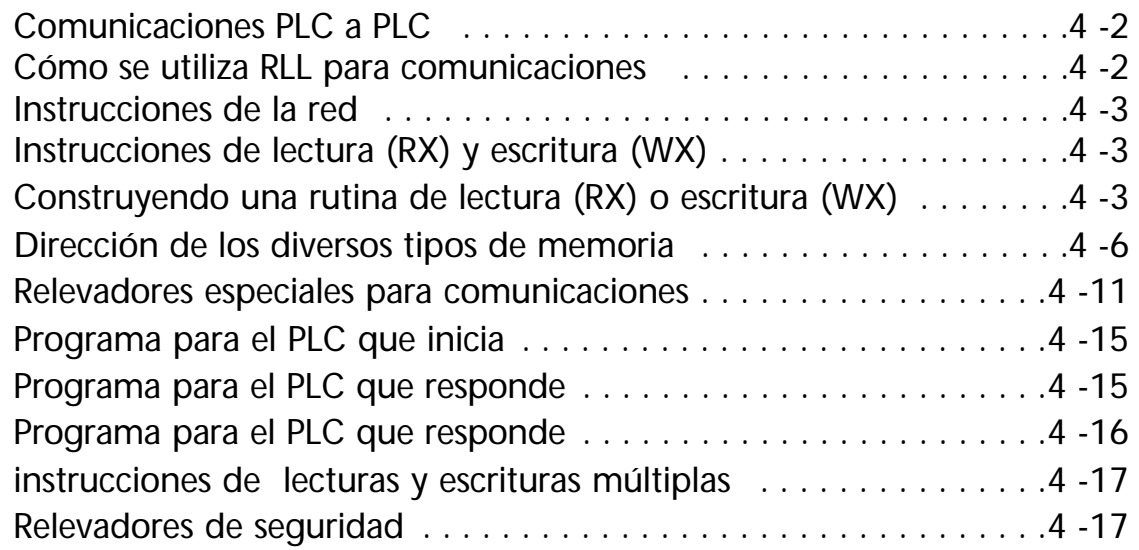

## **Comunicaciones PLC a PLC**

Este capítulo le muestra el desarrollo de un programa de lógica ladder (RLL) para permitir a un PLC comunicarse con otro PLC. Para el programador experimentado de PLCs *Direct*LOGIC, los programas de comunicación presentados en este capítulo serán simples de seguir. Si usted nunca ha programado un PLC *Direct*LOGIC, usted puede necesitar leer y entender el manual de usuario de programación del software *Direct*SOFT32 y el manual de usuario para el PLC que está usando, para información adicional.

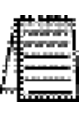

*NOTA: Los programas descritos en este capítulo no se usan para la comunicación entre una PC y un PLC. Para comunicaciones PC a PLC, vea por favor la documentación del producto para el software de la PC que usted está usando. Si usted está utilizando nuestro software de servidor, el manual que usted necesitará es el manual de usuario de KEPDirect para PLCs.* 

#### **Cómo se utiliza RLL para comunicaciones**

El software de programación *Direct*SOFT32 proporciona instrucciones de lectura y escritura (RX/WX) para comunicación PLC a PLC a través de una red. Las instrucciones lectura y escritura son parte del programa de la lógica ladder que funciona en la CPU de inicio de las transacciones de comunicación, o PLC maestro. Estas instrucciones le dicen a la CPU como enviar un mensaje a través de la red de Ethernet a un PLC que responde, o esclavo. El módulo ECOM es el punto de conexión a la red para cada PLC. Las lecturas y escrituras del PLC que inicia la transacción encuentra su destino por la **identificación del módulo** del módulo ECOM del PLC que responde. Vea el capítulo 2 y 3 para información de como asignar las identificaciones del módulo.

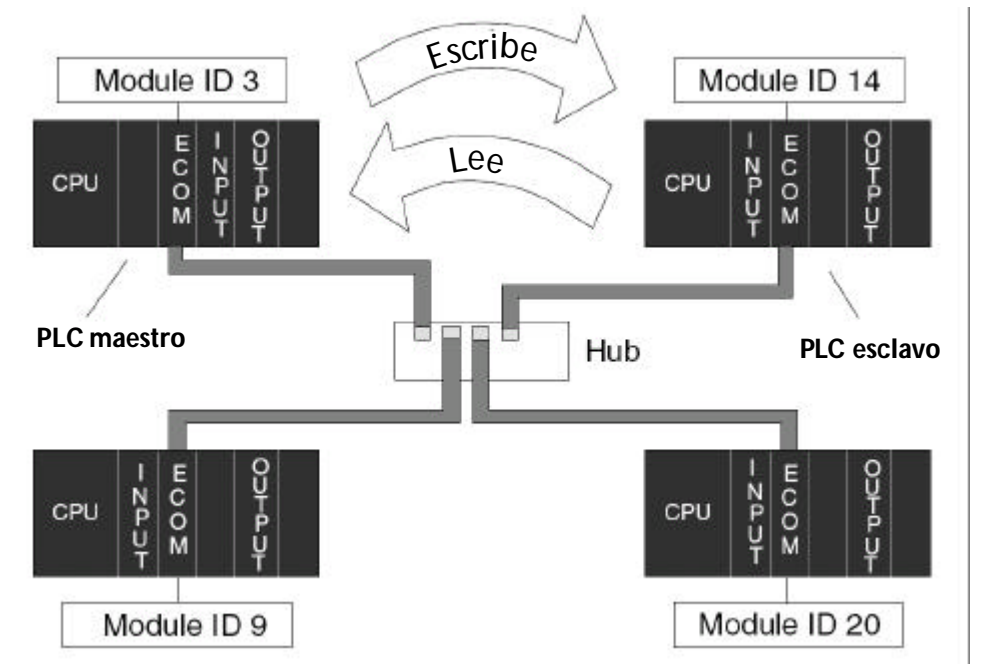

En la figura de arriba, el PLC que inicia la transacción envía el mensaje de lectura o escritura al módulo ECOM del PLC que responde que se identifica como "**módulo ID 14**". El PLC que responde procesa el mensaje. Cualquiera de los PLCs podría iniciar la comunicación con cualquier otro de los PLCs.

## **Instrucciones de la Red**

#### **Instrucciones de lectura y escritura RX y WV**

Las instrucciones de lectura (RX) y escritura (WX) son usadas por el PLC que inicia las transacciones de comunicación para leer un bloque de datos desde otro PLC a para escribir hasta otro PLC. Para ejecutar estas funciones, las instrucciones deben ser precedidas en el programa ladder por dos instrucciones Load (LD) y una Load Address (LDA).

Las instrucciones LD y LDA cargan parámetros de comunicación en el **acumulador** y el primer y segundo nivel del stack del acumulador. La instrucción RX o WX toma estos parámetros del stack y del acumulador y prepara los datos para ser enviados a través de la red. Si usted necesita saber más sobre la función del acumulador y del stack del acumulador, vea al manual de usuario para su PLC.

#### **Construyendo una rutina de lectura (RX) o escritura (WX)**

Para comunicaciones a través de una red Ethernet, usted construye las instrucciones de lectura (RX) y escritura (WX) en una **rutina** que necesita tener cuatro instrucciones que Ud puede ver en la figura de la derecha. La función de cada una de estas instrucciones es explicada más abajo o en la página siguiente. Ellas debe ser usadas en la secuencia mostrada.

La primera instrucción LD acepta una constante o una variable. Use una "K" para designar el número como constante. Use una "V" si usted está entrando la dirección de un registro o memoria. El contenido de esa memoria realiza la misma función que la constante mostrada abajo. Por ejemplo, usted podría utilizar V2000 en lugar

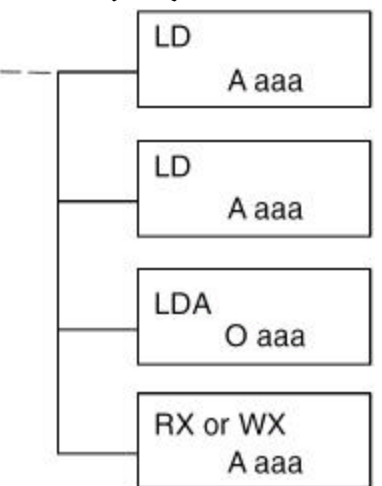

de K114. Si el contenido de V2000 es el número "114," la función sería igual. Usar una variable permite cambio de parámetros cuando el programa está funcionando. Se recomienda, sin embargo, usar una constante cuando sea posible.

#### **La primera instrucción LD**

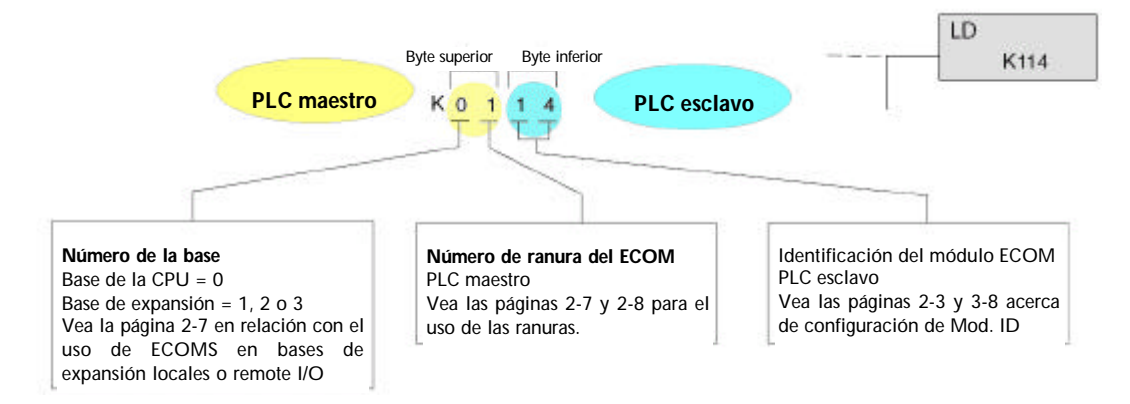

#### **La segunda instrucción LD**

La segunda instrucción LD determina la longitud del bloque de datos que se transmitirá durante la transacción de lectura. Esta instrucción también aceptará dos tipos de datos. Use una "K" para designar el número como constante. Use una "V" si usted está entrando la dirección de un registro o memoria. Para datos de memoria de palabra, usted debe utilizar un múltiplo de dos bytes entre 2 y 128. Para datos de memoria de bit, usted puede usar cualquier múltiplo de un byte entre 1 y 128. Para más información sobre la dirección de memoria de palabras y de bit, vea la página 4-6.

#### **Memoria del PLC**

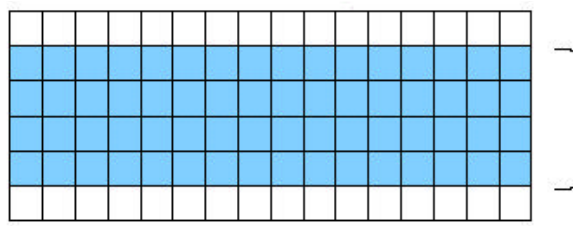

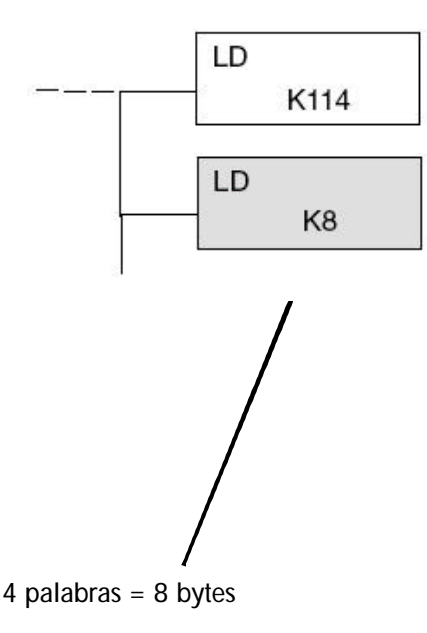

#### **La instrucción LDA**

La instrucción LDA especifica la dirección de memoria V del registro inicial de la memoria en el PLC maestro. El bloque de datos que se transmitirá comenzará en esta dirección y se extenderá por el número de bytes especificados en la instrucción precedente LD. El prefijo "O" indica que esto es un número octal. Substituya simplemente la letra "O" por el "V" en la designación de la memoria V. Por ejemplo, V40600 se convierte en O40600.

Las instrucciones de lectura copian el bloque de datos de la memoria del PLC que responde a la memoria del PLC maestro.

Las instrucciones de escritura copian el bloque de datos de la memoria del PLC que inicia la transacción (maestro) a la memoria del PLC que responde.

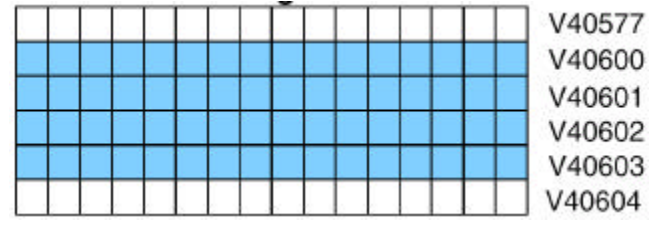

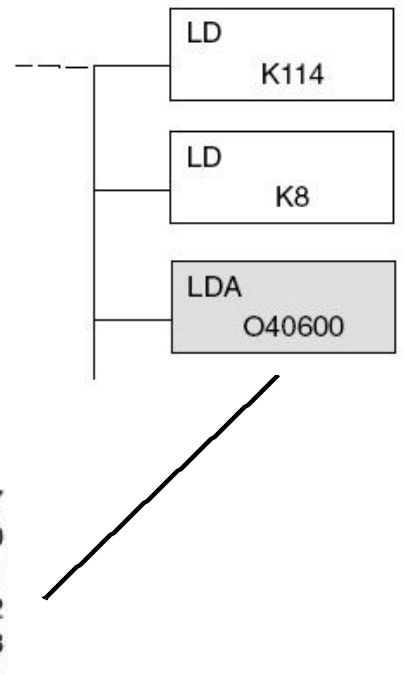

La instrucción de lectura (RX) especifica la posición de memoria *que se leerá* en el PLC que responde.

Se lee un bloque de datos que comienza en la posición de memoria especificada y se extiende por el número de bytes especificados en la segunda instrucción LD.

En este ejemplo, el bloque de datos de ocho bytes que comienza en C100 y que termina en C177 en el PLC que responde, o el esclavo, se lee (copia), en la memoria del PLC maestro, que comienza en V40600.

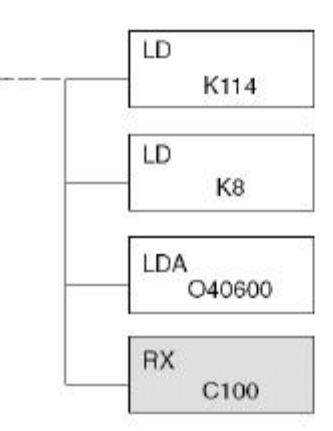

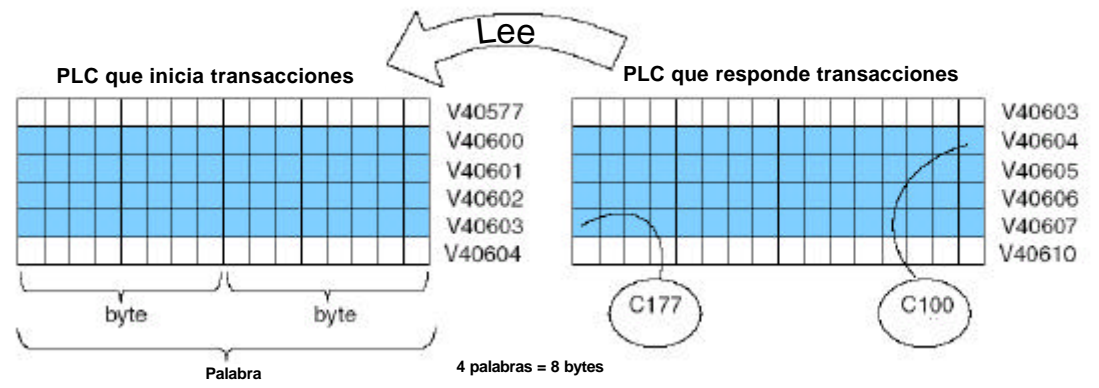

#### **La instrucción de escritura (WX)**

La instrucción de escritura (WX) especifica la posición de memoria que se escribirá al PLC que responde. Se escribe un bloque de datos que comienza en la posición de memoria especificada y se extiende por el número de bytes especificados en la segunda instrucción LD. En el ejemplo, el bloque de datos de 8 bytes que comienza en V40600 y que termina en V40603 en el PLC maestro, se escribe (se copia) en la memoria del PLC que responde, que comienza en C100 y que termina en C177.

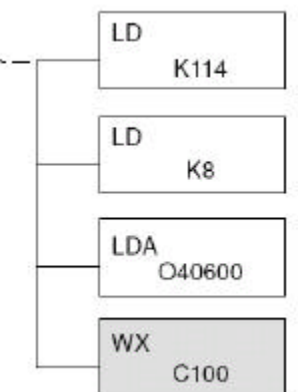

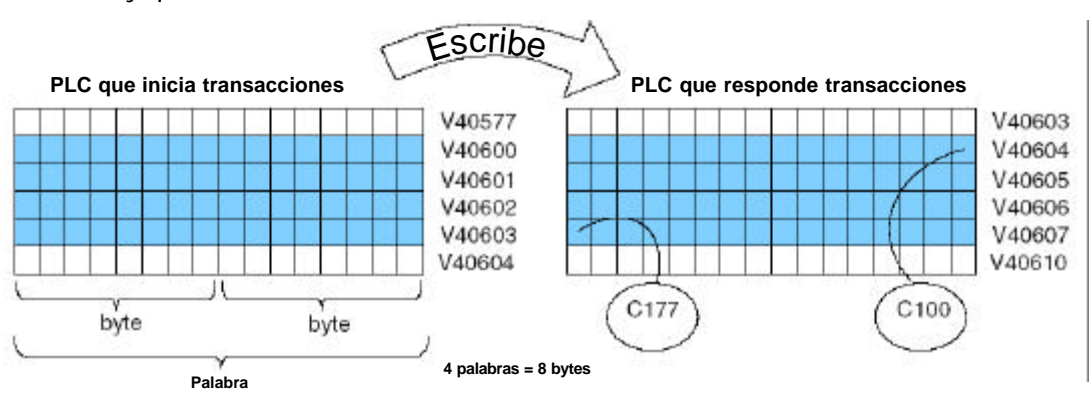

#### **Dirección de los diversos tipos de memoria**

Ciertos tipos de datos son intrínsecamente de 16 bits de longitud, por ejemplo, los valores corrientes de temporizadores y contadores. Otros tipos de datos son 1 bit de longitud, por ejemplo: entradas y salidas discretas. Los datos de longitud de palabra y de longitud de bit son relacionados a una memoria de palabra, también conocida como memoria V, que permite que usted trate cualquiera de los diversos tipos de memoria como palabras de 16 bits.

#### **La memoria de bits**

La memoria de bits se puede tratar en instrucciones de lectura y escritura por el nombre del primer bit de cualquier byte. Si la segunda instrucción LD contiene la constante K8, serán transmitidos ocho bytes. Si usted usa C0 en la instrucción RX o WX, usted transmitirá los ocho bytes de C0 hasta C77.

#### **Memoria de palabra y el otro nombre (alias)**

En el ejemplo de abajo, V40600 es la designación de la memoria V para los dieciséis bits de C0 hasta C17. Los alias son un substituto conveniente para las designaciones de la memoria V, y puede ser utilizado alternativamente en instrucciones de lectura y escritura. VC0 es el alias para V40600. Cualquiera de estas nomenclaturas corresponden a los mismos 16 bits.

El alias es simplemente el nombre del primer bit en un grupo de dieciséis bits, agregando V como prefijo. Por ejemplo, VC0 representa los 16 bits que comienzan con la memoria C0, memoria de palabra, de bit y los alias todos utilizan el sistema de numeración octal.

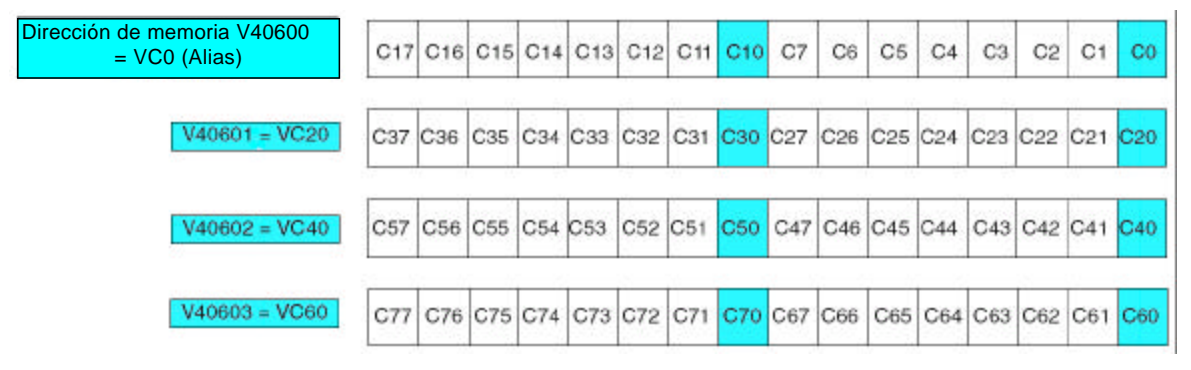

Las siguientes rutinas de escritura son todas equivalentes. *Direct*SOFT32 le da la flexibilidad de identificar el área de memoria del PLC que responde de tres maneras diferentes, según se muestra abajo.

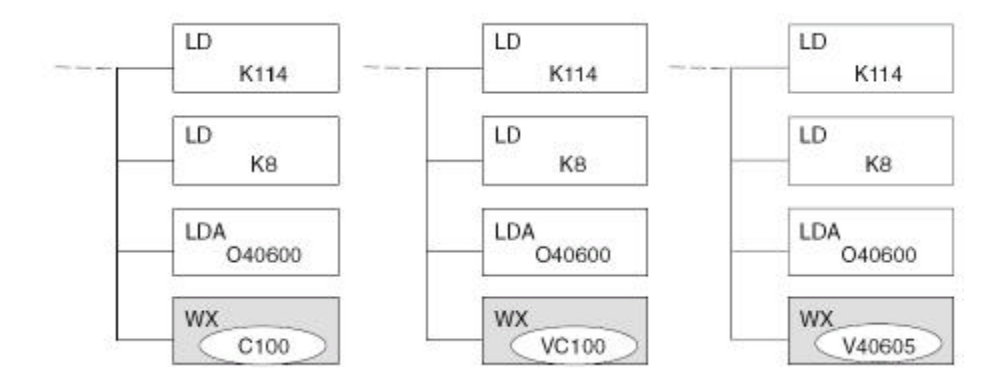

#### *Direct***SOFT32 es flexible**

Usted puede tratar diferentes tipos de datos de cualquier convención disponible mostrada en las tablas que siguen. El bloque más grande de datos que pueden ser enviados en sola operación de lectura y escritura es 128 bytes. El bloque más pequeño de datos es un byte para los tipos de memoria de bit y dos bytes, o una palabra para tipos de memoria de palabra. El sistema de numeración octal se utiliza para todas las direcciones en estas tablas.

#### **CPU DL05**

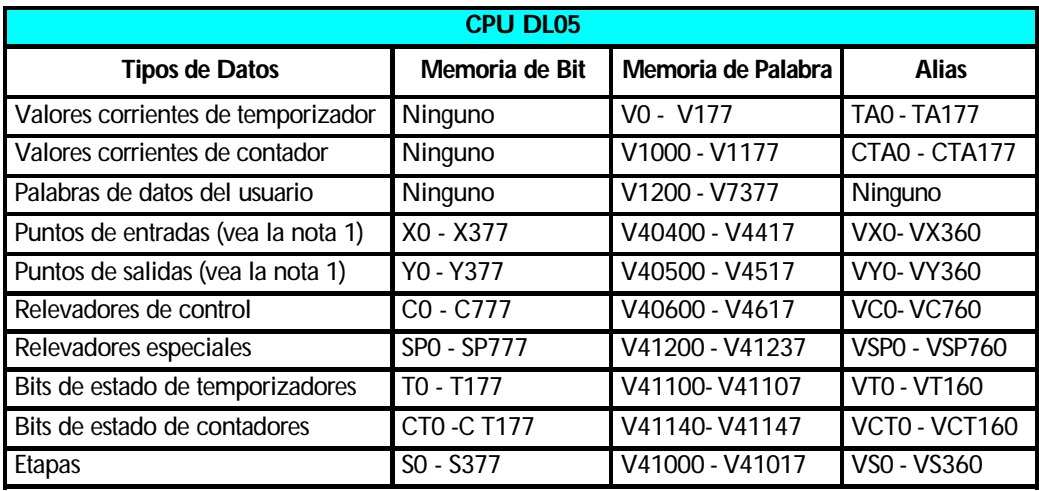

Nota 1 - *Los sistemas DL05 se limitan a 8 entradas discretas y a 6 salidas discretas con el actual hardware disponible, pero existen direcciones de 256 puntos.*

#### **CPU DL06**

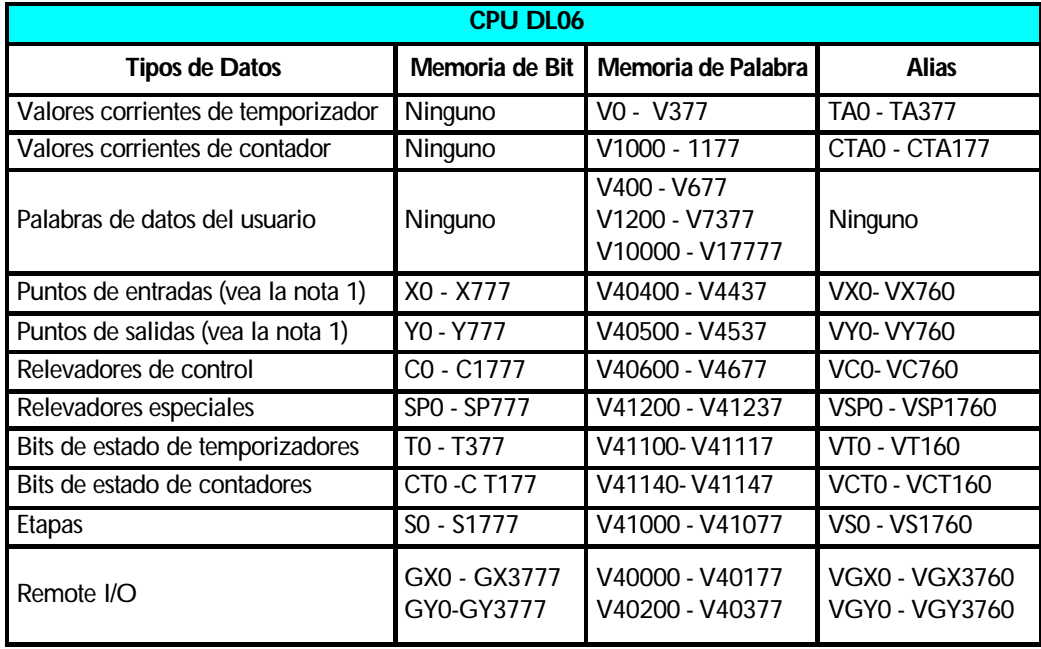

Nota 1 - *Los sistemas DL06 se limitan a 20 entradas discretas y a 16 salidas discretas con el actual hardware disponible, pero existen direcciones de 512 puntos.*

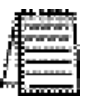

œ.

*NOTA: La CPU -D2 230 no apoya los módulos ECOM.* 

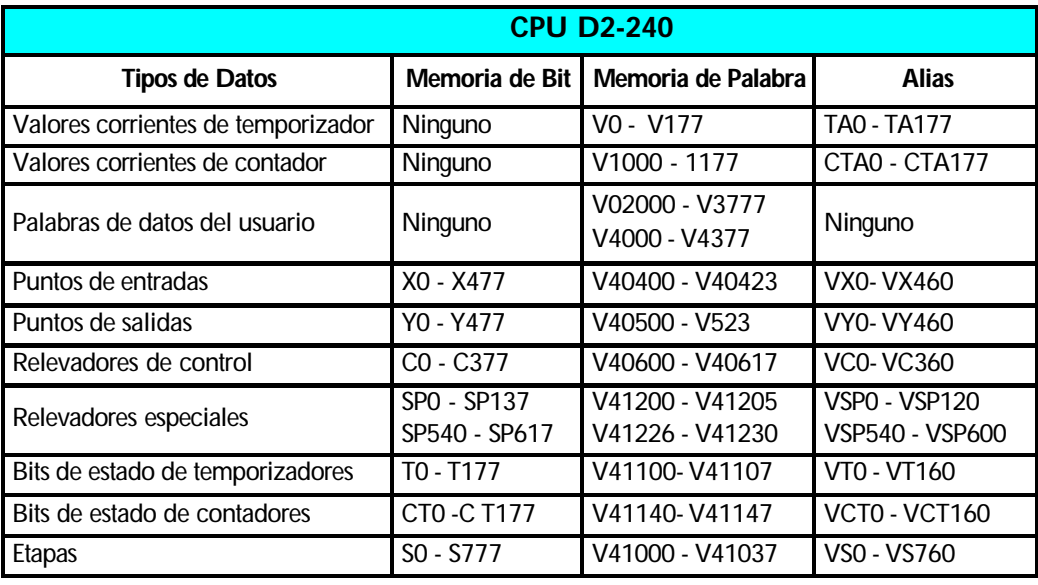

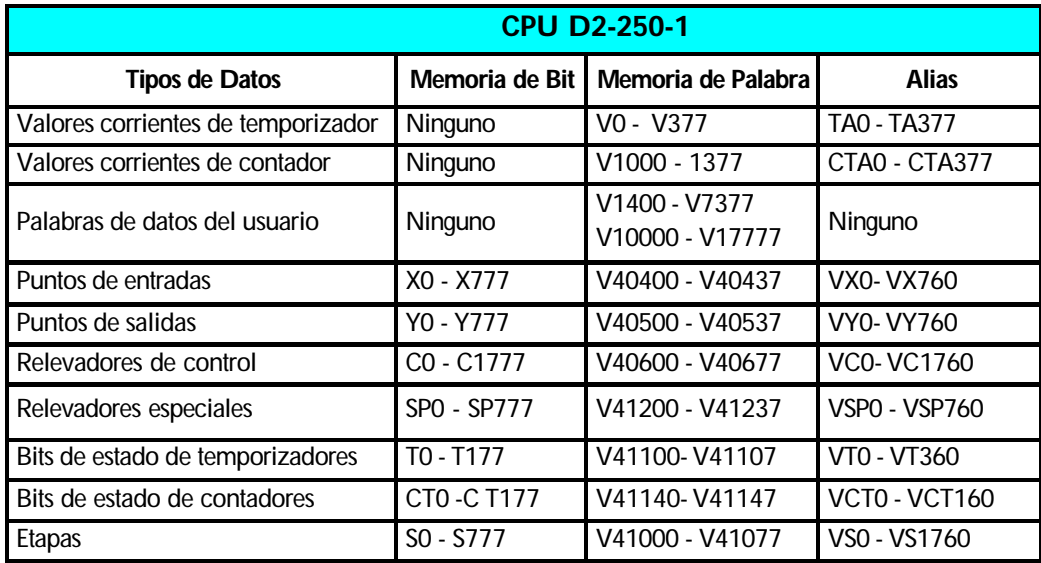

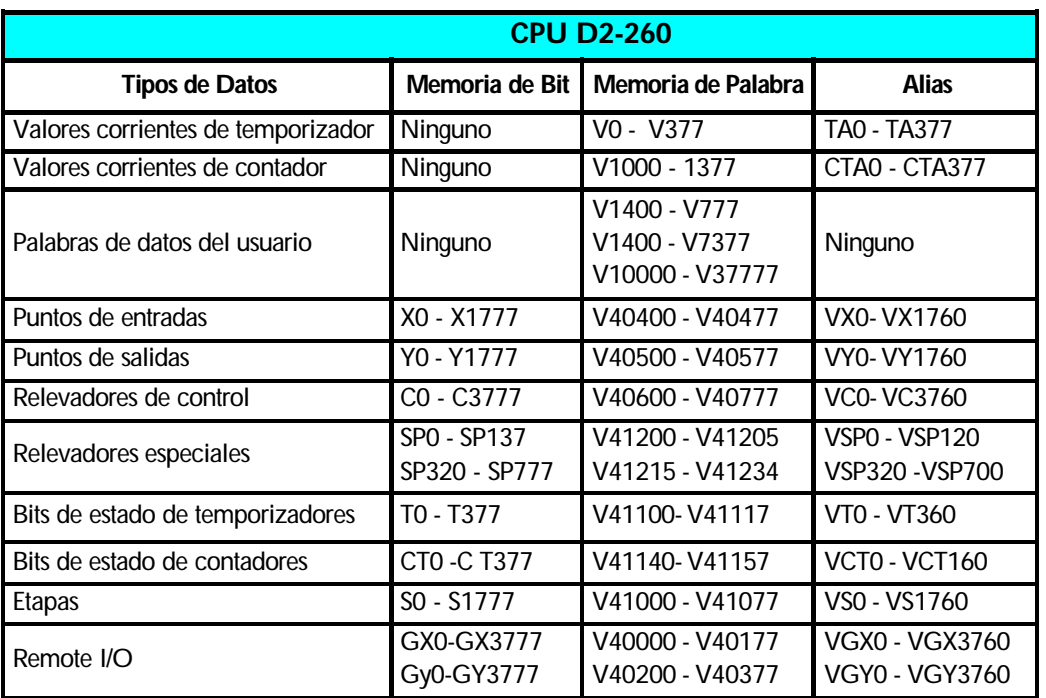

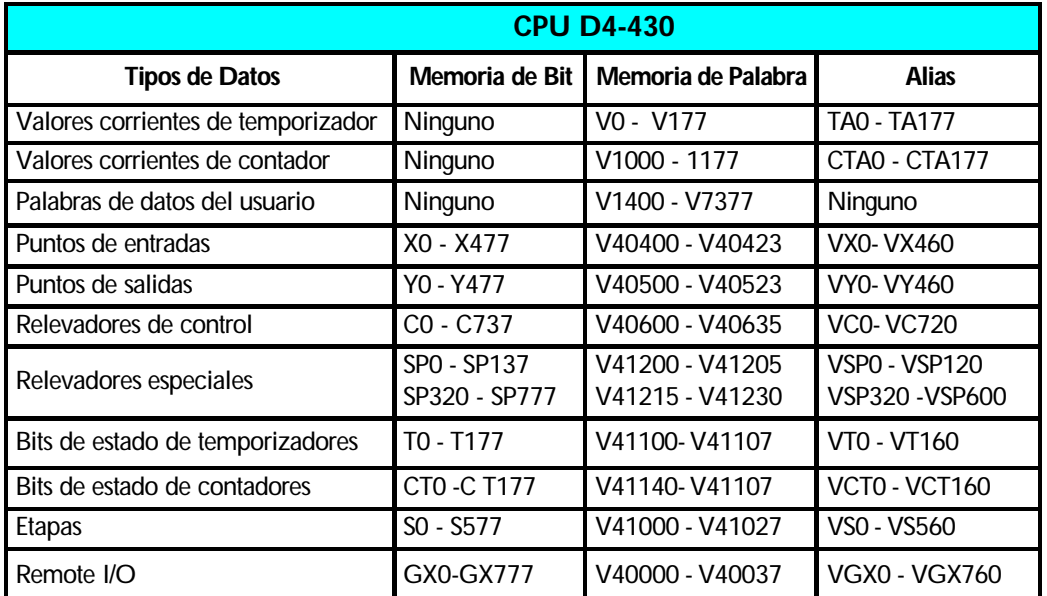

**Septe** 

 $\blacksquare$ 

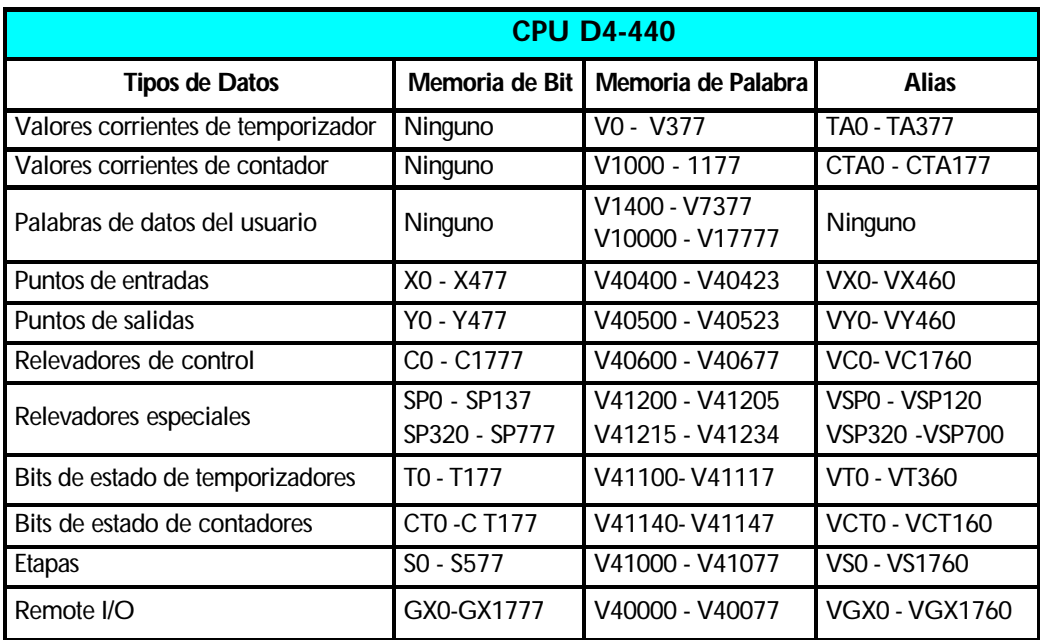

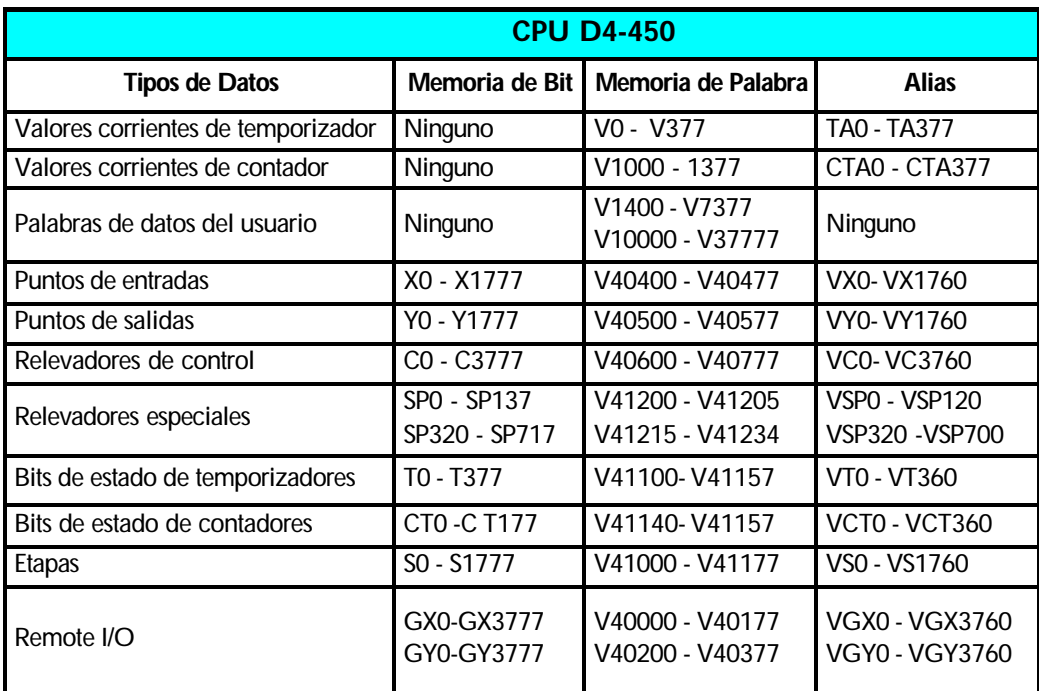

**4–10** Manual de los módulos ECOM

#### **Relevadores especiales para comunicaciones**

Los PLCs DirectLOGIC proporcionan contactos internos (bits) para supervisar el estado de comunicaciones. Los contactos internos se llaman Special Relays (hay otros relevadores especiales usados para otros propósitos). Hay dos relevadores especiales para cada ranura en la base que aceptará el módulo de ECOM. Los dos relevadores realizan las funciones siguientes:

- **Communication busy** (Comunicación ocupada) - Este bit se enciende cuando el módulo de comunicación está ocupado transmitiendo o recibiendo datos. Usted debe usar este bit, o el contacto del relevador, para evitar el sobreescribir las instrucciones de lectura o de escritura (RX/WX).

- **Error de Comunicación** - Este bit es encendido cuando ocurrió un error en la última comunicación RX o WX. Este error se limpia automáticamente (resetea el bit a cero) cuando se ejecuta otra instrucción RX o WX.

Por ejemplo, los relevadores especiales SP124 y SP125 corresponden a un módulo de ECOM en la ranura 3 de la base del PLC.

Se usa el relevador especial SP125 en el ejemplo para energizar la salida Y50, que indica que ha ocurrido un error de comunicación. Este relevador especial debe aparecer anteriormente en el programa a la instrucción RX o WX porque se hace cero cuando se ejecuta la instrucción de lectura o escritura subsecuente.

El relevador especial SP124 indica que el módulo ECOM está ocupado. Cuando SP124 está encendido, el contacto normalmente cerrado se abre para evitar ejecutar otra instrucción RX o WX hasta que la última se haya completado. **Se debe usar** el bit **busy** apropiado como contacto NC en cada reglón de la instrucción RX/WX en el programa.

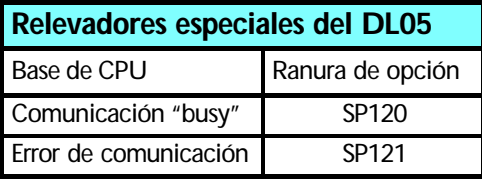

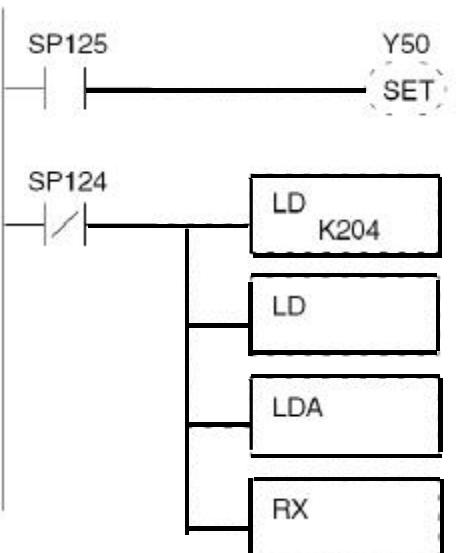

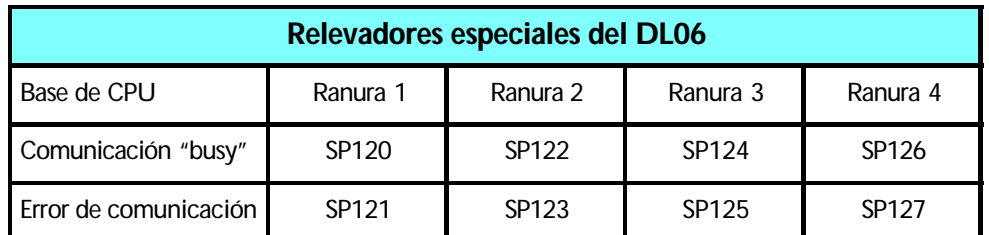

 $\mathbf{r}$ 

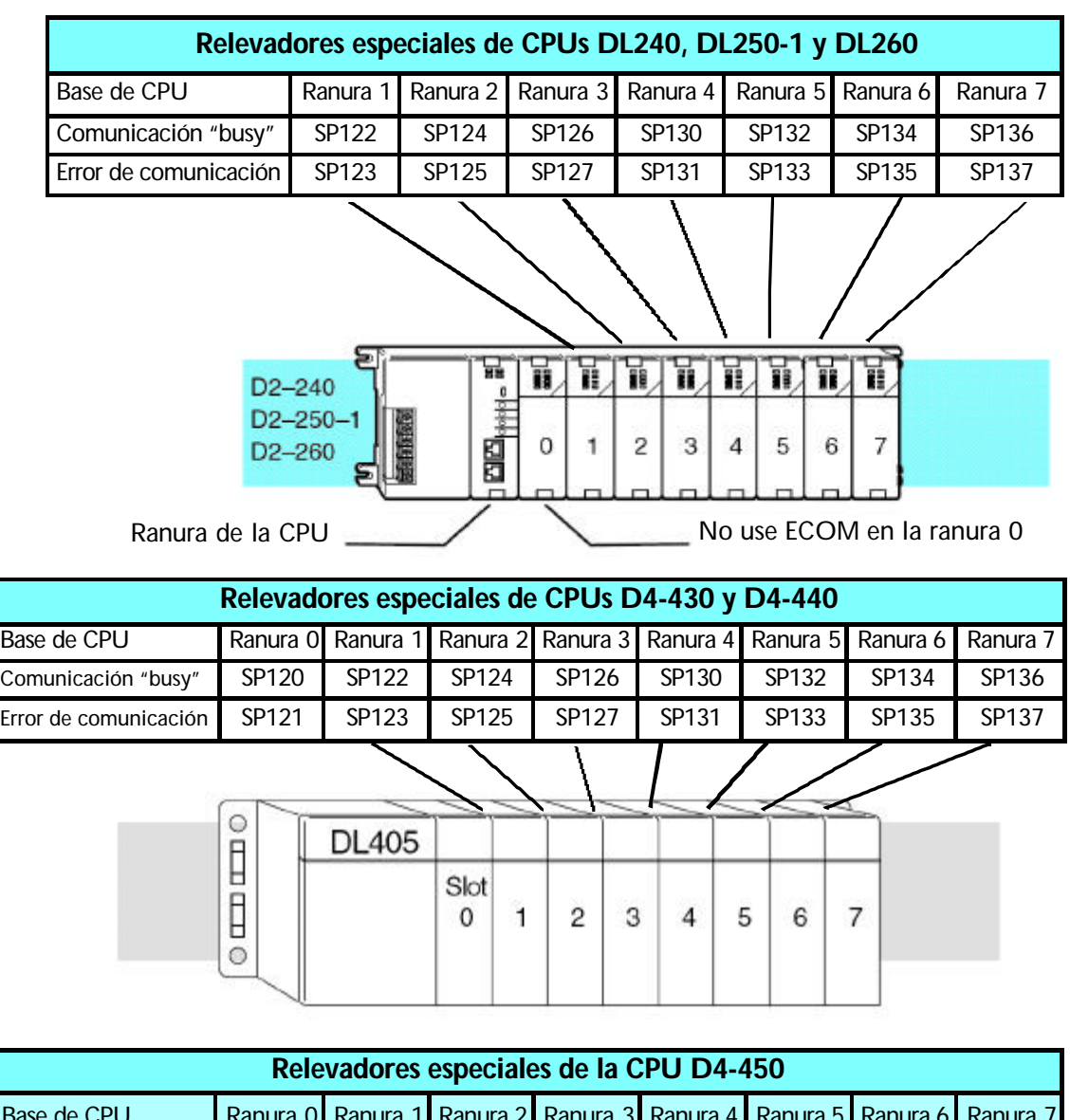

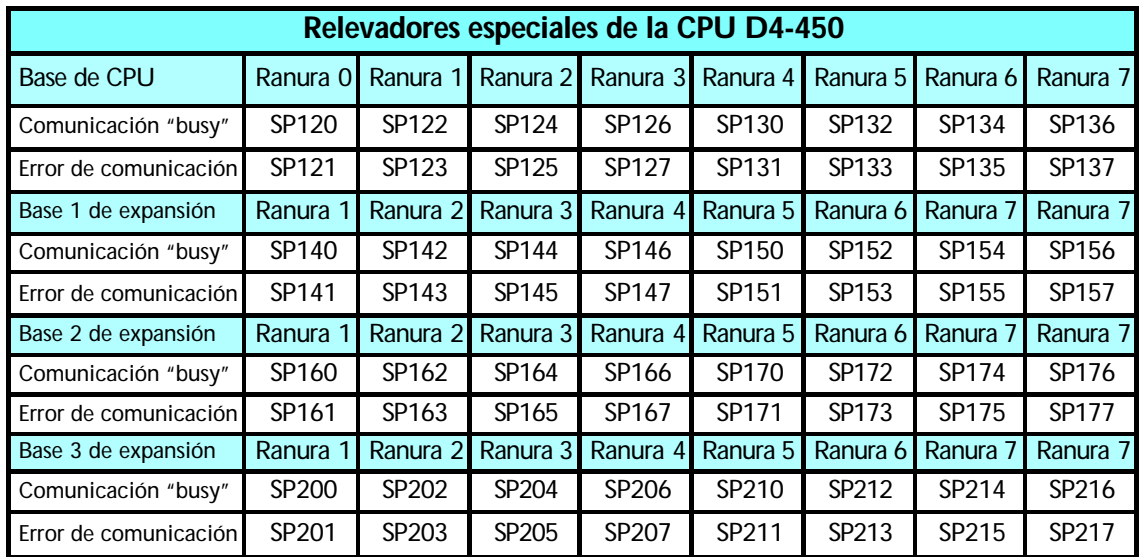

**4–12** Manual de los módulos ECOM

## **Programa con una instrucción de lectura**

La pantalla **Ladder View** mostrada abajo es la pantalla de desarrollo de programa en el software de programación *Direct*SOFT32. Este programa de cuatro renglones se explica detalladamente en la página 4-14. Esto es un programa completo aunque su función es muy limitada y solo sirve para entregar el concepto. Hay también un programa de dos renglones que funciona en el PLC que responde, y también se explica en la página 4-14.

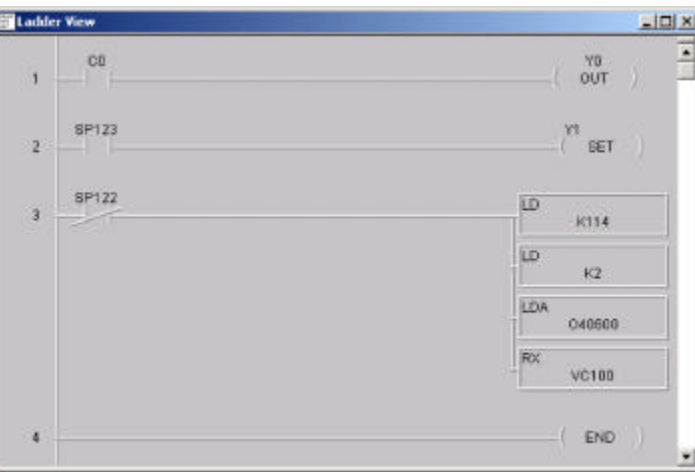

#### **Programa para el PLC que inicia las transacciones**

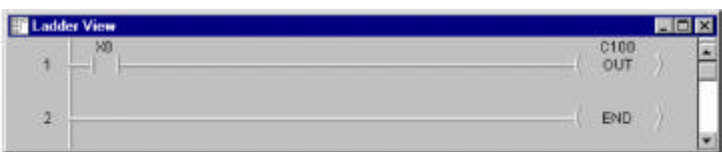

#### **Programa para el PLC que responde las transacciones**

Cuando se activa la entrada del interruptor al PLC que responde (esclavo) (en la transición

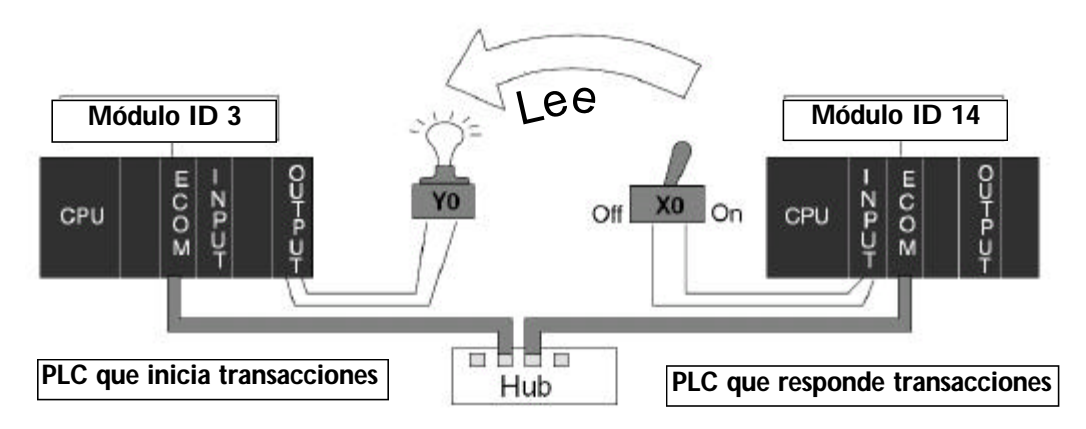

de OFF a ON), el bit C0 en el PLC que inicia las transiciones (maestro) se va de OFF para ON El programa en el PLC maestro hace que Y0 se encienda en respuesta al bit C0.

En estos programas de ejemplo, el PLC que inicia y el PLC que responde las transacciones

Manual de los módulos ECOM **4–13** 

#### **Renglón 1**

En nuestro ejemplo, el contacto normalmente abierto rotulado C0 es un relevador interno de control. Cuando C0 está encendido, se energiza la salida discreta Y0.

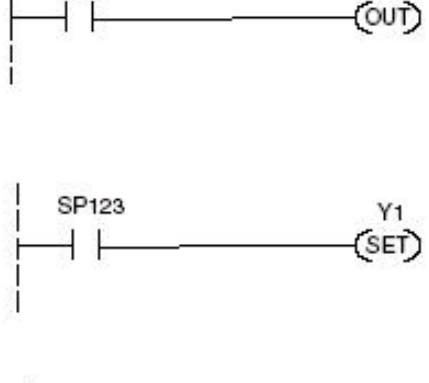

YO

LD<br>K0114

 $k<sub>2</sub>$ 

LDA<br>040600

RX<br>VC100

Co

SP<sub>122</sub>

#### **Renglón 2**

El segundo renglón usa un relevador especial para identificar un error de comunicación. En el ejemplo, SP123 está encendido si está presente un error de comunicación en la ranura uno. Use relevadores especiales diferentes si su módulo de ECOM está en una ranura diferente (vea la página 4-11 y 4-12). Utilizamos SP123 para encender una luz de indicador conectada con una salida discreta.

#### **Renglón 3**

El relevador especial rotulado SP122 está encendido Byte superior Byte inferior PLC maestro (inicia transacción) PLC esclavo (responde transadción) No., de base No. de ranura de ECOM / ECOM module ID **BCD** 

cuando el ECOM en la ranura 1 está ocupado transmitiendo o recibiendo datos. La instrucción de lectura puede durar más de un barrido del PLC para completarse. Use este relevador especial para evitar el sobreescribir la instrucción de lectura anterior con cada barrido del PLC.

**Número de bytes que se transferirán. Máximo = 128 bytes. Dirección inicial en el PLC maestro, como número octal.** 

**Dirección inicial en el PLC que responde.**

#### **Renglón 4**

Todos los PLCs *Direct*LOGIC usan una instrucción END en el renglón final para identificar el cuerpo principal del programa.

#### **Programa para el PLC que responde**

Este programa de 2 renglones reside en la CPU del PLC que responde. Su función es simplemente usar el contacto X0 para activar el relevador interno de control, C100.

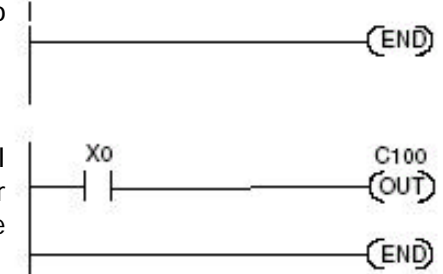

## **Programa con una instrucción de escritura**

La pantalla Ladder View mostrada abajo abajo es la pantalla de desarrollo de programa en el software de programación *Direct*SOFT32. Este programa de cuatro renglones se explica detalladamente en la página 4-16. Esto es un programa completo aunque su función es muy limitada y solo sirve para entregar el concepto. Hay también un programa de dos renglones que funciona en el PLC que responde, y también se explica en la página 4-16.

#### Ladder View  $\vert \Box \vert \times$ CO. XO OUT **SP123** SET  $\overline{2}$ SP122 LD  $\overline{3}$ K114 LD  $K2$ **IDA** 040600 VC100 4 END

#### **Programa para el PLC que inicia las transacciones**

#### **Programa para el PLC que responde las transacciones**

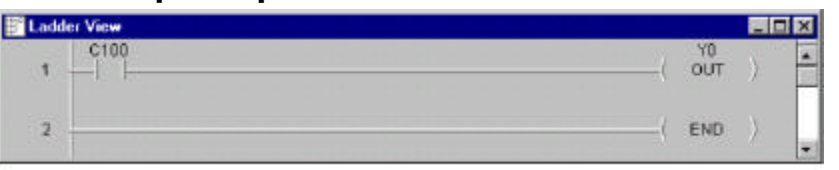

Cuando se activa la entrada del interruptor al PLC *que inicia las transiciones* (maestro) (en la transición de OFF a ON), el bit C100 en el PLC *que responde* (esclavo) se va de OFF para ON El programa en el PLC esclavo hace que Y0 se encienda en respuesta al bit C100.

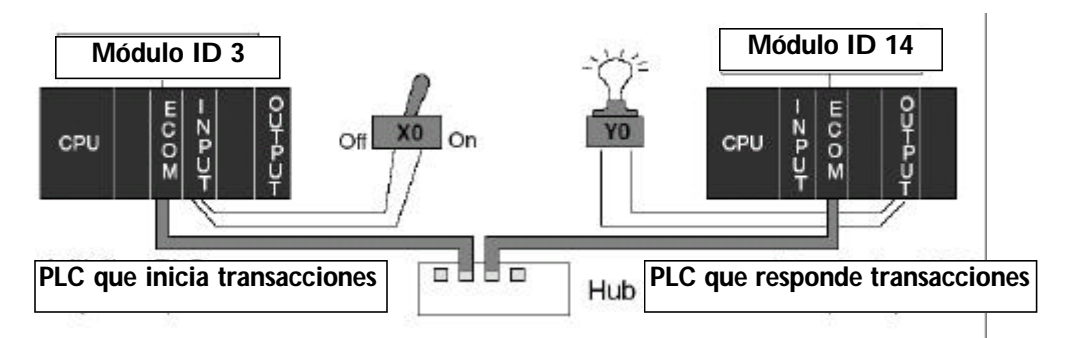

En estos programas de ejemplo, el PLC que inicia y el PLC que responde las transacciones deben estar en el **modo RUN**.

#### **Renglón 1**

En nuestro ejemplo, el contacto normalmente abierto etiquetado C0 es un relevador interno de control. Cuando C0 está encendido, se energiza la salida discreta Y0.

#### **Renglón 2**

El segundo renglón usa un relevador especial para identificar un error de comunicación. En el ejemplo, SP123 se hace ON si está presente un error de comunicación para la ranura uno. Use relevadores especiales diferentes si su módulo ECOM está en una ranura diferente (vea la página 4-11 y 4-12). Usamos SP123 para encender una luz indicadora conectada con una salida discreta.

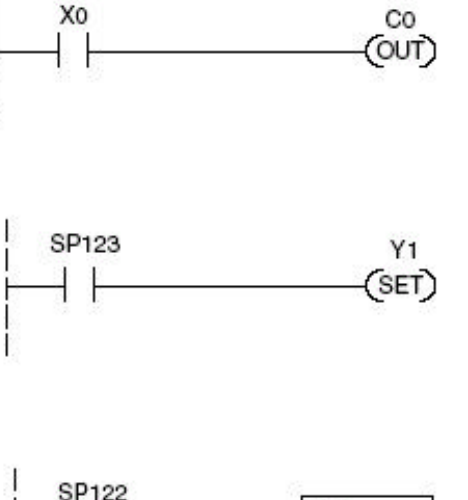

LD<br>K0114

#### **Renglón 3**

El relevador especial SP122 está encendido cuando el ECOM en la ranura 1 está ocupado transmitiendo o recibiendo datos. La instrucción de lectura puede durar más de un barrido del PLC para completarse. Use este relevador especial para evitar el sobreescribir la instrucción de lectura anterior con cada barrido del PLC.

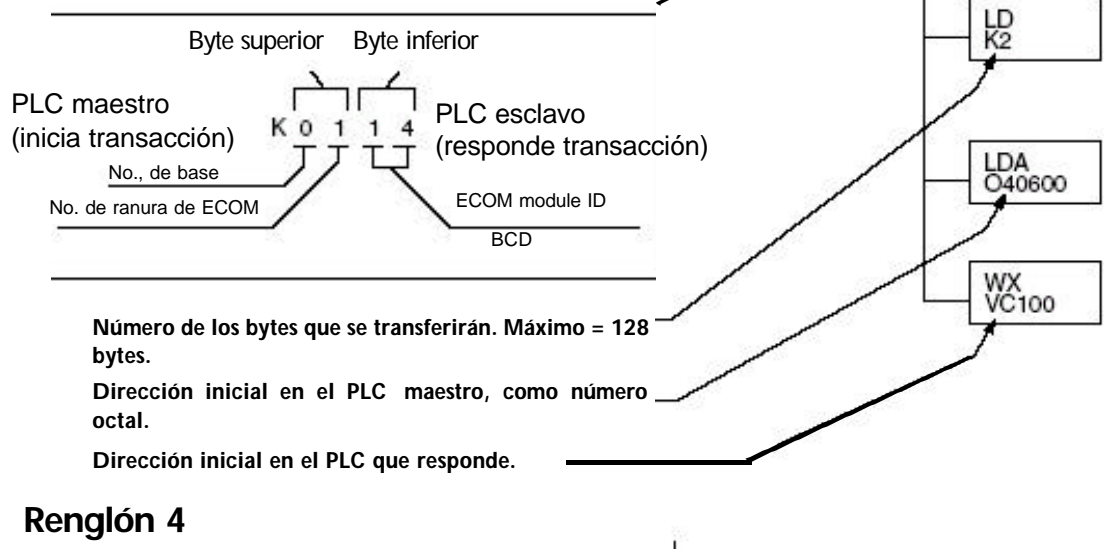

Todos los PLCs *Direct*LOGIC usan una instrucción END en el renglón final para identificar el cuerpo principal del programa.

#### **Programa para el PLC que responde**

Este programa de 2 renglones reside en la CPU del PLC que responde. Su función es simplemente usar el contacto X0 para activar el relevador interno del control, C100.

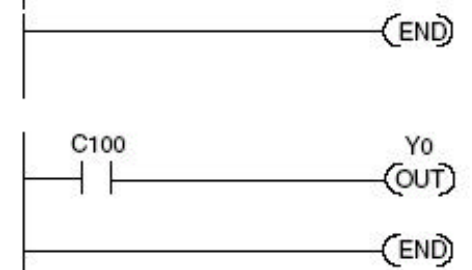

## **Integrando instrucciones múltiples de lectura y escritura**

Varias instrucciones de lectura y escritura necesitan tener enclavamientos para ejecutar uno por vez, porque se puede procesar solamente una instrucción RX/WX por barrido de la CPU. Usando enclavamientos, se procesa una instrucción RX/WX en cada barrido hasta que se han ejecutado todas las instrucciones RX/WX. Después de la última instrucción, comienza otra vez la secuencia en la primera instrucción RX/WX.

Sin enclavamientos, las instrucciones RX/WX serían ejecutadas en una orden imprevisible, y algunas se podrán ejecutar muchas veces antes de que otras se ejecuten una vez. Los enclavamientos sirven para *abrir* (desconectar o deshabilitar) los circuitos para todas las instrucciones de lectura y escritura excepto la que se debe procesar en el barrido corriente de la CPU.

Mostramos aquí dos métodos para crear los enclavamientos necesarios para ordenar instrucciones de lectura y escritura múltiples:

- \* Relevador de control Internos en secuencia
- \* Shift Registers
- \* Contadores

Le mostraremos el desarrollo de los enclavamientos usando estos métodos. Los dos ejemplos mostrados realizan la misma función. Solamente son diferentes los enclavamientos.

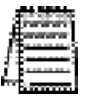

*NOTA: Para entender completamente el material en esta sección, usted primero debe entender los programas de ejemplo en las páginas 4-13 y 4-15, y también el material en la sección de las instrucciones de red, comenzando en la página 4-3.*

El segmento siguiente de programa usa tres instrucciones RX/WX (dos instrucciones de escritura y una instrucción de lectura). Usted puede desarrollar su propio programa que incorpora cualquiera de las estrategias de control de enclavamineto y que amplía el número de enclavamientos para acomodar el número de las instrucciones RX/WX en su programa.

#### **Relevadores de enclavamiento**

Es fácil ver la función de los relevadores de enclavamiento si construimos una tabla de verdad primero. En la parte superior de la tabla de verdad

mostramos relevadores internos de control que estamos considerando para nuestra estrategia de secuenciamiento. Hemos utilizado C50 hasta C52 para nuestra tabla, pero cualquier contacto que no se use para otros propósitos en su programa trabajará del mismo modo. Abajo al lado izquierdo de la tabla, enumeramos el número de la instrucciones RX/WX que podemos desear usar en nuestro programa de RLL.

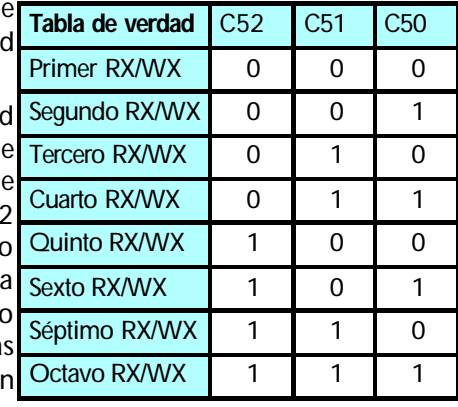

Los tres contactos en esta tabla de verdad acomodarán ocho instrucciones. Nuestro programa tiene solamente tres instrucciones RX/WX así que necesitamos solamente utilizar dos contactos (vea porqué en la página 4-18). Usaremos C50 y C51. Un contacto adicional (C53) nos daría 32 combinaciones puesto que el número de combinaciones se amplía como la potencia de 2.

Nuestras tres instrucciones de RX/WX se pueden secuenciar por los dos contactos C50 y los contactos de C51. Dos bits proporcionan cuatro estados binarios diferentes:

- \* ambos apagados
- \* C50 encendido y C51 apagado
- \* C50 apagado y C51 encendido
- \* ambos encendidos

Necesitamos solamente utilizar tres de los cuatro estados binarios (en un círculo) puesto que tenemos que hacer una secuencia de solamente tres instrucciones RX/WX.

#### **Primera Instrucción de RX/WX**

C50 y C51 son contactos de enclavamiento. Están cerrados normalmente en este renglón para permitir flujo de energía a la primera instrucción WX. Ambos bits están apagados, correspondiendo a la primera fila de la tabla de verdad.

Después de que se ejecute la instrucción de WX se configura C50 (activado) que abre el contacto en este renglón y cierra el contacto C50 en el renglón siguiente.

C51 es un reset (se apaga), lo que deja el contacto C51 cerrado para el próximo renglón.

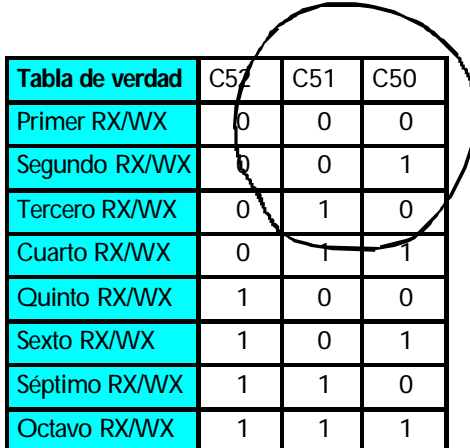

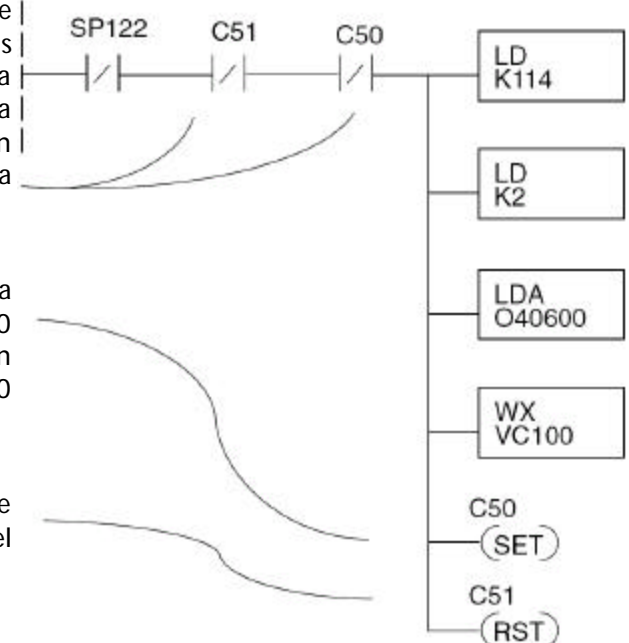

#### **Segunda instrucción RX/WX**

C50 está normalmente abierto y C51 está normalmente cerrado. Para que este renglón sea ejecutado, el bit C50 debe estar encendido y el bit C51 debe estar apagado, correspondiendo a la segunda fila de la tabla de verdad. C50 fue encendido en el renglón anterior. C51 fue apagado en el renglón anterior.

Después de que se ejecute la instrucción de WX se apaga o desactiva C50, que abre el contacto C50 en este renglón y lo cierra en el próximo renglón.

C51 es SET (activado), lo que cierra el contacto normalmente abierto C51 en el próximo renglón

#### **Tercera instrucción RX/WX**

En este último renglón, C50 está normalmente cerrado y C51 está normalmente abierto. Para que este renglón sea ejecutado, el bit C50 debe estar apagado y el bit C51 debe estar encendido, correspondiendo a la tercera fila de la tabla de verdad. C51 fue apagado en el renglón anterior.

Después de que se ejecute la instrucción de RX, se desactiva C50, lo que abre el contacto C50 en este renglón y permite que se cierre en preparación para repetir el primer renglón de comunicación en el barrido siguiente de la CPU (página 4-18).

C51 también SE REAJUSTA, lo que permite que el contacto C51 se cierre en preparación para repetir el primer renglón de comunicación en el barrido siguiente de la CPU (página 4-18).

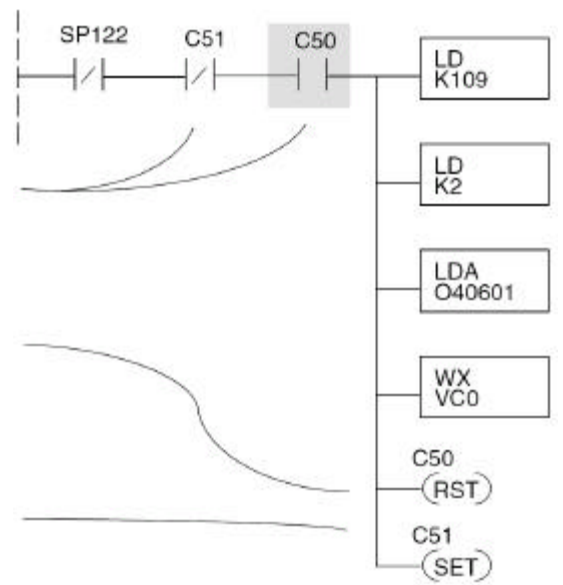

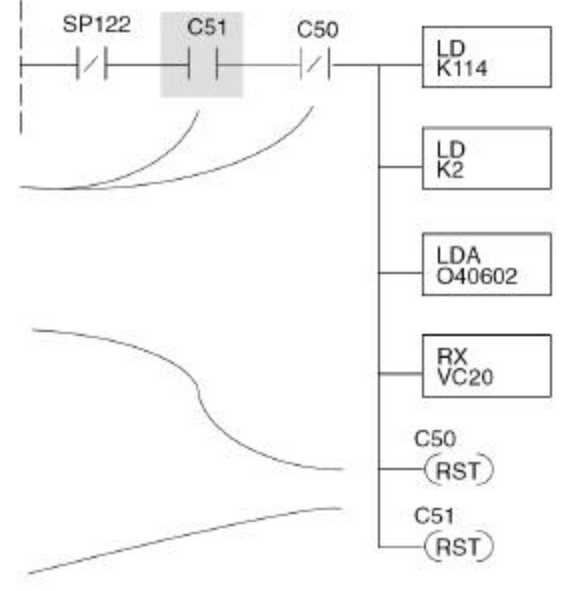

#### **Volviendo a la primera instrucción RX/WX**

Volviendo al final de la tercera instrucción de RX/WX, completamos un ciclo volviendo a la línea superior de la tabla de verdad en la página 4-18. C50 y C51 están apagados, y el barrido siguiente de la CPU ejecuta la instrucción.

Manual de los módulos ECOM **4–19** 

#### **El shift register**

El shift register se puede usar para crear enclavamientos, como alternativa de usar los relevadores de control. Para una explicación completa de la función del shift register, vea el manual de usuario para su PLC. Si usted tiene más de algunas instrucciones RX/WX, podría ser inconveniente usar los relevadores de control. El shift register permite que un solo contacto sea utilizado en cada renglón de comunicación como enclavamiento.

La entrada de datos al shift register (SR) es el relevador especial SP1. SP1 es el bit "siempre encendido". Combinado con un contacto normalmente cerrado envía ceros a la entrada de datos del shift register. La entrada de clock al shift register es SP122, el bit de comunicación "ocupado". Cada vez que una de las instrucciones RX/WX se ejecuta, el shift register mueve el bit de datos un lugar. C63 se utiliza en este ejemplo para resetear la palabra del shift register a ceros.

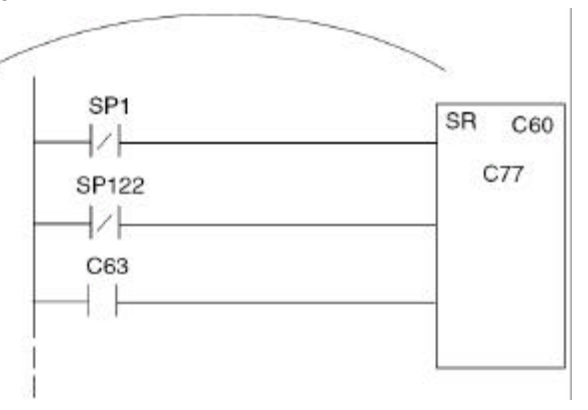

C77 C76 C75 C74 C73 C72 C71 C70 C67 C66 C65 C64 C63 C62 C61 C60 Shift register después del primer barrido

C77 C76 C75 C74 C73 C72 C71 C70 C67 C66 C65 C64 C63 C62 C61 C60 Shift register después del segundo barrido

C77 C76 C75 C74 C73 C72 C71 C70 C67 C66 C65 C64 C63 C62 C61 C60 Shift register después del primer RX/WX

C77 C76 C75 C74 C73 C72 C71 C70 C67 C66 C65 C64 C63 C62 C61 C60 Shift register después del segundo RX/WX

C77 C76 C75 C74 C73 C72 C71 C70 C67 C66 C65 C64 C63 C62 C61 C60 Shift register después del tercer RX/WX

C77 C76 C75 C74 C73 C72 C71 C70 C67 C66 C65 C64 C63 C62 C61 C60 Shift register después del tercer RX/WX más un barrido

#### **Comparación "igual a"**

La instrucción de comparación "igual" detecta cuando el shift register se resetea a cero. Cuando esa condición es verdad el bit C60 es SET por este renglón. El bit C60 se convierte en el bit más alto cambiado por el shift register hasta que cada instrucción RX/WX se ejecuta alternadamente.

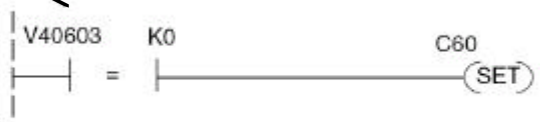

#### **Primera instrucción de RX/WX**

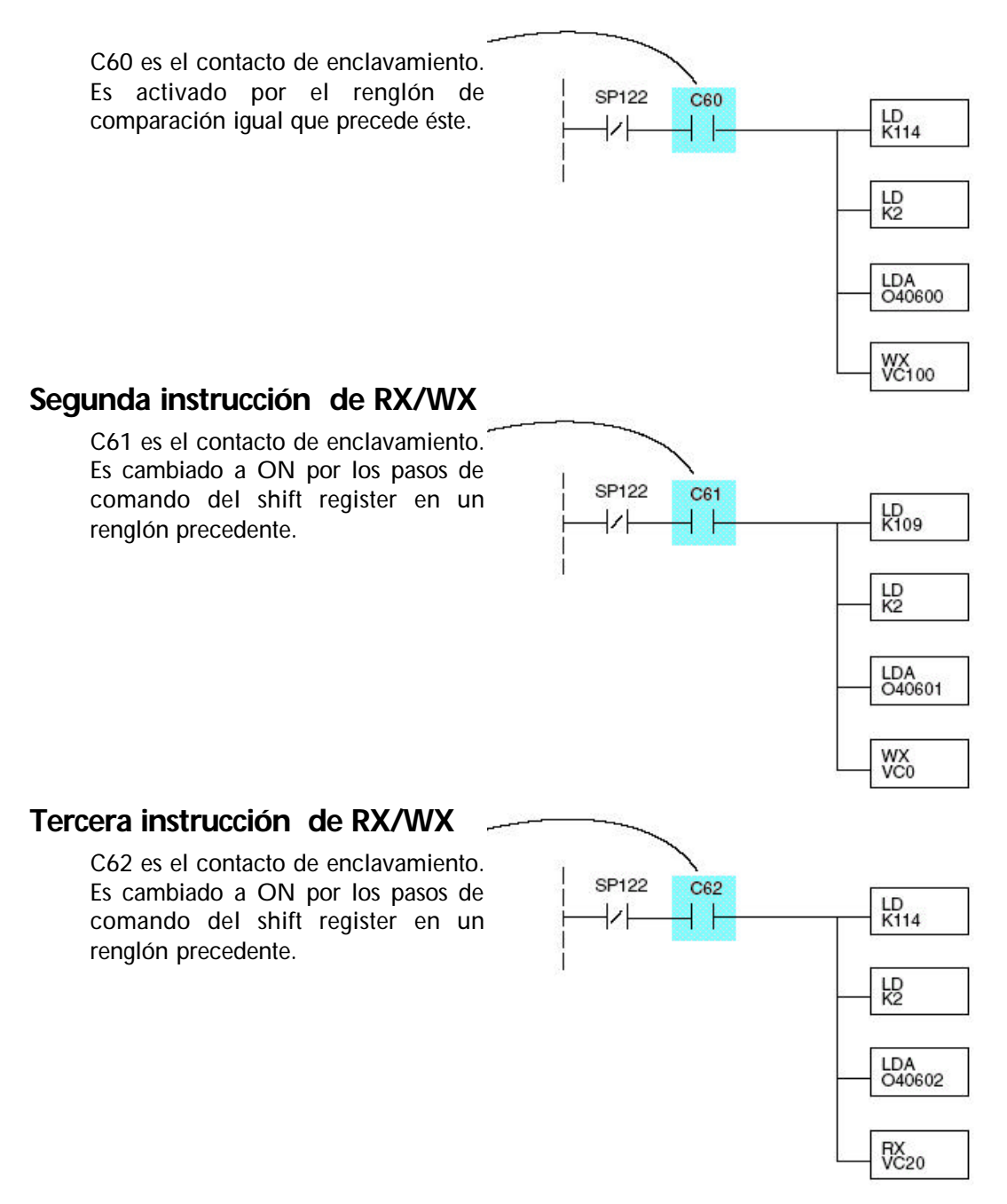

Después de que se ejecute este renglón, el shift register desplaza el bit superior de C62 a C63 en el barrido siguiente de la CPU. C63 resetea el shift register a ceros, la comparación "igual"configura el bit C60 como ON y la CPU ejecuta la primera instrucción de RX/WX.

 $\overline{\phantom{a}}$ 

La preferencia del traductor es usar un contador, de tal modo que cada vez que el bit busy se activa, el contador aumenta en 1. Al final del conteo, el contador se resetea para comenzar el ciclo nuevamente.

Entonces cada instrucción RX/WX tendrá un enclavamiento con una comparación. como es mostrado en el ejemplo de abajo, para el caso de 5 instrucciones.

## **5 5** CAPÍTULO **MODBUS TCP PARA H0/H2- ECOM100**

## **En este capítulo...**

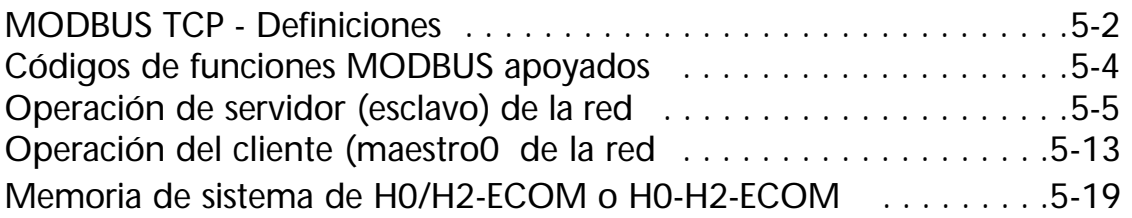

### **MODBUS TCP**

MODBUS TCP es esencialmente el protocolo serial de MODBUS RTU encapsulado en Ethernet TCP. MODBUS RTU se utiliza para comunicaciones seriales entre dispositivos maestro y esclavo o esclavos. Se usa MODBUS TCP para comunicaciones TCP entre los dispositivos cliente y servidores en una red de Ethernet. La versión de TCP de Modbus sigue el modelo de referencia de red de la OSI.

#### **Modelo Cliente/servidor**

El servicio de mensajes de MODBUS proporciona un modelo cliente/Servidor de comunicación entre dispositivos conectados en una red de Ethernet TCP. Este modelo de cliente/ servidor se basa en cuatro tipos de mensajes:

- Petición de MODBUS el mensaje enviado en la red por el cliente para iniciar una transacción
- Confirmación de MODBUS el mensaje de respuesta recibido en el lado del clientee
- Indicación de MODBUS el mensaje de la petición recibido en el lado del servidor
- Respuesta de MODBUS el mensaje de respuesta enviado por el modelo del servidor

#### **Modelo cliente/servidor**

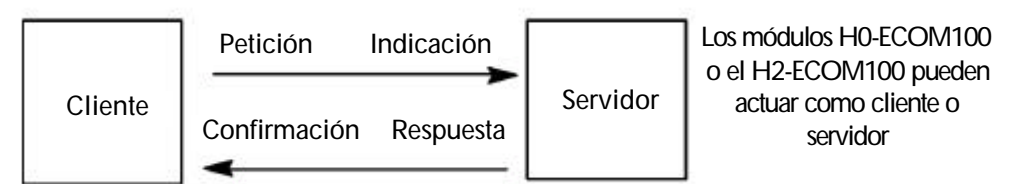

#### **Descripción del protocolo**

Un marco típico de MODBUS TCP consiste en los campos siguientes:

El MBAP Header (Encabezamiento del protocolo de aplicación de MODBUS) tiene siete bytes de largo. Consiste en los campos siguientes.

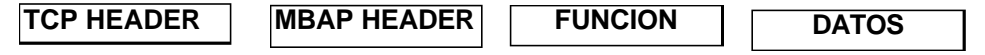

- **Transaction Identifier (Identificador de la Transacción)** Se usa para asociar transaccioes, el servidor de MODBUS copia en la respuesta el identificador de la transacción de la requisición (2 bytes)
- **Protocol identifier (Identificador del Protocolo)** Se usa para la intra multiplexación del sistema. El protocolo de MODBUS es identificado por el valor 0 (2 bytes)
- **Length (Longitud)** El campo de longitud es una cuenta de bytes de los campos siguientes, incluyendo el identificador de la unidad y los campos de datos (2 bytes)
- **Identificador de la unidad** Se usa este campo para el propósito de encaminamiento interno del sistema. Se usa típicamente para comunicarse a un esclavo MODBUS o a una línea serial esclava de MODBUS+ a través de un gateway entre una red Ethernet TCP y una línea serial MODBUS. Este campo es configurado por el cliente de MODBUS en la requisición y debe volver con el mismo valor en la respuesta del servidor (1 byte).

Este header proporciona algunas diferencias comparadas a la unidad de datos de aplicación de MODBUS RTU usada en una línea serial:

- el campo "dirección del esclavo" de MODBUS usado generalmente en una línea serial de MODBUS es substituido por un solo byte "identificador de la unidad" dentro del encabezamiento de MBAP. El "identificador de la unidad" se usa para comunicarse a través de los dispositivos tales como puentes, routers y gateways que usen una sola DIRECCION IP para apoyar múltiplas unidades de extremo de MODBUS independientes .
- Se diseñan todas las peticiones y las respuestas de MODBUS de una manera tal que el recipiente pueda verificar que un mensaje esté acabado. Para códigos de función donde la PDU de MODBUS tiene una longitud fija, solamente el código de función es suficiente. Para códigos de función que llevan una cantidad variable de datos en la requisición o la respuesta, el campo de datos incluye una cuenta de bytes.
- Identificador del Protocolo Se usa para la multiplexación del sistema interno El protocolo de MODBUS es identificado por el valor 0 (2 bytes)

El **campo del código de función** de un mensaje contiene 8 bits. Los códigos válidos de función están en el rango de 1 -255 decimal . El código de función comanda al esclavo qué clase de acción tomar. Algunos ejemplos son leer el estado de un grupo de entradas discretas; leer los datos en un grupo de registros; escribir a una salida o un grupo de registros; o leer el estado de diagnóstico de un esclavo.

Cuando un esclavo responde al maestro, usa el campo del código de función para indicar o una respuesta normal o que ha ocurrido un cierto tipo de error. Para una respuesta normal, el esclavo repite el código original de la función. En una condición de error, el esclavo repite el código original de función con su MSB configurado como lógica 1.

Se construye el **campo de datos** usando conjuntos de dos dígitos hexadecimales en el rango de 00 a FF. Según el modo de transmisión serial de la red, estos dígitos se pueden hacer de un par de caracteres ASCII o a partir de un carácter RTU.

El campo de datos también contiene la información adicional que el esclavo utiliza para ejecutar la acción definida por el código de función. Esto puede incluir direcciones internas, la cantidad de artículos que serán transferidos, etc.

El campo de datos de una respuesta de un esclavo a un maestro contiene los datos solicitados si no ocurre ningún error. Si ocurre un error, el campo contiene un código de excepción que el maestro usa para determinar que acción siguiente se tomará. El campo de datos puede ser no existente en ciertos tipos de mensajes.

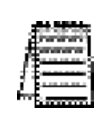

*Nota: ModScan32 es un programa de aplicación de Windows que se puede usar como maestro de MODBUS para tener acceso y cambiar los puntos de datos en un dispositivo conectado (H0/H2 -ECOM100). La utilidad sirve idealmente para una prueba rápida y fácil de los dispositivos esclavos de la red de MODBUS TCP. Visite www.win -tech.com para descargar una versión parcial de programa de prueba gratis ModScan32 y para más información sobre ModScan32.* 

#### **Códigos de función MODBUS**

Los siguientes códigos de función de MODBUS son apoyados por el H0/H2 -ECOM100. No todos los códigos de función se apoyan cuando el ECOM100 sirve como cliente de la red. La "sección de operación del cliente de red" en este capítulo enumera más adelante los códigos de función que se apoyan en modo del cliente. MODBUS

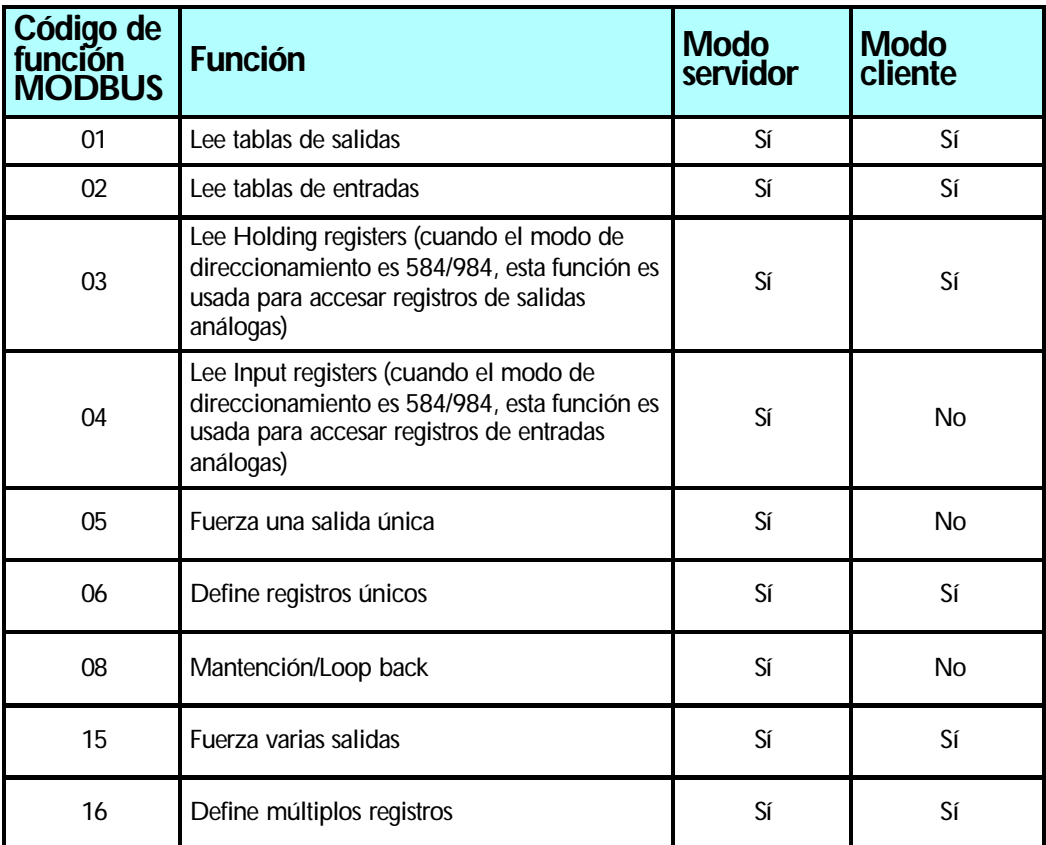
# **Operación de servidor (esclavo) de la red**

Esta sección describe cómo otros clientes de MODBUS TCP/IP en una red pueden comunicarse con un H0/H2 -ECOM100 que usted ha configurado con el protocolo MODBUS TCP. Un cliente de red debe enviar un código de función MODBUS y la dirección de MODBUS para especificar una posición de memoria de los PLCs o CPUs DL05/06/205. No se requiere ninguna lógica ladder para apoyar la operación del servidor MODBUS TCP.

## **Códigos de función MODBUS apoyados**

El H0/H2 -ECOM100 apoya los códigos siguientes de función de MODBUS cuando actúa como servidor de MODBUS TCP.

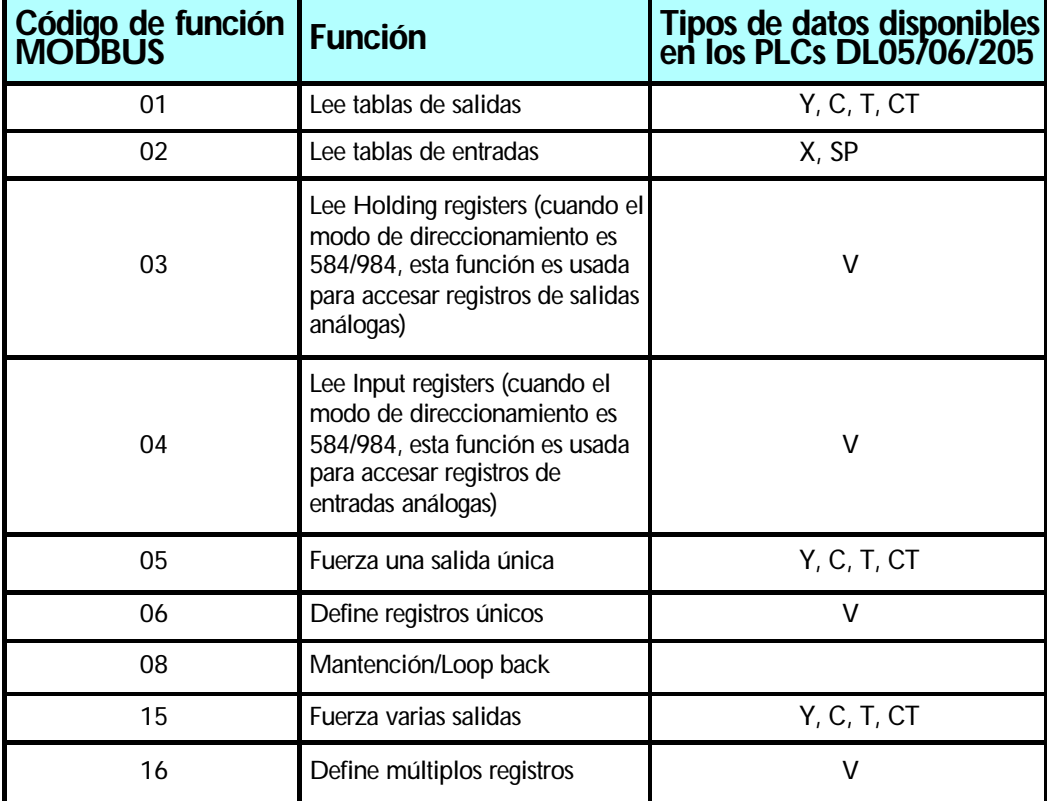

## **Determinación de la dirección MODBUS**

Hay típicamente dos maneras que la mayoría de las convenciones de direccionamiento de MODBUS que le permiten que la dirección de MODBUS especifique una dirección de memoria del PLC. Éstos son:

- \* Especificando el tipo y la dirección de datos de MODBUS
- \* Especificando solamente la dirección de datos de MODBUS

#### **Si su software o cliente anfitrión requiere tipo de datos y dirección**

Muchos clientes de MODBUS TCP permiten que usted especifique el tipo de datos de MODBUS y la dirección de MODBUS que corresponde a la dirección de memoria del PLC. Éste es el método más fácil, pero no todos los paquetes permiten que usted lo haga de esta manera.

La ecuación real usada para calcular la dirección depende del tipo de datos del PLC que usted está usando. Los tipos de la memoria del PLC están divididos en dos categorías para este propósito.

- Discreto X, SP, Y, C, S, T(contactos), CT (contactos)
- Palabra Memoria V, valor corriente de temporizador, valor corriente de contador

En cualquier caso, usted convierte básicamente la dirección octal del PLC a decimal y agrega la dirección inicial apropiada de MODBUS (según lo requerido). Las tablas siguientes muestran el rango exacto usado para cada grupo de datos.

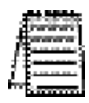

*Nota: Para una utilidad automatizada de conversión de dirección de MODBUS/Koyo, descargue el archivo modbus\_conversion.xls desde el sitio de Internet www.automationdirect.com, y vaya a la página de apoyo técnico.*

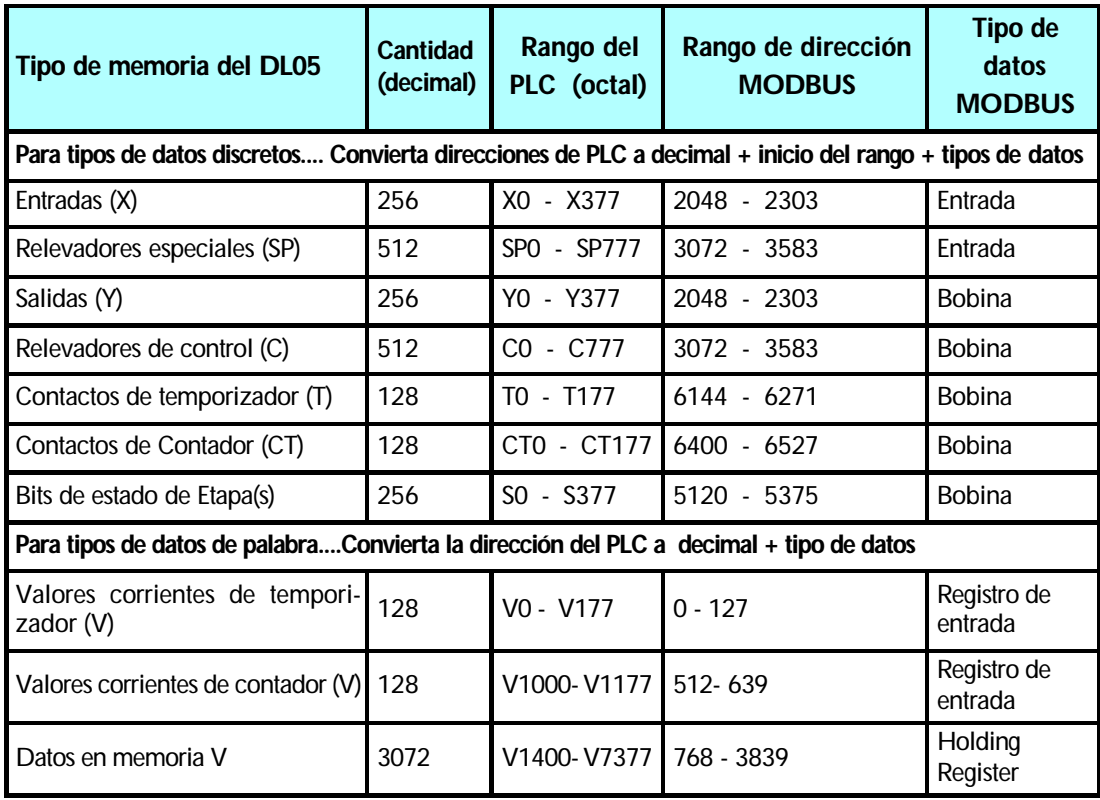

Ð

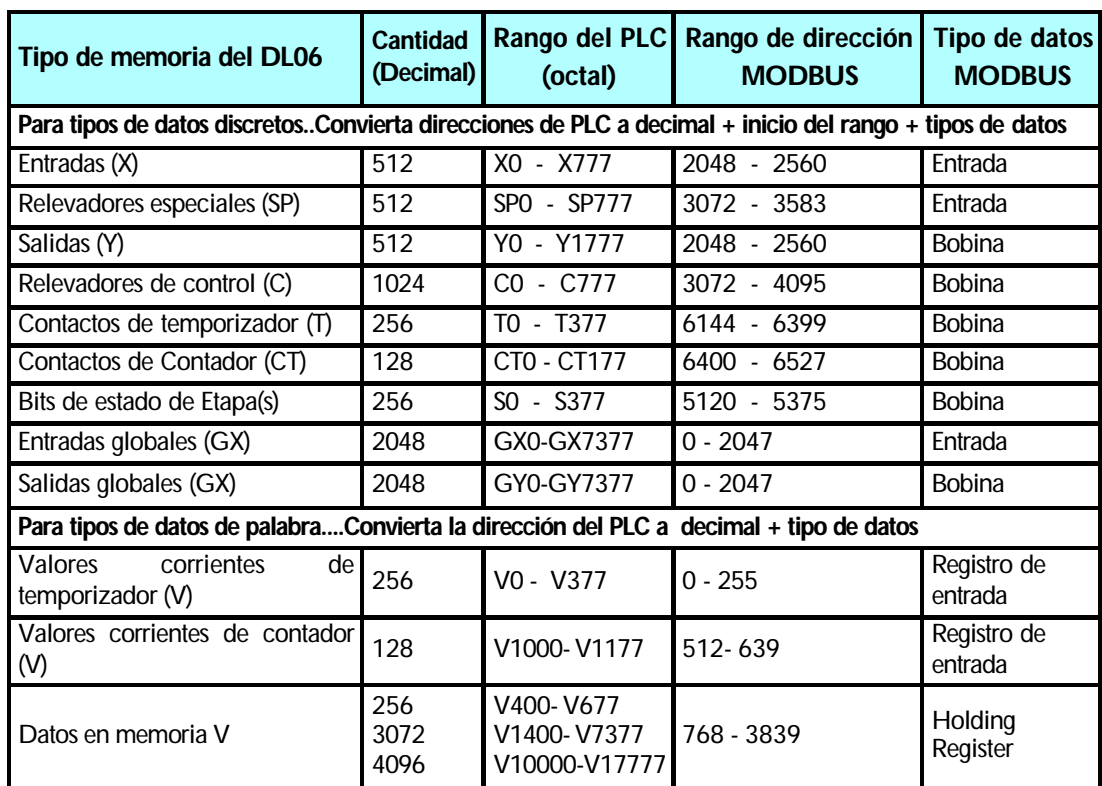

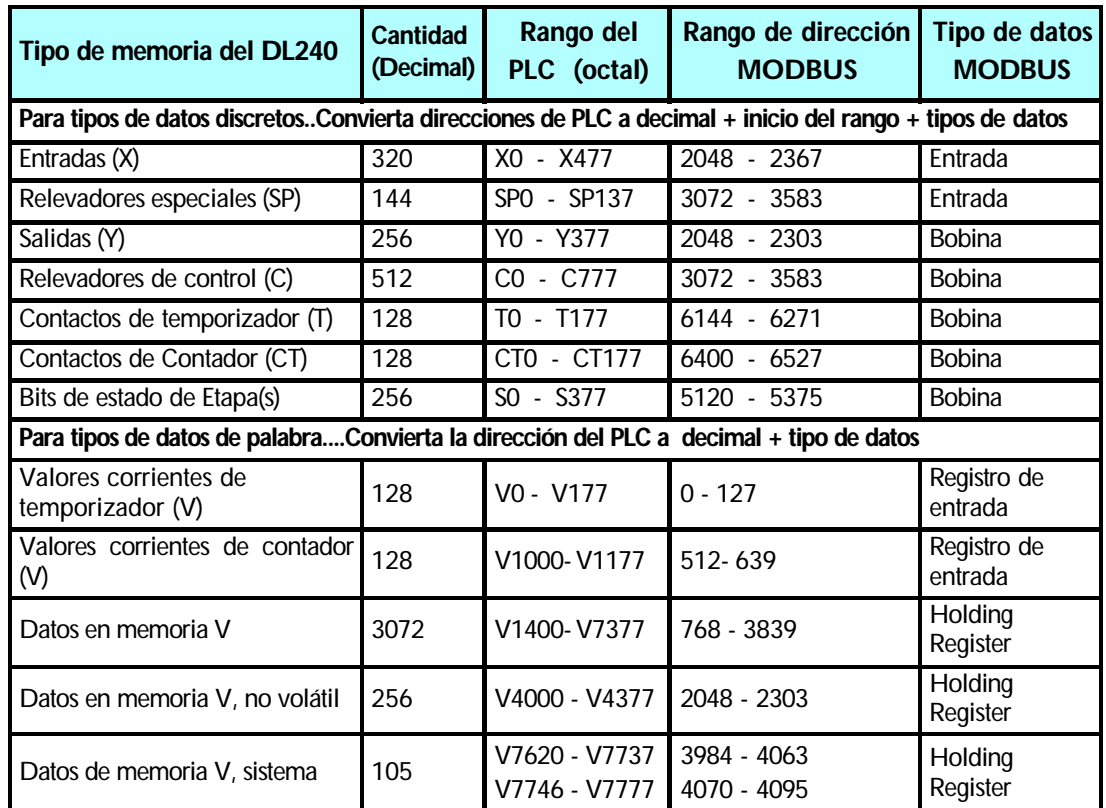

 $\overline{\phantom{a}}$ 

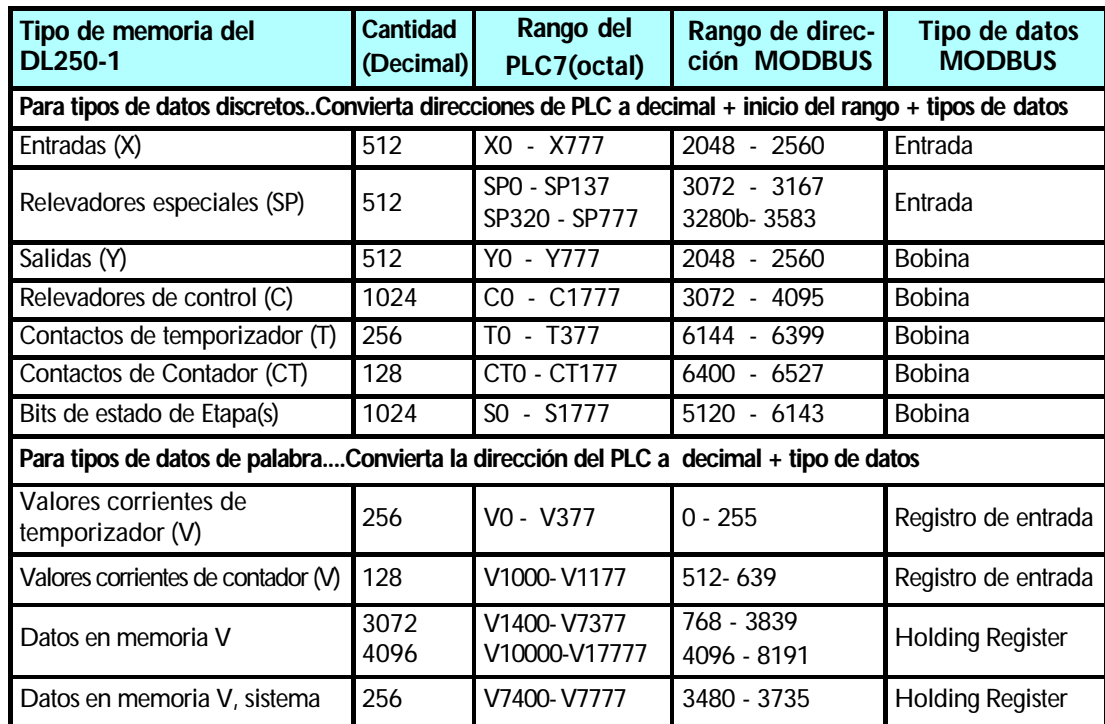

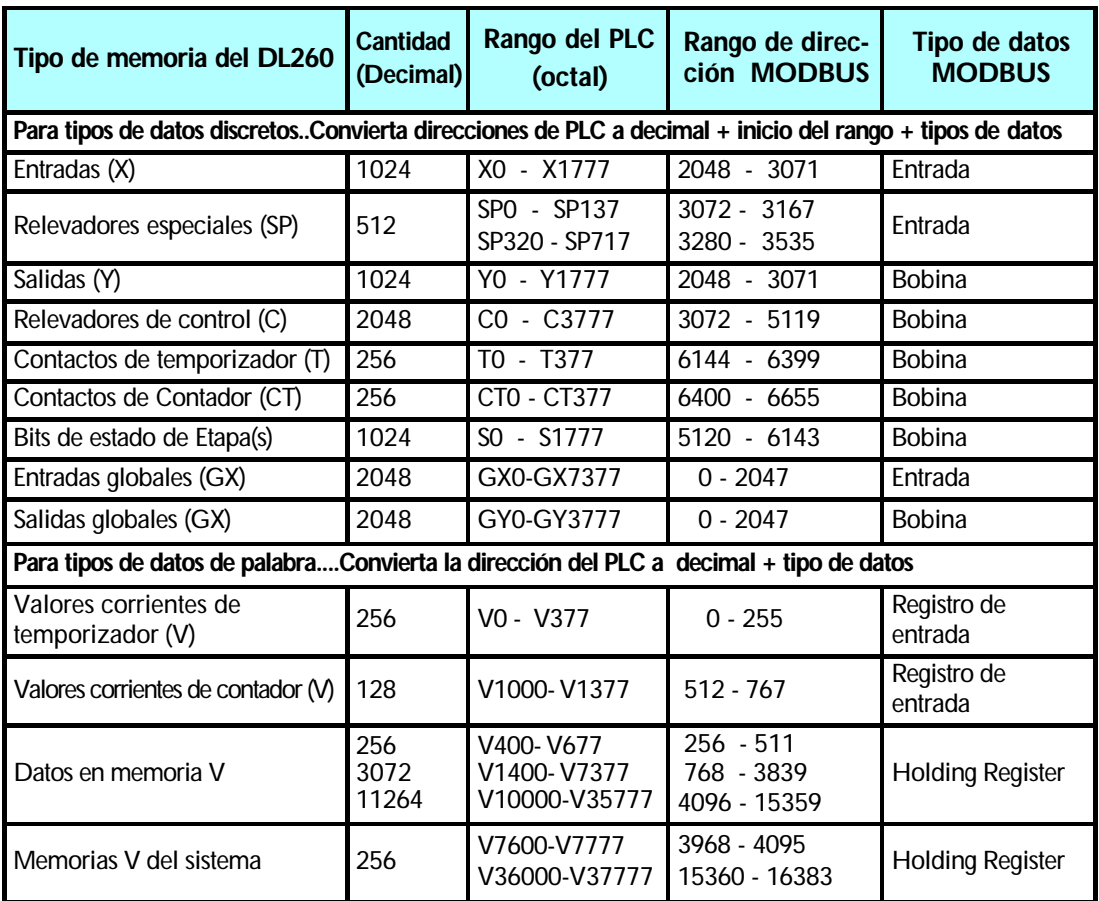

Los ejemplos siguientes muestran cómo generar el tipo de datos y dirección de MODBUS para anfitriones que necesitan de este formato.

**Ejemplo 1**: Encuentre la dirección MODBUS para la dirección V2100 del usuario V.

1. Encuentre la memoria V en la tabla. 2. Convierta V2100 en decimal (1089).

**Dirección de PLC( Dec) + tipo de datos** V2100 = 1088 decimal

3. Use el tipo de datos de MODBUS de la 1088+Holding register= **Hold. register 1089** tabla.

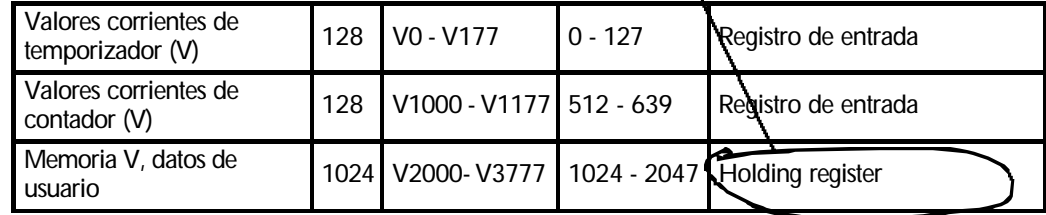

**Ejemplo 2**: Encuentre la dirección de MODBUS para la salida Y20.

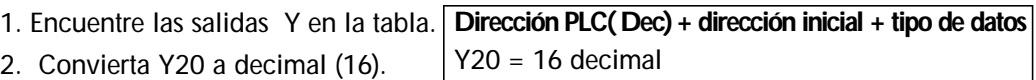

3. Sume la dirección inicial para el 16 + 2049+ bobina= **Bobina 2065** rango (2049).

4. Use el tipo de datos MODBUS de la tabla.

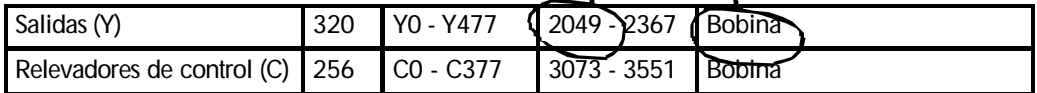

**Ejemplo 3**: Encuentre la dirección MODBUS **Dirección de PLC( Dec) + tipo de datos** para obtener el valor corriente del temporizador T10.  $TA10 = 8$  decimal

- 1. Encuentre valores corrientes de temporizador en la tabla. 8 + registro de entrada= **Registro de entrada 8**
- 2. Convierta T10 al decimal (8).
- 3. Utilizar el tipo de datos MODBUS de la tabla.

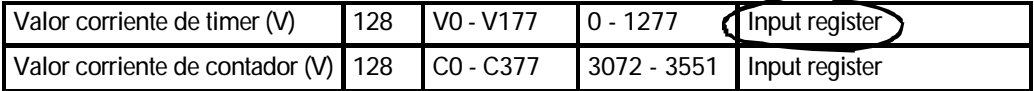

**Ejemplo 4**: Encuentre la dirección de MODBUS para el relevador de control C54.

- 1. Encuentre relevadores de control **Dirección PLC( Dec) + dirección inicial + tipo de datos** en la tabla.  $Y20 = 16$  decimal
- 2. Convierta C54 a decimal (44)

16 + 3072+ bobina= **Bobina 3117**

3. Sume la dirección inicial para el rango (3072).

4. Use el tipo de datos MODBUS de la tabla.

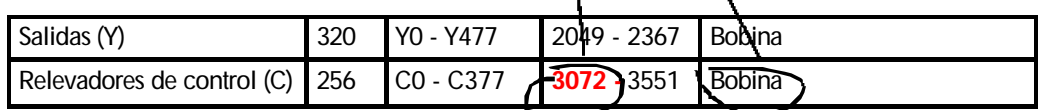

#### **Si el software de anfitrión o el cliente requiere una dirección solamente.**

Algunos clientes MODBUS TCP no permiten que usted especifique el tipo de datos de MODBUS. En vez de eso, usted especifica solo una dirección . Este método requiere otro paso para determinar la dirección, pero no es difícil. Básicamente, MODBUS también separa los tipos de datos por rangos de dirección. Esto significa que una dirección realmente puede describir el tipo de datos y la dirección. Esto se refiere a menudo como "sumando el offset".

La ecuación real usada para calcular la dirección depende del tipo de datos del PLC que usted está usando. Los tipos de la memoria del PLC están divididos en dos categorías para este propósito.

- \* Discreto X, GX, SP, Y, CR, S, T, C (contactos)
- \* Palabra Memoria V, valor corriente del temporizador y del contador

En cualquier caso, usted convierte básicamente la dirección octal del PLC al decimal y suma la dirección inicial apropiada MODBUS (según lo requerido). Las tablas siguientes muestran el rango exacto usado para cada grupo de datos.

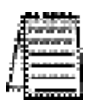

*Nota: Para una utilidad automatizada de conversión de dirección de MODBUS/Koyo, descargue el archivo modbus\_conversion.xls desde el sitio de Internet www.automationdirect.com y vaya a la página de apoyo técnico.*

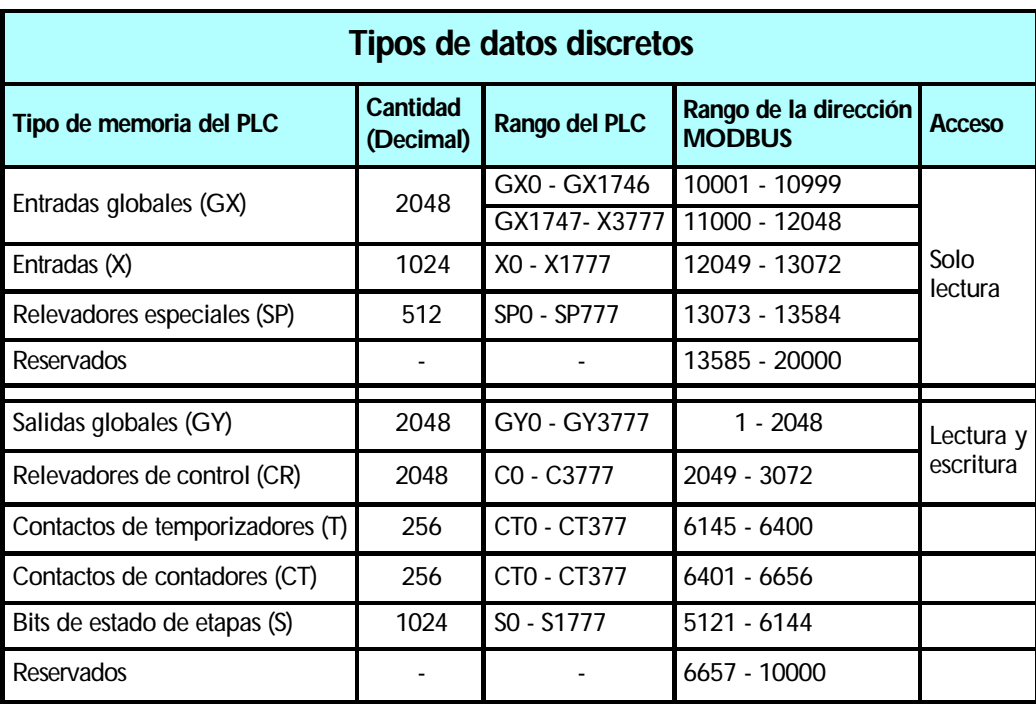

\* Vea el manual de usuario del PLC para el tamaño correcto de la memoria de su PLC.Puede ser que algunas de las direcciones mostradas arriba no pertenezcan a su CPU particular.

一

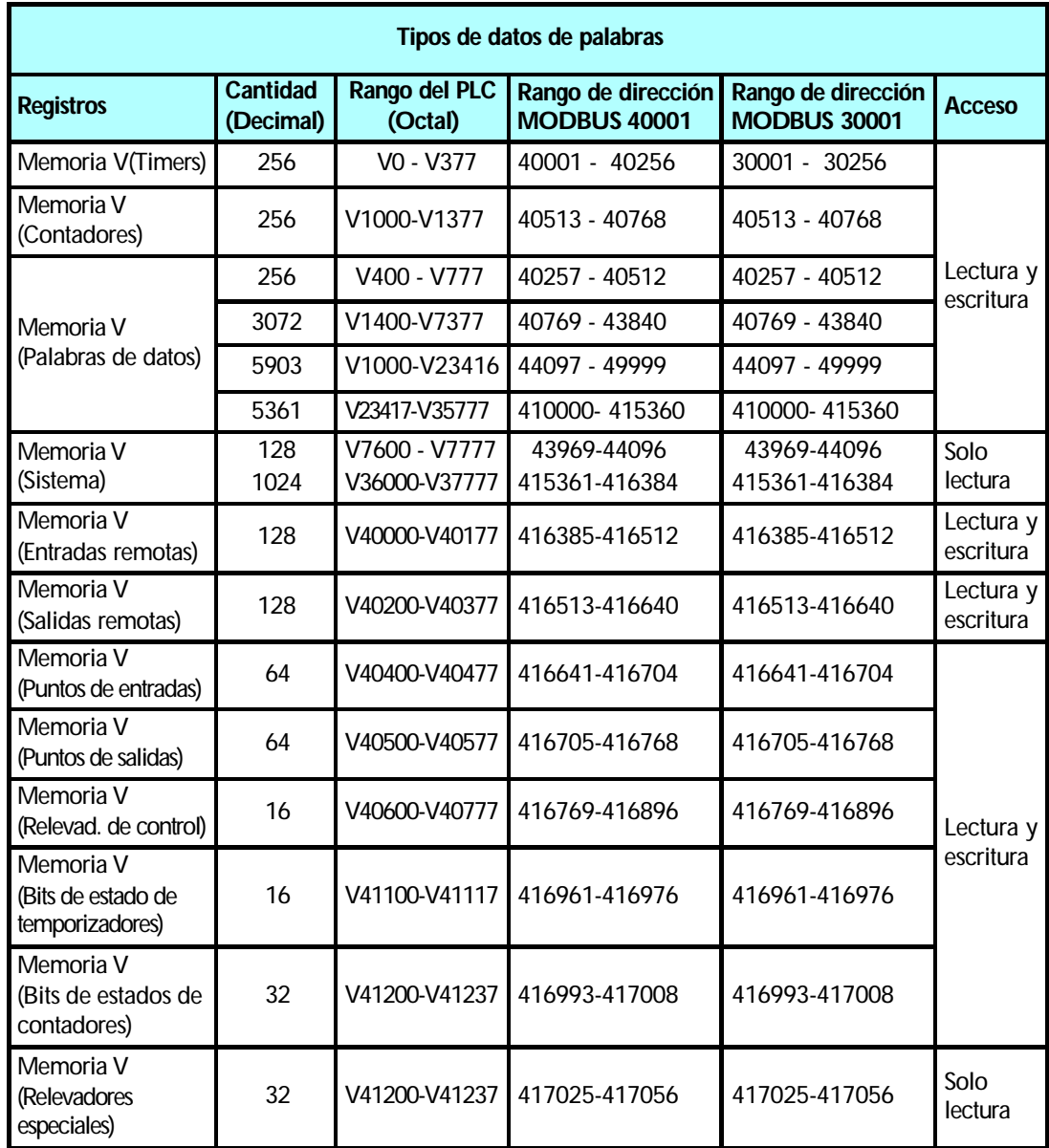

\* Vea el manual de usuario del PLC para el tamaño correcto de la memoria de su PLC.Puede ser que algunas de las direcciones mostradas arriba no pertenezcan a su CPU particular.

**Ejemplo 1:** Encuentre la dirección MODBUS para la dirección V2100

- 1. Encuentre la memoria V en la tabla.
- 2. Convierta V2100 en decimal (1088).
- 3. Use la dirección inicial de MODBUS para el 1088 + 40001= **1089** modo (40001).

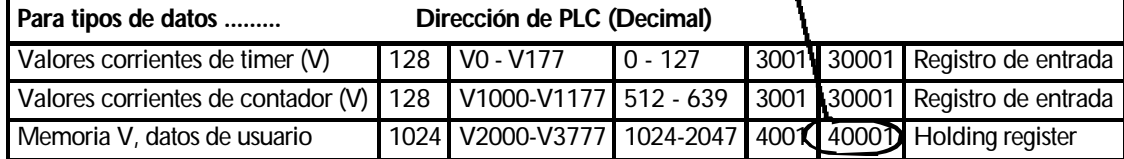

**Ejemplo 2:** Encuentre la dirección de MODBUS para la salida Y20.

- 1. Encuentre las salidas Y en la tabla. **Dirección de PLC( Dec) + dirección inicial +modo**
	- 2. Convierta Y20 a decimal (16).  $Y20 = 16$  decimal
	- 3. Sume la dirección inicial del 6 + 2048 + 1= **2065** rango (2048).
	- 4. Use la dirección inicial de MODBUS para el modo (1).

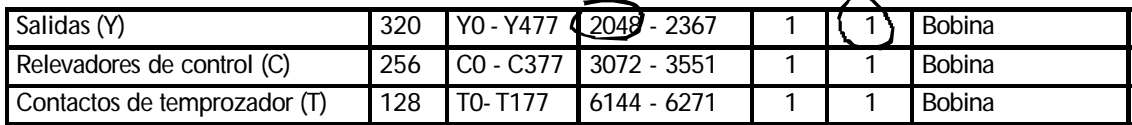

**Ejemplo 3:** Encuentre la dirección MODBUS del relevador de control C54**.**

- 1. Encuentre los valores de rele-**Dirección de PLC( Dec) + dirección inicial +modo** vadores de control en la tabla.  $C54 = 44$  decimal
	- 2. Convierta C54 al decimal (44).
	- 3. Sume la dirección inicial del rango (3072).
		-

44 + 3072 + 1= **3117**

4. Use la dirección inicial de MODBUS para el modo (1).

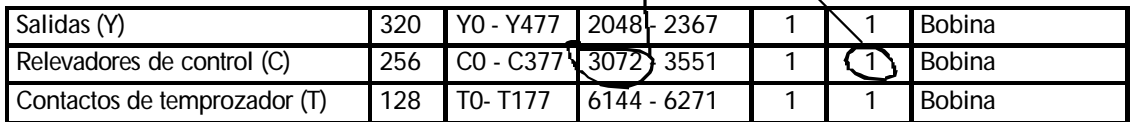

- **Dirección de PLC( Dec) + tipo de datos**
- V2100 = 1088 decimal
- 

# **Operación del cliente (maestro)de la red**

Esta sección describe cómo la CPU DL05/06/205 puede servir como cliente en una red de MODBUS TCP usando el H0/H2 -ECOM100. Esta sección discute cómo diseñar la lógica ladder requerida para la operación del cliente de la red.

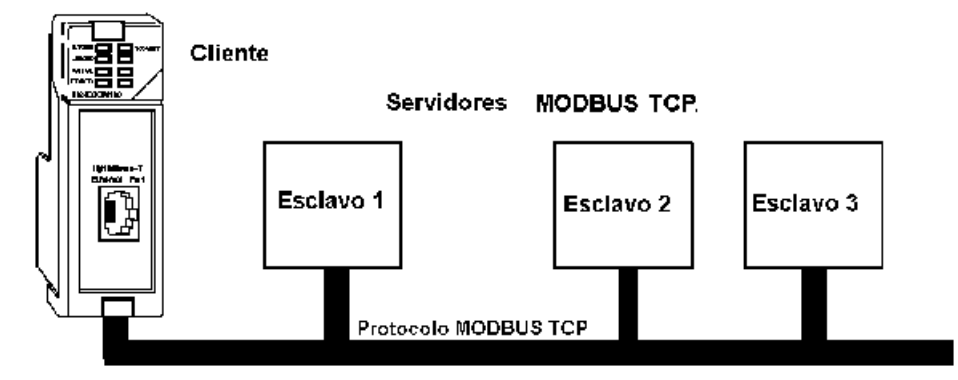

Al usar el ECOM100 como cliente en la red, usted usa simples instrucciones RLL para iniciar las requisiciones. La instrucción WX inicia operaciones de escritura a la red y la instrucción RX inicia operaciones de lectura desde la red. Antes de ejecutar los comandos WX o RX, necesitamos cargar los datos relacionados con la operación de lectura o escritura en el stack del acumulador de la CPU. Cuando se ejecuta la instrucción WX o RX, ella usa la información en el stack combinada con los datos en la instrucción de bloque, para definir totalmente la tarea.

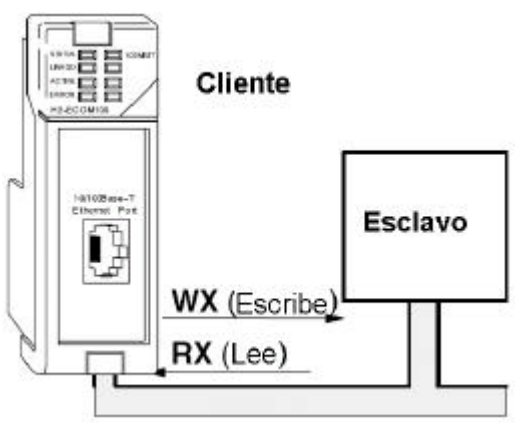

# **Códigos de función MODBUS permitidos**

El H0/H2 -ECOM100 apoya los códigos de función MODBUS siguientes cuando actúa como cliente de MODBUS TCP.

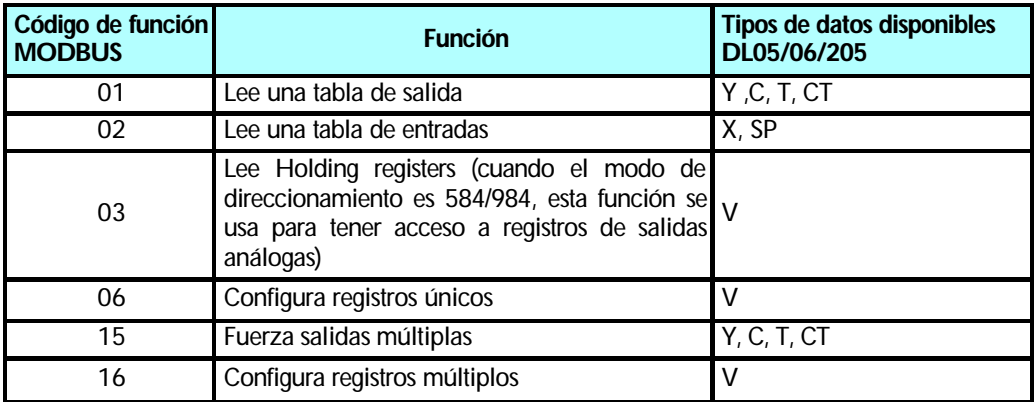

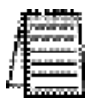

*Nota: El H0/H2 -ECOM100, como cliente/maestro, no apoya la función código 4. De este modo, no se pueden leer las direcciónes 30001 desde un dispositivo servidor/esclavo.* 

## **Dirección de memoria del PLC permitida en la operación del cliente**

La ecuación real usada para calcular la dirección depende del tipo de datos del PLC que usted está usando. Los tipos de memoria del PLC son clasificados en tres categorías para este propósito.

- \* Discreto X, GX, SP
- \* Discreto Y, CR, S, T, C
- \* Palabra Valor actual de temporizadores, valor actual de contador, palabras de datos

En cualquier caso, usted básicamente toma la dirección de MODBUS a que usted está intentando apuntar, resta la dirección MODBUS que comienza de ese rango, convierte el resultado a octal y agrega el número octal a la dirección inicial del PLC en el rango apropiado del PLC. Vea los ejemplos de conversión en la página siguiente. Las tablas siguientes muestran el rango exacto usado para cada grupo de datos.

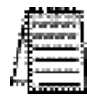

*Nota: Para un programa de conversión de dirección de MODBUS para Koyo y viceversa, baje el archivo modbus\_conversion.xls desde el sitio de Internet www.automationdirect.com.* 

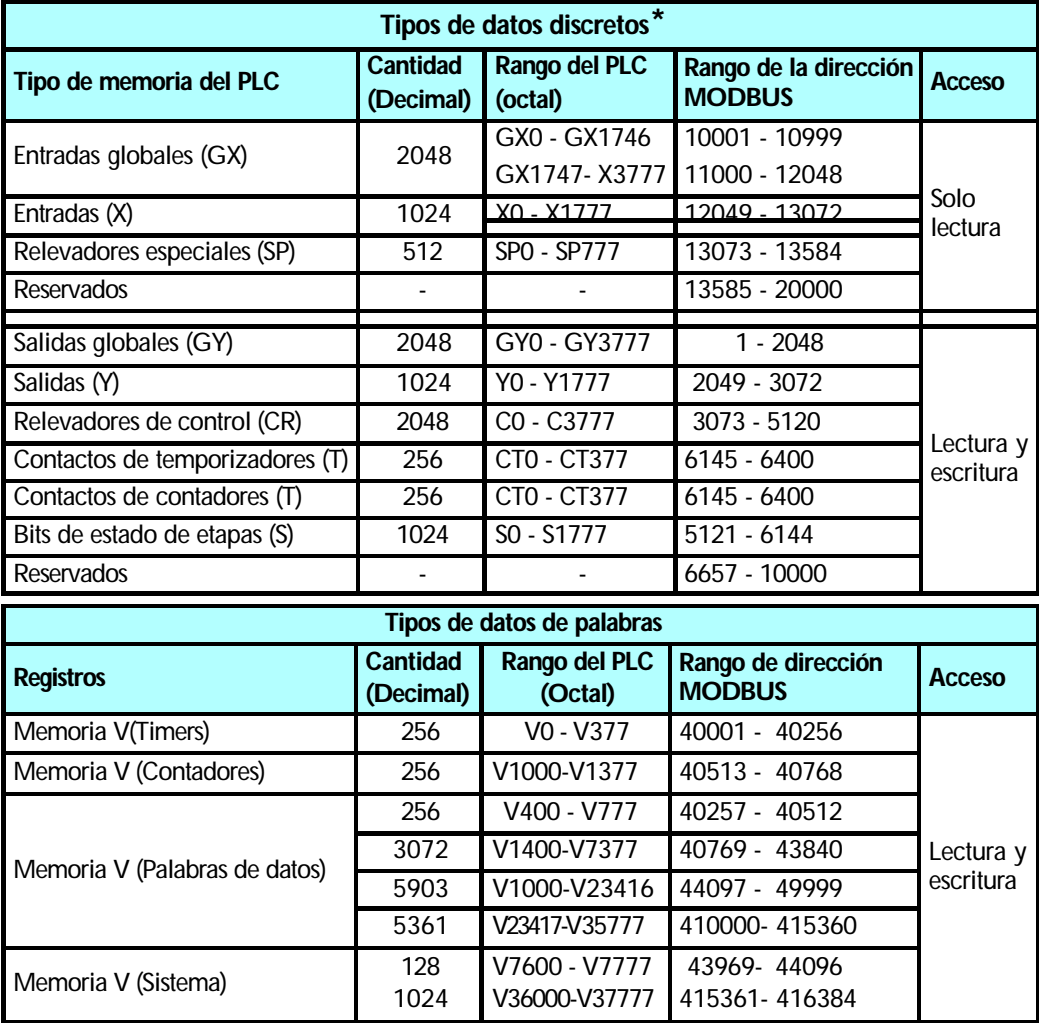

\* Vea el manual de usuario del PLC para el tamaño de memoria correcta de su PLC.Algunas de las direcciones mostradas arriba pueden no pertenecer a su CPU particular.

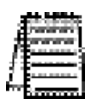

*Nota: se puede usar la calculadora de Windows de su PC para conversiones de números (es decir decimal a octal). La calculadora de Windows debe estar en el modo Calculator>View>Scientific para permitir hacer las conversiones de números.*

# **Ejemplo 1: Calculando la dirección de una memoria V de PLC**

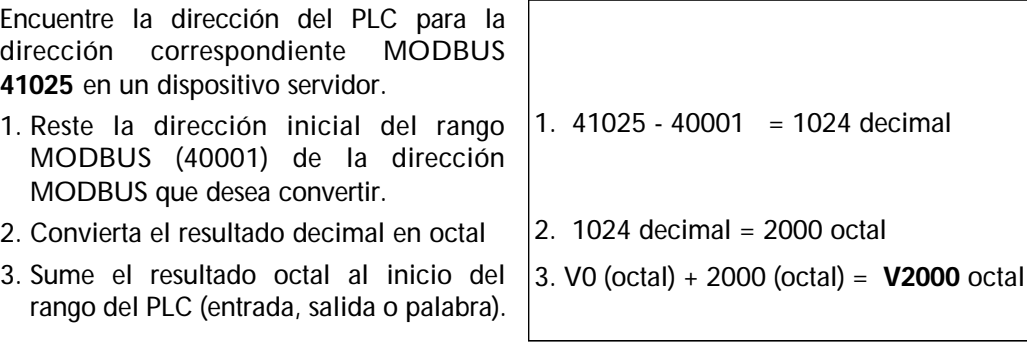

# **Ejemplo 2: Calculando la dirección de una entrada discreta de PLC**

Encuentre la dirección del PLC correspondiente a la dirección **12060** en un dispositivo servidor.

- 1. Reste la dirección inicial del rango de la entrada de MODBUS (12049) desde la dirección deseada.
- 2. Convierta el resultado decimal en octal
- 3. Agregue el resultado octal al inicio del rango del PLC (entrada, salida o palabra).

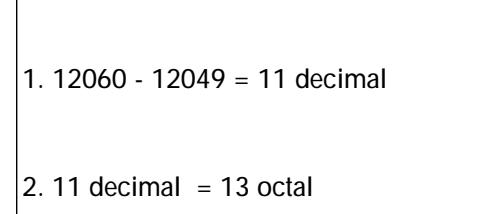

3 X0 (octal) + 13 (octal) = **X13** octal

#### **Construyendo el programa de lectura (RX) o escritura (WX )**

Para las comunicaciones de red, usted programa las instrucciones de lectura(RX) o escritura (WX) en una rutina que usa las cuatro instrucciones que usted ve a la derecha. Deben ser usadas en la secuencia mostrada. El procedimiento paso a paso siguiente le entregará la información necesaria para hacer el programa ladder para recibir datos desde un servidor de la red.

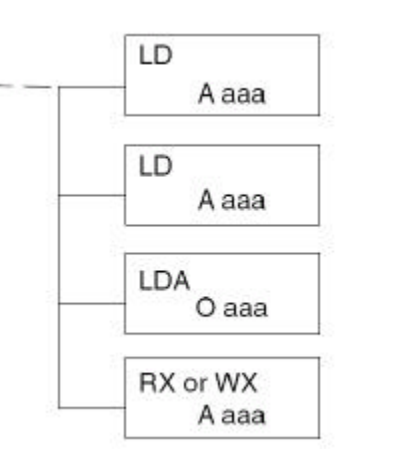

#### **Paso 1: Identifique la ranura de ECOM y el no. de nodo del servidor**

La primera instrucción (LD) acepta una constante o una variable. Use una "K" para identificar el número como constante. Use una "V" si usted está entrando la dirección de un registro. El contenido de ese registro realiza la misma función que la constante mostrada abajo. Por ejemplo, usted podría usar V2000 en lugar de K114. Si el contenido de V2000 es el número "114," la función sería igual. Usando una variable le permite cambiar parámetros mientras el programa está funcionando.

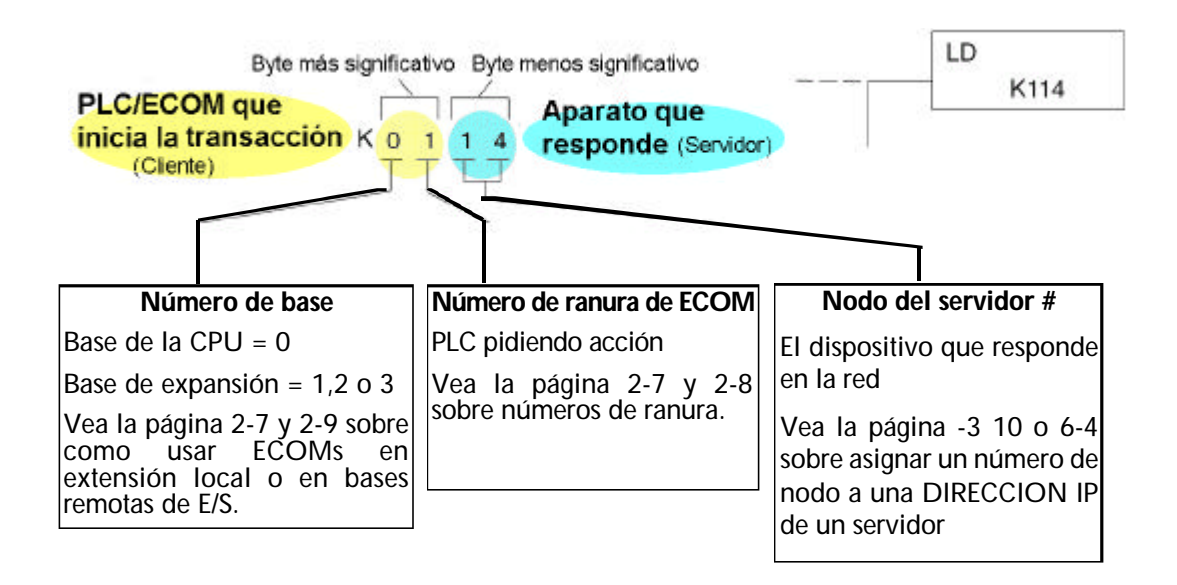

**5-16** Manual de los módulos ECOM

# **Paso 2: Cargue la cantidad de bytes a ser transferidos**

La segunda instrucción LD )determina la cantidad de bytes que se transfieren entre el maestro y el esclavo en la instrucción subsecuente WX o RX. El valor que se cargará está en el formato BCD, a partir 1 a 128 bytes.

## **Paso 3: Especifique el área de memoria del maestro**

La tercera instrucción en la secuencia RX o WX es una instrucción (LDA). Su propósito es cargar la dirección inicial del área de memoria que se transferirá. Entrado como número octal, la instrucción LDA lo convierte a hexadecimal y pone el resultado en el acumulador.

Para una instrucción WX, la CPU DL250-1 o la D2-260 envía la cantidad de bytes especificados previamente de su área de memoria que comienza en la dirección especificada por LDA.

Para una instrucción RX, la CPU DL250-1 o la 15 D2-260 lee el número de bytes especificados previamente desde el servidor, poniendo los datos recibidos en su área de memoria que comienza en la dirección especificada por LDA.

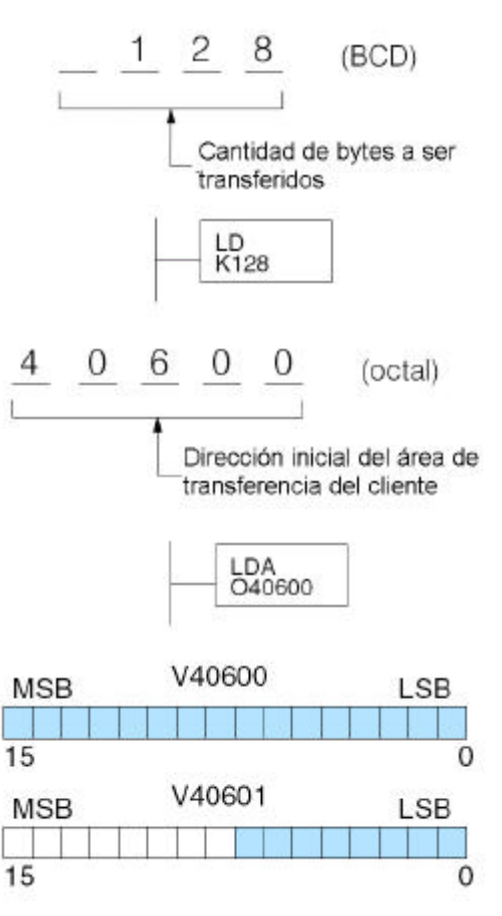

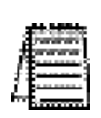

*NOTA: Puesto que las palabras de la memoria V son siempre 16 bits, usted puede ser que no use siempre la palabra entera. Por ejemplo, si usted especifica solamente leer 3 bytes, usted conseguirá solamente 24 bits de datos. En este caso, solamente los 8 bits menos significativos de la última palabra serán modificados. Los 8 bits restantes no son afectados.* 

# **Paso 4: Especifique el área de memoria del esclavo**

La última instrucción en nuestra secuencia es la instrucción misma WX o RX. Use WX para escribir al servidor y RX para leer en el servidor. Todas las cuatro instrucciones se muestran a la derecha. En la última instrucción, usted debe especificar la dirección inicial y un tipo de datos válido para el servidor.

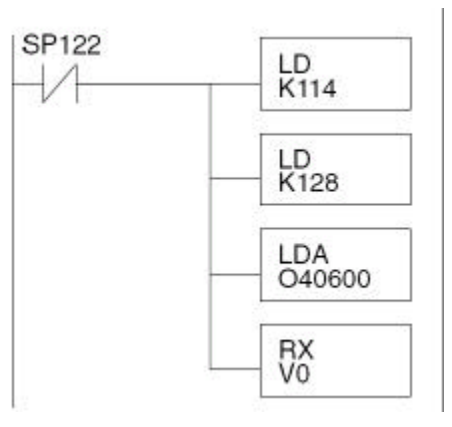

#### **Comunicaciones desde un programa ladder**

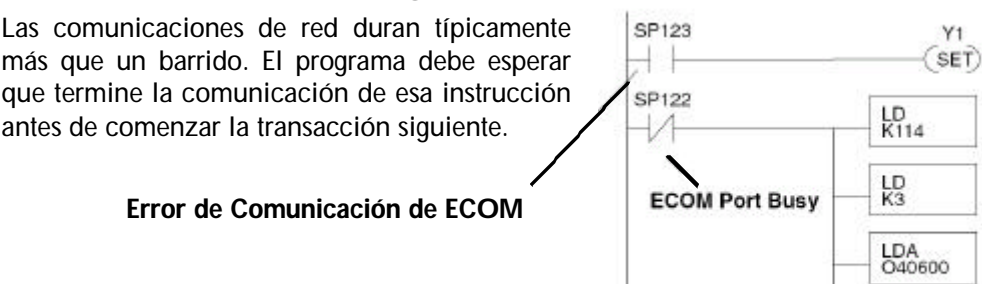

Dependiendo de qué ranura está colocado el módulo ECOM, hay dos contactos de relevador especial asociados a él (vea la página 4 -11 a 4 -12 para los relevadores especiales). Uno indica que el puerto está ocupado ("port busy"), y el otro indica un "error de comunicación". El ejemplo de arriba muestra el uso de estos contactos para un ECOM que esté en la ranura 1. El bit "port busy" está encendido mientras que el PLC se comunica con el esclavo. Cuando el bit del programa está OFF, se puede iniciar la petición siguiente de la red.

El bit de "error de comunicación" se hace ON cuando el PLC ha detectado un error. El uso de este bit es opcional. Cuando es usado, debe estar delante de cualquier instrucción de bloque de la red puesto que el bit del error se hace OFF cuando se ejecuta una instrucción RX o WX.

#### **Enclavamientos para lecturas y escrituras múltiplas**

Si usted está usando varias instrucciones de escritura y lectura en la programación, usted puede poner cada rutina en un renglón separado del programa con enclavamientos, para asegurarse que la ejecución de una transacción sea completada, permitiendo que solamente uno de ellos sea activo a la vez. Si usted no usa los enclavamientos, entonces la CPU ejecutará solamente la primera rutina.

Esto es porque cada puerto puede manejar solamente una transacción a la vez.

En el ejemplo a la derecha, después de que se ejecute la instrucción RX, C0 se hace ON. Cuando el puerto ha acabado la tarea de comunicación, se ejecuta la segunda rutina y C0 vuelve a OFF.

Si Ud usa programación por etapas, se puede colocar cada renglón en una etapa separada del programa, para asegurarse de un ejecución adecuada y se salte de etapa en etapa permitiendo así que solamente una esté activa en un momento dado.

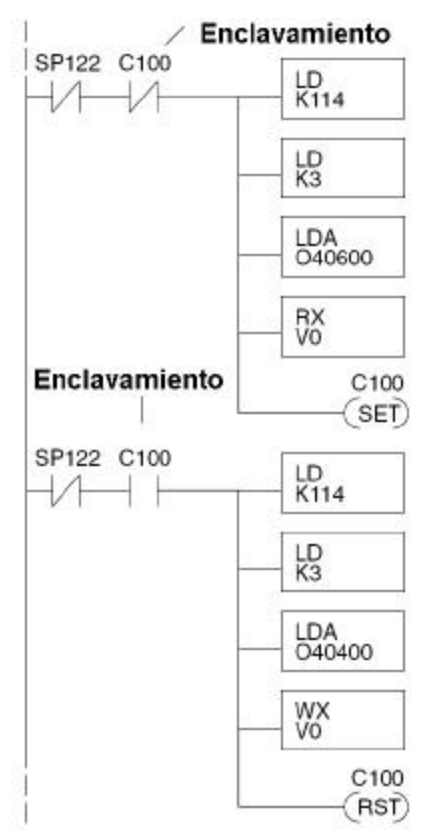

**RX** 

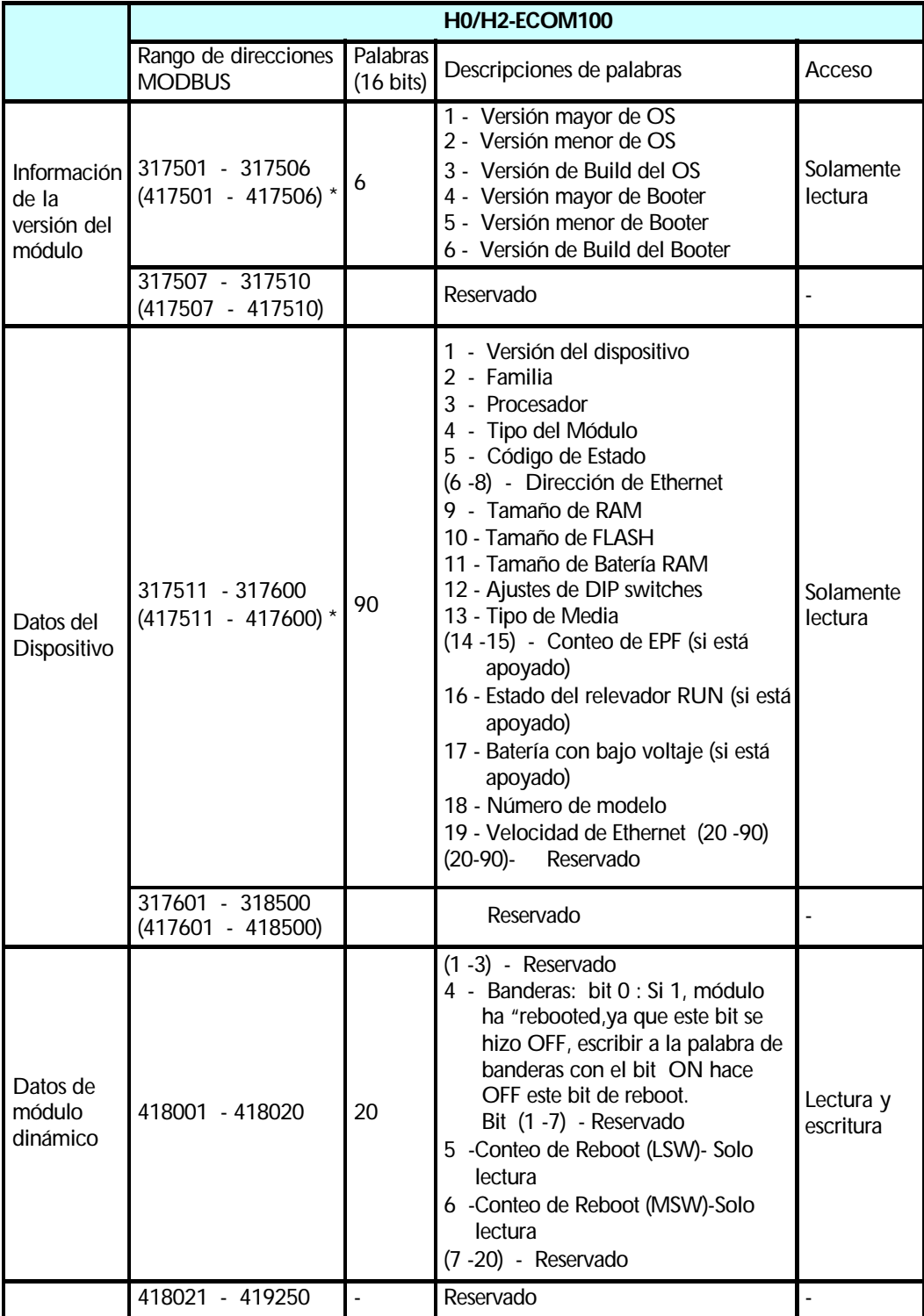

# **Memoria de Sistema de los módulos H0/H2-ECOM100**

\* Para clientes que apoyan solamente la función código 3 para leer datos de palabra.

 $\blacksquare$ 

**5-20** Manual de los módulos ECOM

# **56** CAPÍTULO **6 CONFIGURACIÓN HTML Y DHCP DE H0/H2-ECOM100**

# **En este capítulo...**

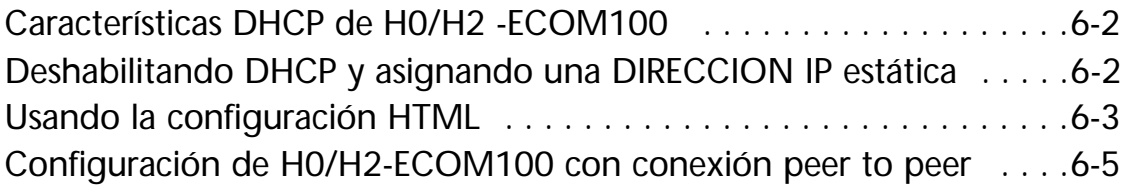

# **Características DHCP de H0/H2 -ECOM100**

El H0/H2 -ECOM100 se configura en la fábrica para buscar un servidor DHCP (protocolo dinámico de configuración del anfitrión) en la energízación del PLC. DHCP proporciona una manera de asignar una DIRECCION IP dinámicamente a los dispositivos en una red de área local (LAN). Un administrador del sistema o de la red configura un servidor de DHCP con un rango de direcciones IP que se pueden asignar a clientes/servidores DHCP habilitados (es decir H0/H2 -ECOM100).

Además de una DIRECCION IP, un servidor DHCP puede proporcionar otra información tal como dominio del DNS o una DIRECCION IP de un gateway.

DHCP utiliza el concepto de "arriendo" o cantidad de tiempo que una DIRECCION IP asignada será válida para un cliente. El tiempo de arriendo puede variar dependiendo de cuánto tiempo un usuario probablemente requerirá la conexión de red en una localización particular, puesto que la configuración de TCP/IP "se arrienda" al cliente, es decir, no es una configuración permanente. Esta información puede cambiar a partir de una sesión a la sesión siguiente. Aunque esto es una solución aceptable para pruebas y configuración iniciales de su dispositivo H0/H-ECOM100, no recomendamos que use DHCP para asignar las direcciones IP para su operación. Use NetEdit3.5 o más nuevo o la página de configuración del HTML de H0/H2-ECOM100 para asignar una DIRECCION IP estática al módulo (mostrado abajo). Se puede usar NetEdit3.5o más nuevo para conectar con un H0/H2-ECOM100 usando el protocolo PX, sin importar la DIRECCION IP que le fue asignado por un servidor DHCP.

# **Deshabilitando DHCP y asignando una dirección IP estática**

Usted puede utilizar NetEdit3.5 o la página -de configuración del HTML de H0/H2 ECOM100's para deshabilitar DHCP y para asignar un DIRECCION IP estática al módulo. Haga clic en el botón **Use the following IP Address** (Use la siguiente DIRECCION IP) y entre una DIRECCION IP válida para el uso de la red.

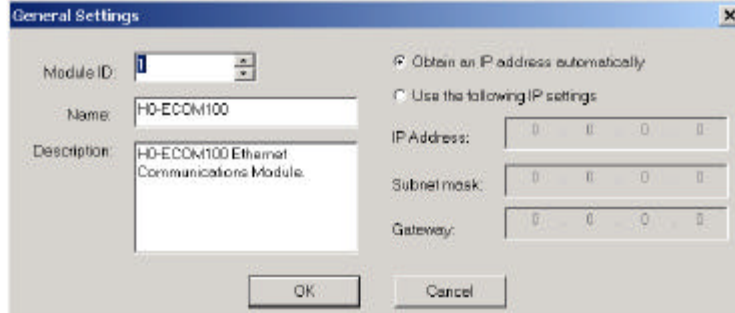

# **NETEDIT 3.5 ( vea el capítulo 3)**

# **Configuración HTML**

#### **HTML Configuration**

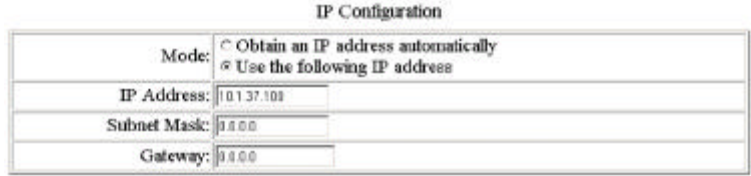

Back Send Peset

Yahoo! - Microsoft Internet Explorer

Favorites

Stop

View

10.1.37.79

Tools

Help 団

Refresh

## **Usando la configuración de HTML**

El H0/H2-ECOM100 puede ser configurado usando el navegador de Internet de su PC para tener acceso a la página de configuración HTML del módulo. Este método de configuración utiliza el protocolo TCP/IP, así que usted debe saber la DIRECCION IP de H0/H2 ECOM100's para establecer comunicaciones. La DIRECCION IP pudo haber sido asignada por un servidor DHCP (por defecto) o pudo haber sido configurada usando NetEdit3.5.

File

Back

Address

Edit

#### **Conectándose al H0-ECOM 100**

Entre la dirección IP en el campo de dirección de su navegador. Al conectarse a la utilidad de HTML del módulo le trae la siguiente ventana de diálogo:

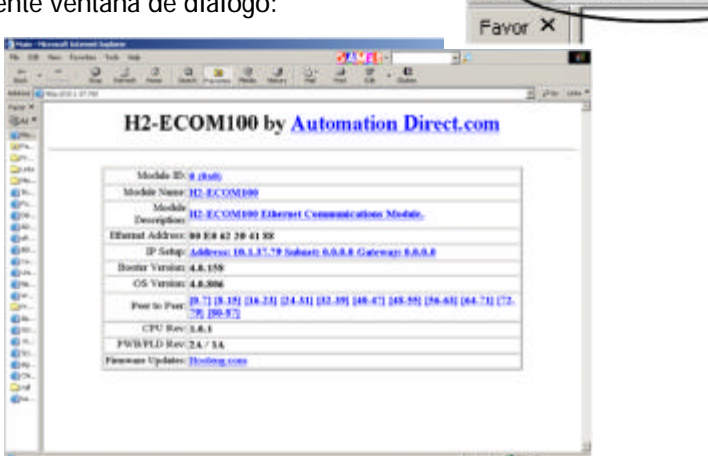

Para configurar el módulo, haga clic en el campo deseado del parámetro. Se abrirá una nueva ventana, cuyo contenido se describe más abajo y en la página siguiente. Haciendo clic en el botón **Back** le llevará de nuevo a la pantalla principal de configuración mostrada arriba. Haciendo clic en el botón **Send,** se escribe lo que se ha entrado o cambiado a la memoria Flash y al hacer clic del módulo en el botón RESET lee la memoria Flash del módulo.

**Identificación del Módulo (Module ID)**: Las identificaciones del módulo deben ser únicas para cada ECOM, pero no tienen que estar en secuencia. Los DIP switches del módulo se deben configurar para permitir que la herramienta de configuración HTML

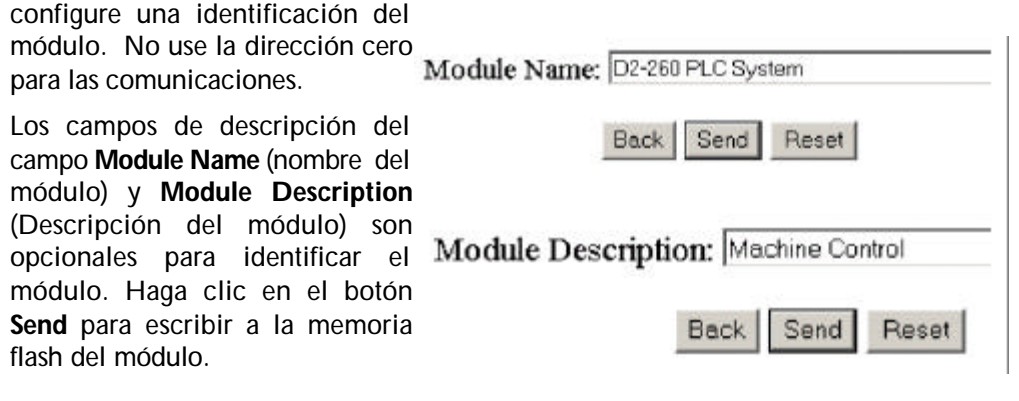

**Dirección de Ethernet**: éste es el MAC ADDRESS. Es una dirección asignada por la fábrica, que está en una etiqueta permanente en el módulo.

**Configuración de IP**: Configura la DIRECCION IP, las direcciones del **subnet mask** y de la **Gateway**. Haga clic en el botón **Send** para escribir a la memoria Flash del módulo.

#### IP Configuration

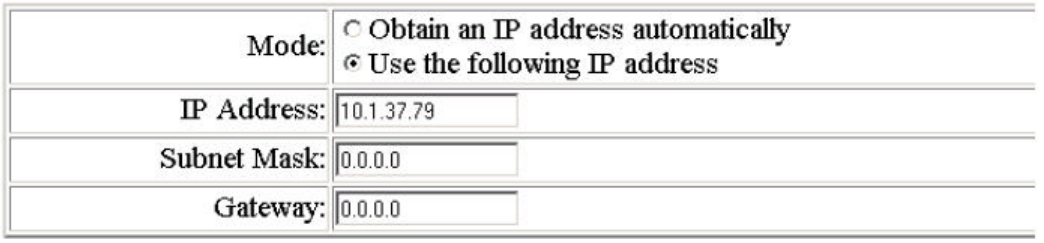

Back | Send | Reset

Se lista la versión actual de **Booter** del módulo y la **versión de OS**.

Las últimas versiones pueden ser encontradas haciendo clic en Hosteng.com en el campo de las actualizaciones de firmware. Se listan las **revisiones de la CPU** corriente del módulo y las **revisiones de PWB/PLD corriente.**

Las últimas versiones pueden ser encontradas haciendo clic en Hosteng.com en el campo de las actualizaciones de firmware.

**Actualizaciones de firmware**: Si su PC está conectada con el Internet, al hacer clic en Hosteng.com le llevará al sitio de Internet de **Host Engineering**, donde están disponibles los archivos de firmware más actuales para bajar a su PC. Ud. debe usar NetEdit3.5 para actualizar el módulo.

#### **Configuración de H0/H2 ECOM100 con conexión peer to peer:**

Las siguientes son razones o condiciones de cuándo configurar el cliente para H0/H2- ECOM100 para las comunicaciones peer to peer con un dispositivo del servidor de TCP:

- o Para eliminar tráfico de broadcast cuando el ECOM100 es un cliente ejecutando instrucciones de red RX/WX.
- \* Cuando un ECOM100 es "un cliente del protocolo de ECOM" y necesita tener acceso a otro servidor ECOMs a través de un router.
- o Cuando un ECOM100 necesita servir como cliente MODBUS TCP.

Se muestra la ventana de configuración por defecto abajo.

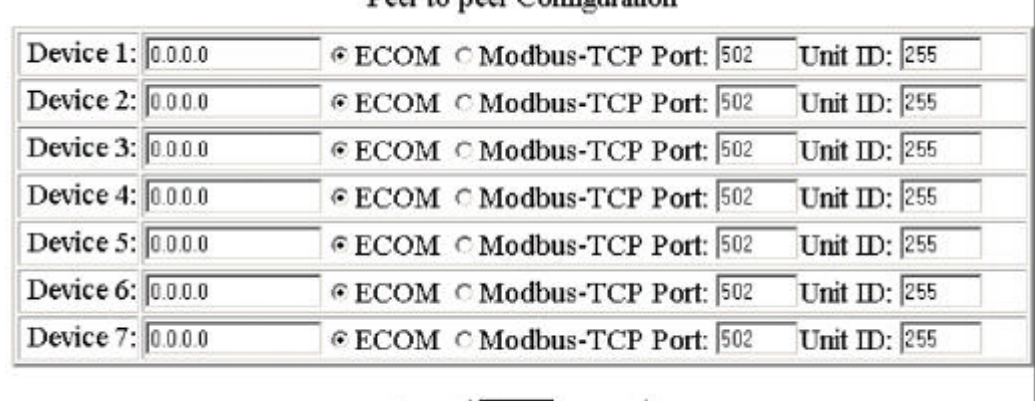

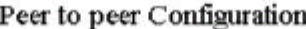

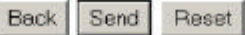

**Device number (Número de Dispositivo):** Éste es "un número del nodo de RX/WX" que se asocia a la DIRECCION IP del servidor que se incorpora en el campo al lado del número de dispositivo. Este nodo o número (auxiliar) del servidor se usa en la instrucción RX/WX.

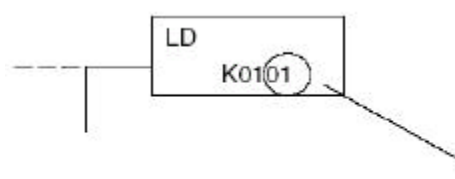

Este es primer bloque LD de la instrucción RX/WX. Especifica el número de ranura y el número de nodo del servidor (Esclavo).

Use aquí el **Device Number** (**número de Dispositivo).**

**IP adress( Dirección IP):** Entre la dirección IP del servidor en el campo al lado del **Device Number**. Este nodo o número de servidor (esclavo) es usado en la instrucción RX/WX.

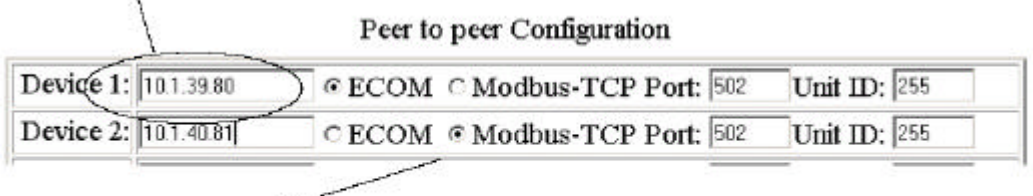

**Protocolo de IP**: Seleccione el protocolo que el cliente H0/H2-ECOM100 usará para comunicarse con el dispositivo del servidor. Seleccione el botón de radio ECOM si el dispositivo blanco es otro módulo ECOM. Seleccione el botón MODBUS TCP si el dispositivo blanco es un servidor MODBUS TCP.

La **identificación de la unidad (IP address)** y el **número de acceso (Unit ID)** se usan solamente si el cliente de H0/H2-ECOM100 está tratando de comunicarse con un dispositivo del servidor MODBUS TCP a través de un **firewall** o un convertidor Ethernet serial.

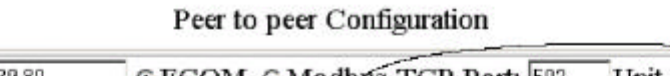

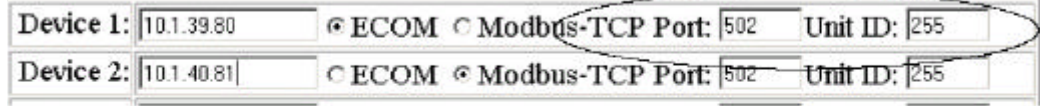

**Port Number (Número de acceso)**: La especificación de MODBUS TCP/IP indica que todos los dispositivos MODBUS TCP responden al (servidor) y envían al (cliente) en el puerto 502. Esto permitirá que un dispositivo servidor MODBUS TCP/IP se comunique con un cliente de H0/H2-ECOM100 MODBUS TCP/IP a través de un firewall.

**Unit ID (Identificación de la Unidad)**: Se puede necesitar la identificación de la unidad para los usos siguientes:

- \* Convertidores MODUS/TCP--a MODUS/RTU: Estos dispositivos convienrten paquetes de Ethernet (TCP) a comunicaciones seriales (RTU). El campo de identificación de la unidad se usa para dirigir el paquete del TCP al dispositivo auxiliar correcto, en serie conectado de RTU.
- \* Algunos dispositivos auxiliares de MODUS/TCP requieren esto; Puede ser un mantenimiento de un driver antiguo de dispositivo serial que fue convertido a Ethernet. El dispositivo auxiliar requiere generalmente que la identificación de la unidad sea configurada como "255", pero en algunos casos el esclavo requiere que la identificación de la unidad sea configurada como "0". La especificación de Modicon establece usar la identificación de la unidad configurada como "255".

Si fracasan las comunicaciones, se recomienda intentar la identificación de la unidad como "0". Es posible que usted pueda necesitar obtener la identificación real de la unidad desde la documentación o desde el fabricante del dispositivo auxiliar.

# **MANTENCIÓN Y BÚSQUEDA DE PROBLEMAS**

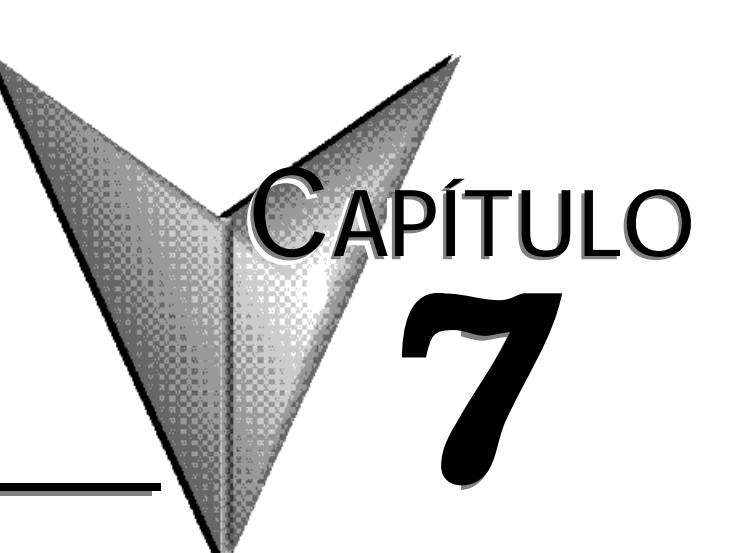

# **En este capítulo...**

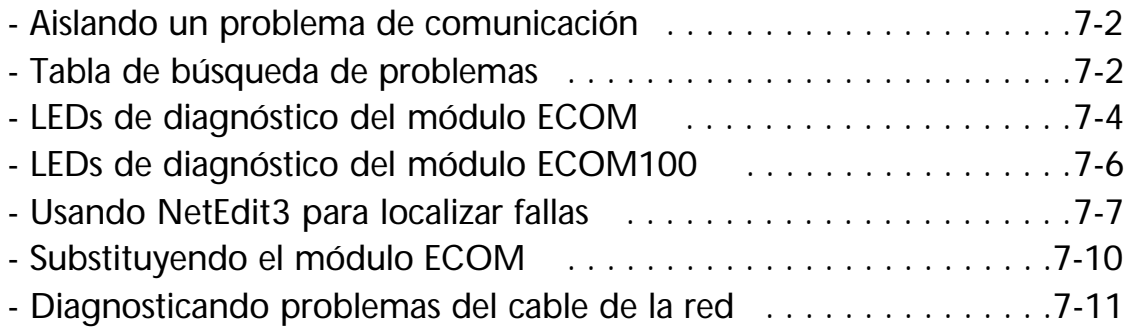

# **Aislando un problema de comunicación**

Si usted está teniendo un problema al comunicarse con un módulo ECOM, el problema se puede aislar generalmente a uno de cuatro componentes del puente de comunicaciones :

- \* El módulo mismo de ECOM (hardware o firmware)
- \* El programa de comunicación o la configuración del módulo de ECOM
- \* El cableado y las conexiones
- \* Otras influencias externas, por ejemplo ruido eléctrico, tráfico pesado de comunicación en la red o exceder el presupuesto de energía del PLC

Usted puede también usar el comando "PING" de DOS de su PC para verificar comunicaciones con un servidor de la red. El NIC (la tarjeta de la red Ethernet) de la PC debe tener el protocolo TCP/IP habilitado y el servidor debe tener una DIRECCION IP válida. Visite www.microsoft.com para más información sobre el comando "ping".

## **Herramientas de diagnóstico y técnicas**

Varias herramientas y técnicas disponibles pueden ayudarle a aislar una comunicación con problemas:

- \* Los LED en la cara del módulo indican el estado de la conexión, del módulo y de las comunicaciones de red. \*
- \* NetEdit3 exhibe una lista de los módulos activos en la red y sus ajustes del protocolo y de la configuración.
- \* Los dispositivos de prueba del cable pueden establecer claramente los circuitos abiertos o corto circuitos o diagnosticar problemas de atenuación y otros problemas de cableado.

## **Tabla de búsqueda de problemas**

La carta siguiente resume los diversos tipos de fallas de comunicación que usted podría experimentar. En cada caso el LED PWR de la CPU debe estar encendido, y usted debe tratar de comunicarse con el ECOM. Usted debe tratar de enviar o recibir instrucciones o le de RX/WX debe procurar ligarse al ECOM usando nuestro KEP directo para el PLCs o el otro conductor de software. El significado de los LED de diagnóstico es explicado en la página 7-4.

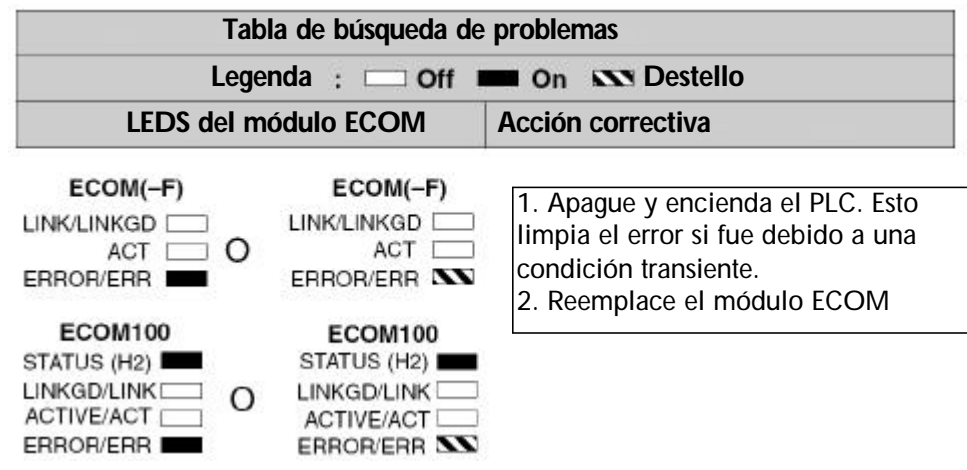

 $\overline{\phantom{0}}$ 

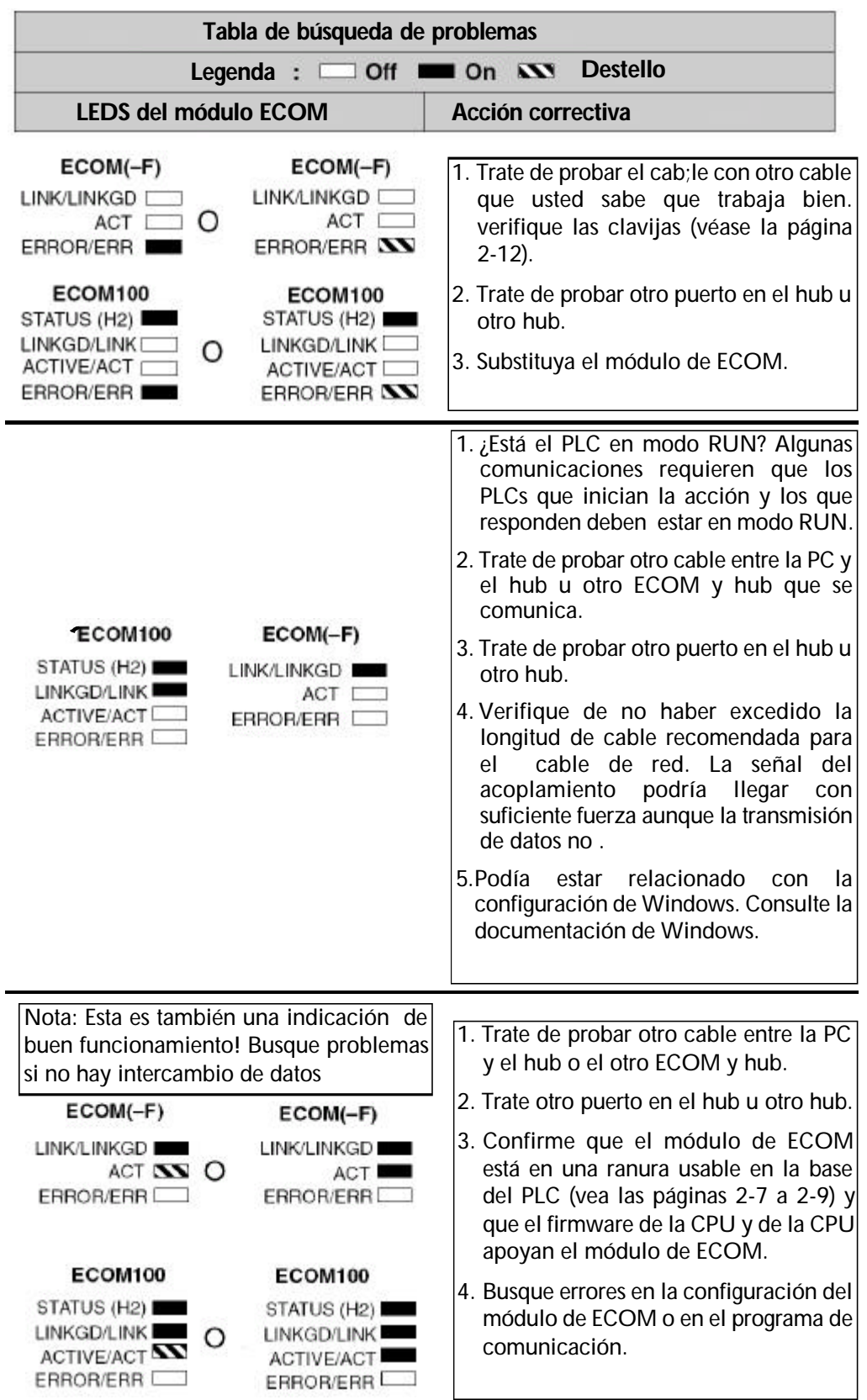

# **LEDs de diagnóstico del módulo ECOM**

# **Indicadores de la Serie H0**

El módulo de la serie H0-ECOM tiene cuatro indicadores de estado. La tabla abajo explica el estado para cada indicador. Indicador

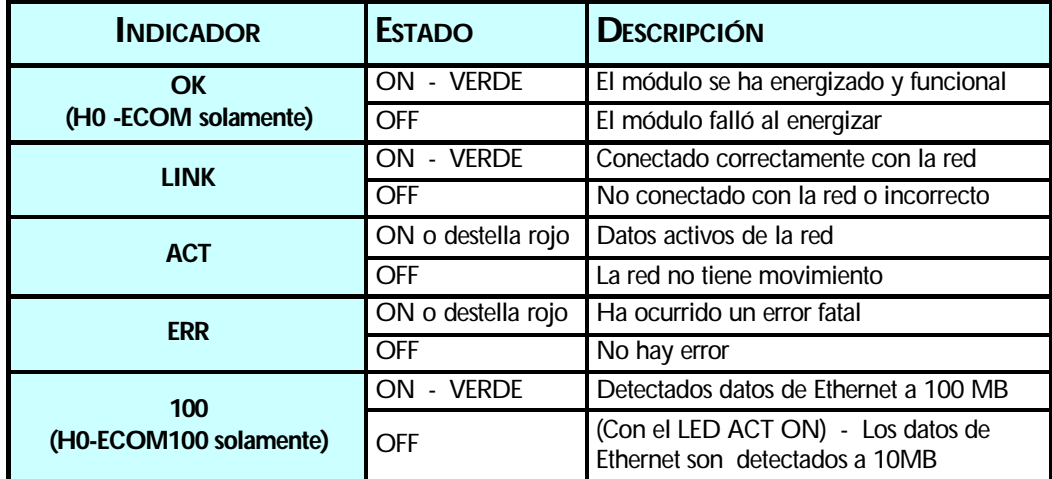

**El indicador OK** El LED OK verde en el módulo H0-ECOM está constantemente encendido después de una energización correcta. Si el LED no se enciende, el módulo falló en la energización. Puede no estar instalado correctamente o puede estar defectuoso.

- **El indicador LINK** El LED LINK verde (conexión buena) está constantemente encendido cuando el módulo ECOM está conectado correctamente con un dispositivo activo en la red y está recibiendo voltaje de funcionamiento de 5VCC de la fuente de alimentación del PLC. El LED LINK verifica que están conectados cables apropiados y el módulo de ECOM está funcionando correctamente. Si ocurre una unión mal hecha con las conexiones 10/100BaseT este LED no estará iluminado.
- **El indicador ACT** El LED ACT rojo (actividad) destella para indicar que el módulo ve datos viajando en la red. Si cualquier dispositivo de red está enviando o recibiendo datos, el LED ACT estará iluminado. En el modo ocioso (sin tráfico de red) este LED está APAGADO y durante cargas pesadas de comunicación este LED estará constante encendido.
- **El indicador ERR** Si el indicador rojo de ERROR del módulo ECOM está con destellos o constantemente encendido, ha ocurrido un error fatal. El error puede estar en el módulo mismo o un problema de la red puede causar este síntoma. La indicación de ERROR puede ser causada por una tierra culpable, una cresta de tensión u otros tipos de disturbios eléctricos. Apague y encienda al sistema para tratar de despeja el error.
- **Indicador 100MBIT** El LED 100 verde (100MB) está constantemente encendido cuando los datos de Ethernet se detectan a la frecuencia de 100BaseT. (Solamente H0 -ECOM100 )

#### **Indicadores H24 -ECOM (F)**

La tabla de abajo describe los tres indicadores de estado en los módulos -de H24 ECOM.

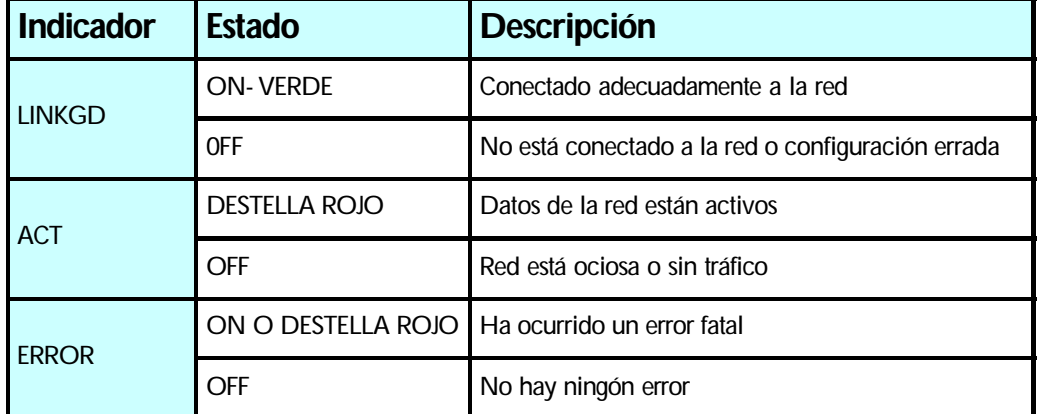

- **El indicador LINKGD** El LED LINKGD verde (conexión buena) está ON continuamente cuando el módulo H24-ECOM(F) está conectado correctamente con un dispositivo activo en la red y está recibiendo voltaje de funcionamiento 5VCC de la fuente de alimentación del PLC. El LINKGD LED verifica que los cables apropiados estén conectados, y el módulo H24-ECOM (F) está funcionando correctamente. Si ocurre una unión mal hecha con las conexiones 10BaseT o 10BaseFL este LED no estará iluminado.
- **El indicador ACT** El LED ACT rojo (actividad) destella para indicar que el módulo ve datos viajando en la red. Si cualquier dispositivo de la red está envíando o recibiendo datos, el LED ACT estará iluminado. En el modo ocioso (ningún tráfico de la red) este LED está APAGADO y durante cargas pesadas de comunicación este LED estará encendido continuamente.
- **El indicador ERROR** Si el indicador rojo de ERROR del módulo H24-ECOM (F) está con destellos o constantemente encendido, ha ocurrido un error fatal. El error puede estar en el módulo mismo H24 ECOM (F), o un problema de la red puede causar este síntoma. La indicación de ERROR puede ser causada por una tierra culpable, una cresta eléctrica u otros tipos de disturbios eléctricos. Apague y encienda al sistema para tratar de despejar el error.

#### **Indicadores LEDS de diangnóstico del módulo H2 ECOM100**

El módulo H2-ECOM100 tiene cinco indicadores de estado. La tabla abajo explica el estado para cada indicador.

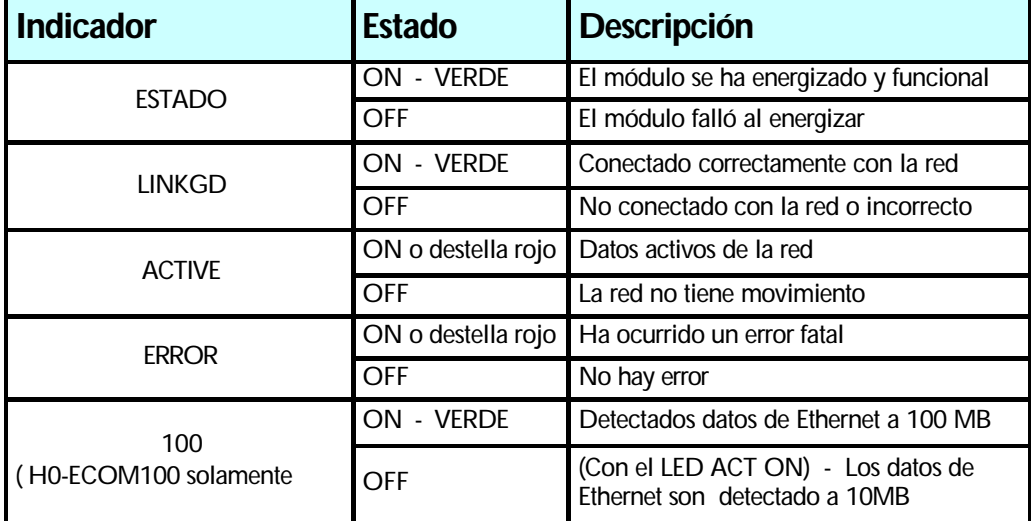

**El indicador ESTADO** El LED STATUS en el módulo H2-ECOM100 está ON continuamente después de que se energiza y funciona. Si el LED no se hace ON, el módulo falló en la energización. Puede ser que no fue instalado correctamente o puede estar con defecto.

- **El indicador LNKGD** El LED LNKGD verde (comexión buena) está ON continuamente cuando el módulo H2-ECOM100 está conectado correctamente con un dispositivo activo en la red y está recibiendo voltaje de funcionamiento 5VCC de la fuente de alimentación del PLC. El LED LNKGD verifica que estén conectados los cables apropiados, y el módulo H2-ECOM100 está funcionando correctamente. Si ocurre una unión mal hecha con las conexiones 10/100BaseT o 10BaseFL este LED no se encenderá.
- **El indicador ACTIVE** (actividad )El LED ACTIVE rojo destella para indicar que el módulo ve datos viajando en la red. Si cualquier dispositivo de la red está envíando o recibiendo datos, el LED estará iluminado. En el modo ocioso (ningún tráfico de la red) este LED está APAGADO. Durante comunicación con gran tráfico este LED estará encendido continuamente.
- **El indicador ERROR** Si el indicador rojo de ERROR del módulo H2-ECOM100 destella o está encendido continuamente, ha ocurrido un error fatal. El error puede estar en el módulo mismo H2-COM100, o un problema en la red puede causar este síntoma. La indicación de ERROR puede ser causada por una tierra culpable, una cresta eléctrica u otros tipos de disturbios eléctricos. Apague y encienda al sistema para tratar de despeja el error.
- **El indicador 100MBIT** El LED verde (100MB) está ON continuamente cuando los datos de Ethernet se detectan a la frecuencia 100BaseT.

# **Usando NetEdit3 para localizar fallas**

NetEdit3 es una utilidad de software disponible en *Direct*SOFT. Para repasar los procedimientos para funcionar y usar NetEdit3, vea las páginas 3 -5 a 3 -12. NetEdit3 le permite:

- \* Ver los módulos activos en la red.
- \* Examinar y cambiar los valores de configuración de los módulos.
- \* Ver el número de la revisión de firmware.
- \* Repasar información estadística sobre errores de comunicación por tipo.

Si usted puede ver el módulo ECOM en la lista en el cuandro del módulo (descrito abajo), usted se está *conectando* al módulo de su PC. Si usted se está conectando al módulo pero no está pudiendo comunicarse con el módulo, usted puede concluir que:

- \* El módulo está funcionando.
- \* El cable es satisfactorio de la PC al hub y del hub al módulo ECOM.
- \* El hub está trabajando.
- \* El problema está en uno de los otros componentes del puente de comunicaciones.

#### **Seleccionando un módulo**

La caja del módulo muestra las direcciones de Ethernet (MAC) de todos los módulos que están conectados actualmente a la utilidad NetEdit3. Si su módulo ECOM no está en esta lista, trate lo siguiente:

\* Cambie la selección del protocolo y haga clic en la red de la pregunta. Vea el cambiop de protocolo en la página siguiente.

\* Confirme que su PC tiene protocolo IPX o TCP/IP cargado.

\* Confirme que LINKGD LED del módulo de ECOM está encendido. \*

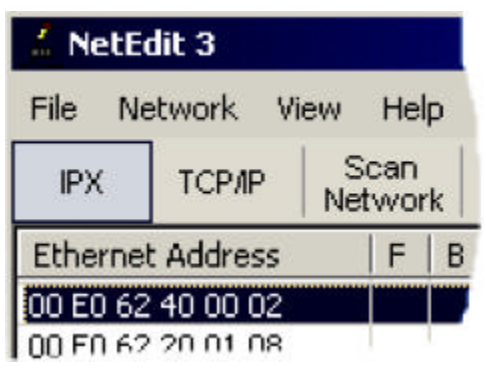

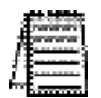

*NOTA: La dirección de Ethernet (MAC) se asigna permanentemente en la fábrica y se registra en una etiqueta en el lado del módulo de ECOM. Vea la página 2-4 si usted necesita información de como localizar la etiqueta.*

# **La información del módulo**

El cuadro de información del módulo le entrega el tipo del módulo ECOM, la versión de firmware, la versión de Booter y la configuración del DIP switch de la dirección. Verifique que todos los módulos *del mismo tipo* tienen la misma versión de firmware.

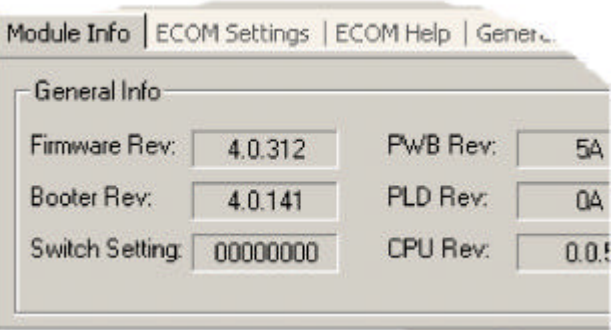

## **Cambiando el protocolo**

Si usted está teniendo un problema comunicandose con su PC a un módulo que no aparezca en la lista de módulos activos, trate de cambiar el protocolo y haga clic en **Scan Network**. Usted puede poder ligarse a su módulo al otro protocolo.

Si usted no está seguro de qué protocolo ha cargado en su PC, vea las páginas 3-4 y 3-5, así como su documentación de Windows. Esta selección del protocolo es solamente para comunicaciones PC a PLC y no tiene ningún efecto en las comunicaciones PLC a PLC.

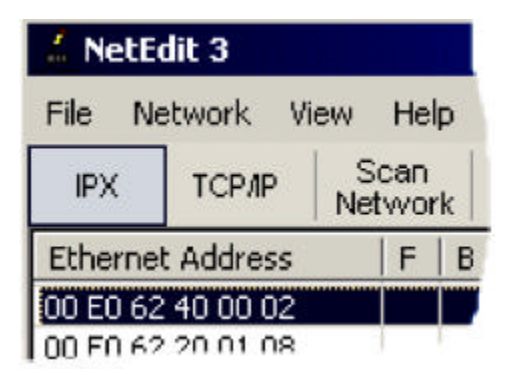

# **Estadísticas de Ethernet**

Si usted puede ver el módulo con un *problema* en la lista de los módulos actualmente activos en la red, usted puede seleccionar el módulo para ver **Ethernet Stats** para ese módulo. Seleccione el módulo haciendo clic en la dirección de Ethernet (MAC) en el cuadro del módulo. Para comenzar un nuevo expediente estadístico, haga clic en el botón **Clear Stats**.

La información de diagnóstico disponible en el cuadro **Ethernet Stats** es:

- \* Faltan "Frames" pérdida de un "frame" debido a la falta de disponibilidad de espacio en el buffer.
- \* Colisiones de TX detectado cuando RXD+ y RXD llegan a ser activos durante una transmisión de datos. Dos dispositivos están intentando comunicarse al mismo tiempo.
- \* Paquetes Perdidos Paquetes que desbordan la fila.
- \* Malos Paquetes los paquetes que satisfacen el estándar de Ethernet pero no están en el formato correcto para el módulo ECOM.
- \* Unknown Type (Tipo desconocido) un comando externo fue recibido y no ha podido ser interpretado. Esto sucederá probablemente solamente durante el desarrollo del software de un driver.
- \* Send errors (Enviar Errores) Se ha tratado de hacer el número estándar de Ethernet de tentativas para una transmisión.

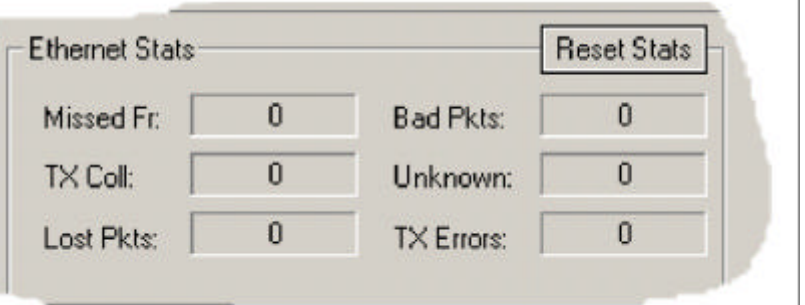

# **Configuraciones de RX/WX**

El cuadro de ajustes de RX/WX en esta ventana suministra un lugar para realizar los cambios que afectan solamente las comunicaciones PLC a PLC:

Cambie estos ajustes *solamente* si:

- \* El LED LINK/LINKGD está encendido.
- \* El LED ACTIVE está destellando.
- \* Usted ha analizado la configuración del módulo y la lógica ladder programada por posibles errores y no ha encontrado errores.

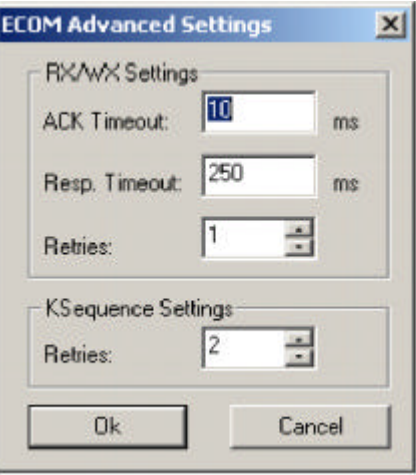

# **Registrando las configuraciones del módulo**

Si usted está substituyendo un módulo existente, registre los ajustes existentes del identificador de la red dentro del cuadro de configuración. Configure el módulo de reemplazo conectándose a él con NetEdit3 e insiera los mismos identificadores de red en el cuadro de configuración. Haga clic en **Update Module** para almacenar los ajustes en la memoria flash del módulo ECOM. Cada módulo en la red debe tener un identificador único de la red.

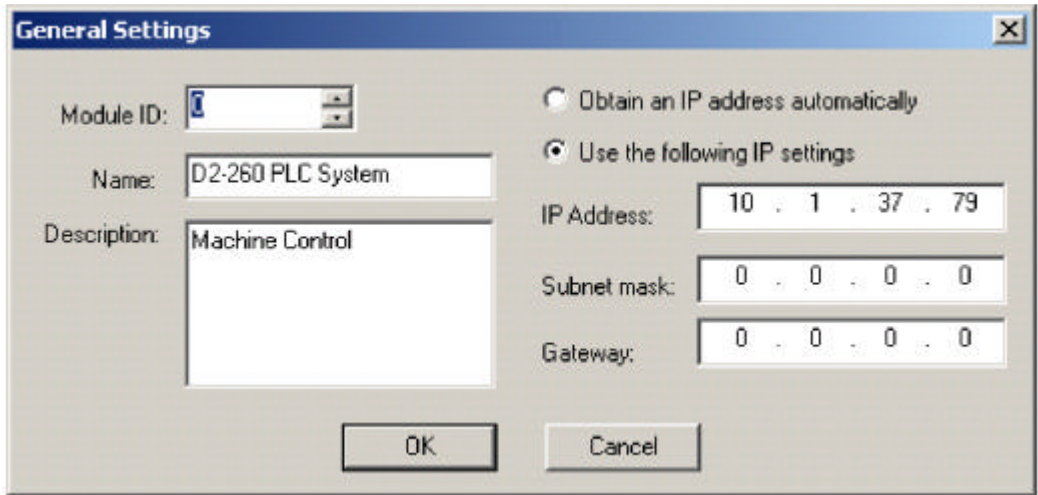

## **Substituyendo el módulo ECOM**

Si usted está teniendo un problema de comunicación, y usted piensa que el ECOM puede estar defectuoso, trate de probar cambiando el módulo ECOM por uno nuevo o el que sepa que está trabajando correctamente. Si eso corrige el problema, entonces el módulo original está probablemente defectuoso (si se asume que el módulo de reemplazo fue configurado igual que el original y no se ha hecho ningún cambio al programa de comunicación o a otros componentes de la red). Los LEDs de diagnóstico le ayudarán a determinar cuáles se aplican en este caso.

Si substituyendo el módulo no corrige el problema, entonces el problema no está probablemente en el módulo.

Si usted está substituyendo un módulo existente ECOM por un nuevo, usted necesita configurar el módulo nuevo con los mismos identificadores de red que el módulo que usted está substituyendo.

Si usted utilizó el DIP switch para configurar la identificación del módulo, usted necesitará configurar el DIP switch en el módulo de reemplazo con la misma identificación del módulo.

Vea las páginas 2-5 o 2-6 para repasar el procedimiento para configurar la identificación del módulo usando el DIP switch.

Si usted instala su módulo original de ECOM usando una de las utilidades de software, usted necesitará referirse a su registros de los identificadores de la red del módulo (véase la página 2-2) y duplicar las configuraciones en el módulo nuevo usando los mismos procedimientos.

Vea la página 3 -5 a 3-12 para repasar los procedimientos para usar las utilidades de software.

Para substituir el módulo de ECOM, desconecte la energía del PLC y quite el módulo original. Insiera el módulo de reemplazo ECOM, conecte el módulo con su red y aplique energía al PLC. La conexión a otros dispositivos de la red será restablecida automáticamente y se reanudarán las comunicaciones entre los dispositivos.

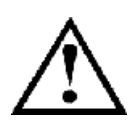

**ADVERTENCIA: Su sistema puede dañarse si usted instala o quita componentes del sistema antes de desconectar la energía del sistema. Para reducir al mínimo el riesgo del daño de equipo, choque eléctrico, o daños corporales, desconecte siempre la energía del sistema antes de instalar o de quitar cualquier componente del sistema.** 

#### **Diagnosticando problemas del cable de red**

Si usted está teniendo problemas de comunicación, el intercambio de los cables es uno de los procedimientos de diagnóstico más simples que usted puede realizar. Si la red funciona correctamente con un cable diferente, usted ha aislado y ha curado el problema. Si es posible, utilice un cable corto para probar la red porque los problemas con funcionamientos de cable más largos pueden ser más difíciles de diagnosticar y son a menudo intermitentes. Si usted no puede intercambiar los cables, verifique la operación apropiada del resto de los componentes de la red. Usted tiene probablemente un problema del cable si usted ha verificado que :

- \* El módulo de ECOM está funcionando correctamente.
- \* La configuración del módulo de ECOM está correcta.
- \* El programa de RLL o el programa de la PC está correcto.
- \* los hubs están trabajando correctamente.
- \* La configuración de Windows está correcta.
- \* la tarjeta del adaptador de la red es el tipo correcto, y está trabajando correctamente.

Es una buena práctica de mantención probar los cables de la red periódicamente y mantener un relatorio permanente de las características del cable. Hay disponibles varios tipos de instrumentos de prueba del cable para probar las redes 10/100BaseT y 10BaseFL. Estos instrumentos comprobarán las características eléctricas u ópticas de su cable, incluyendo:

- \* **Continuidad** esto es una verificación para cerciorarse de que los cables de comunicación están correctamente conectados, y que los alambres son continuos de extremo a extremo. En el caso de la red óptica de fibra,haga una prueba para asegurarse de que la luz es transmitida a partir de un extremo del cable al otro.
- \* **Atenuación** esto se refiere a la cantidad de pérdida de señal en el segmento del cable en la frecuencia de la señal de interés. La especificación 10/100BaseT permite una pérdida máxima de señal de 11,5 decibels (dB) para la conexión entera en la frecuencia de señal usada por Ethernet 10Mbps. La especificación 10BaseFL permite una pérdida óptica en el segmento de conexiones no mayor de 12,5 DB.
- \* **Interferencia o crosstalk** La interferencia ocurre cuando una señal en un par de alambres se induce electromágneticamente a un par adyacente. Ésto es crítico para redes de 10BaseT que son susceptibles a interferencia de ruido. Las redes 10BaseFL son virtualmente inmunes a interferencia de ruido.

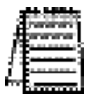

*NOTA: Cualquier diferencia significativa entre las características del cable del transmisor y del receptor puede causar errores de comunicación.* 

Los dispositivos Ethernet supervisan continuamente al ruta de datos de recepción por actividad como medio de verificar que la conexión está trabajando correctamente. Cuando la red está ociosa, cada dispositivo de red (incluyendo el módulo ECOM) envía una señal periódica de prueba de la conexión para verificar que la red está trabajando. Si la señal de prueba del acoplamiento u otra actividad de la red no se recibe periódicamente, el LINK/LINKGD LED en el módulo de ECOM se apaga.

 $\blacksquare$ 

**7-12** Manual de los módulos ECOM

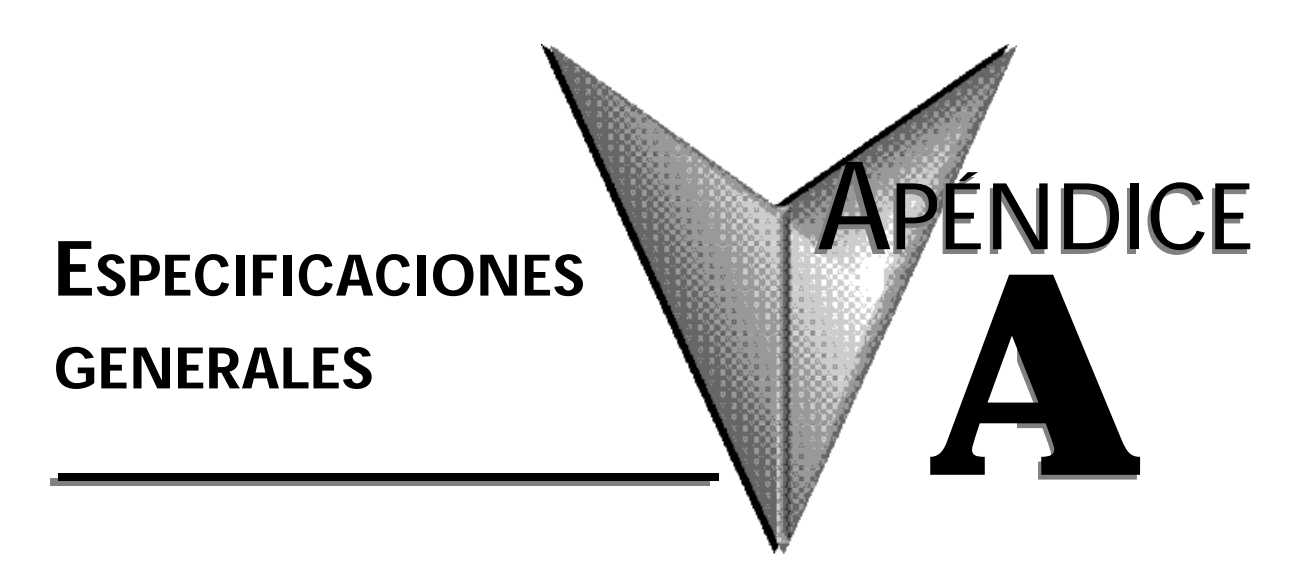

# **En este apéndice...**

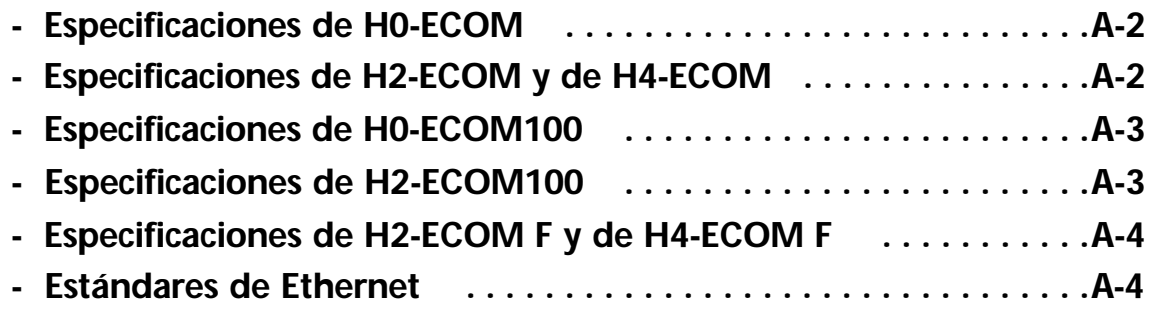

 $\overline{\phantom{a}}$ 

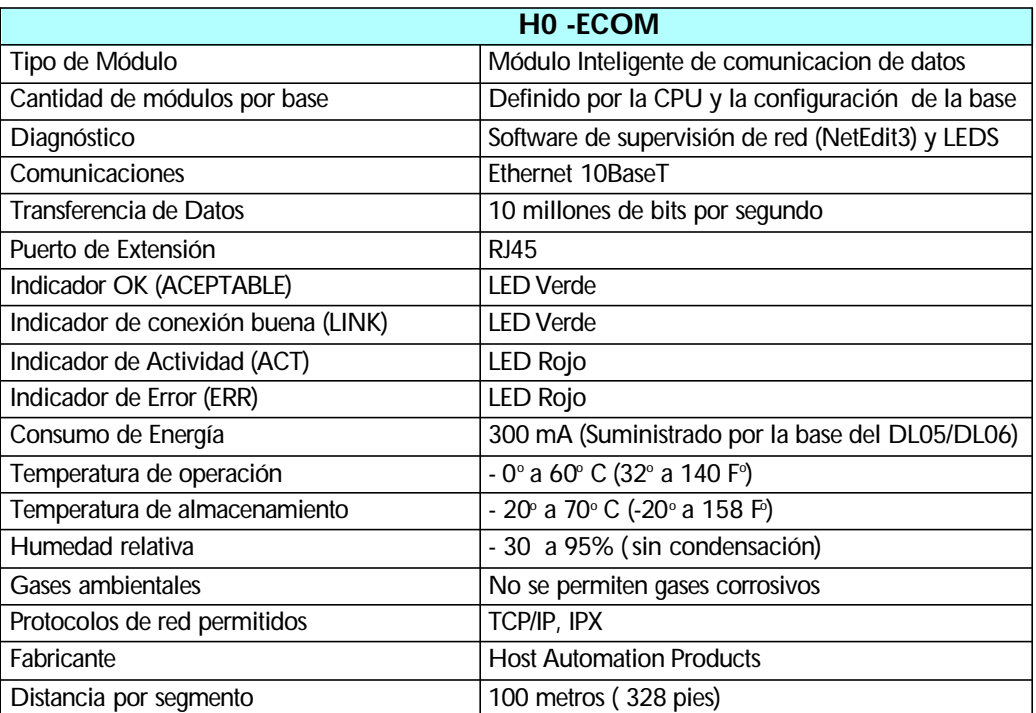

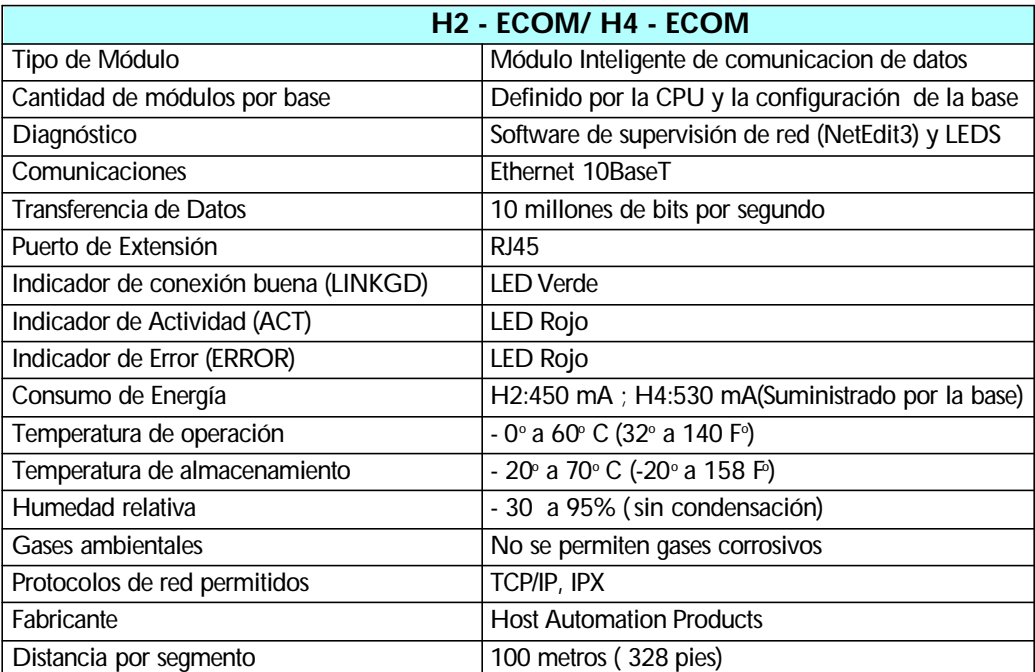
$\overline{\phantom{a}}$ 

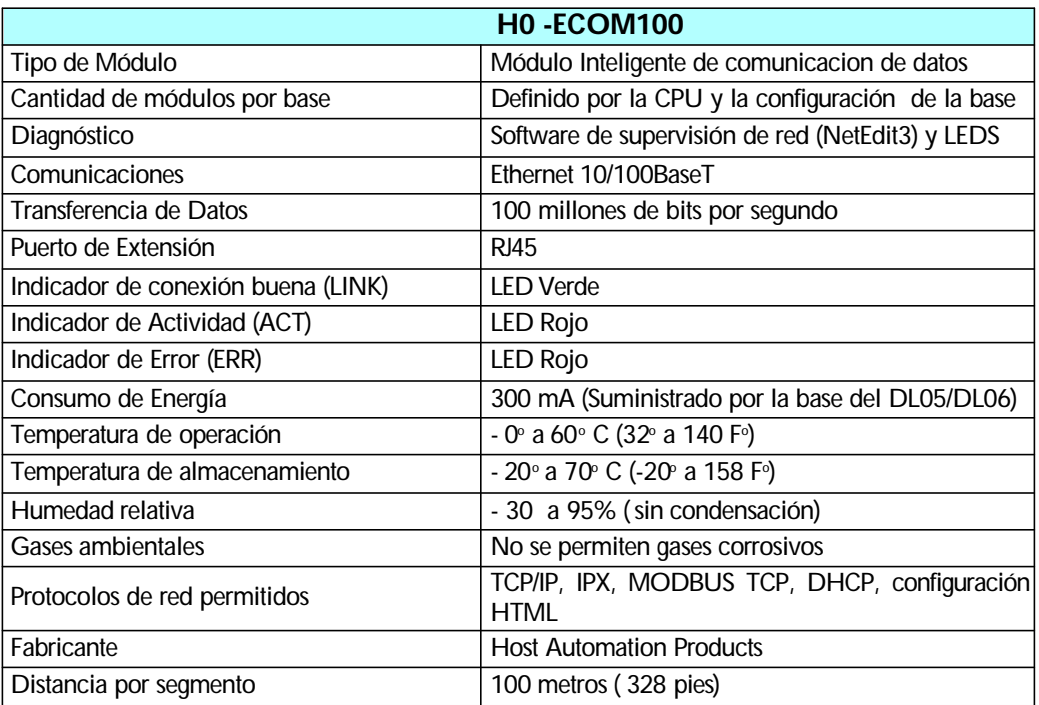

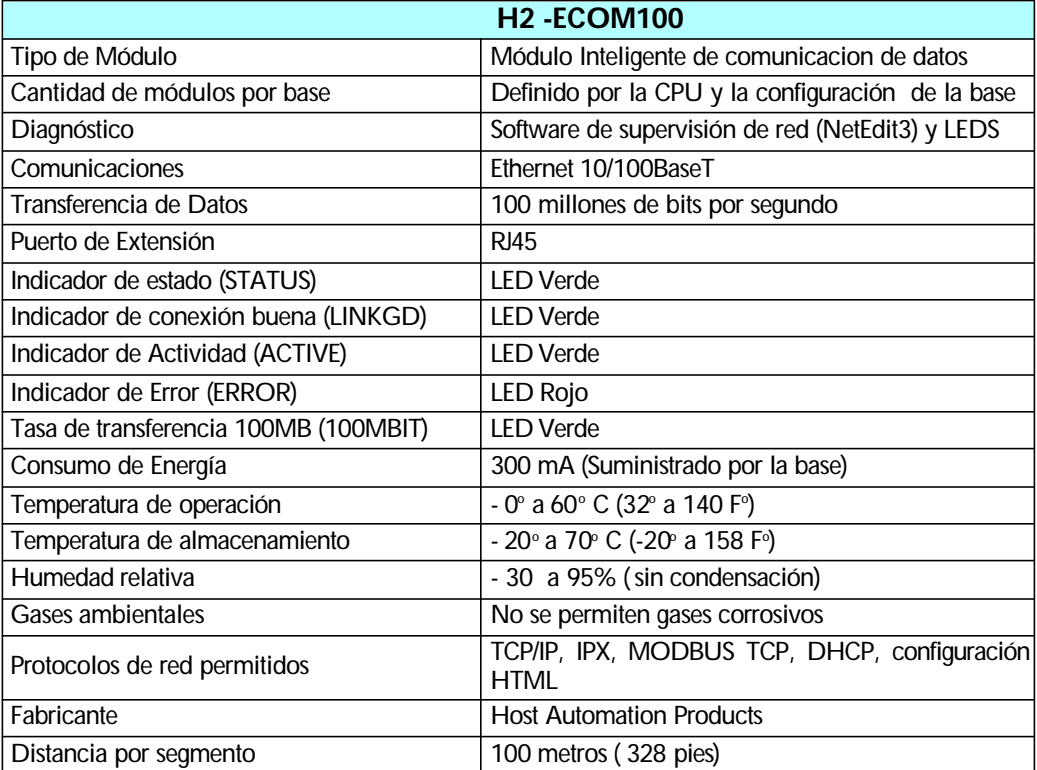

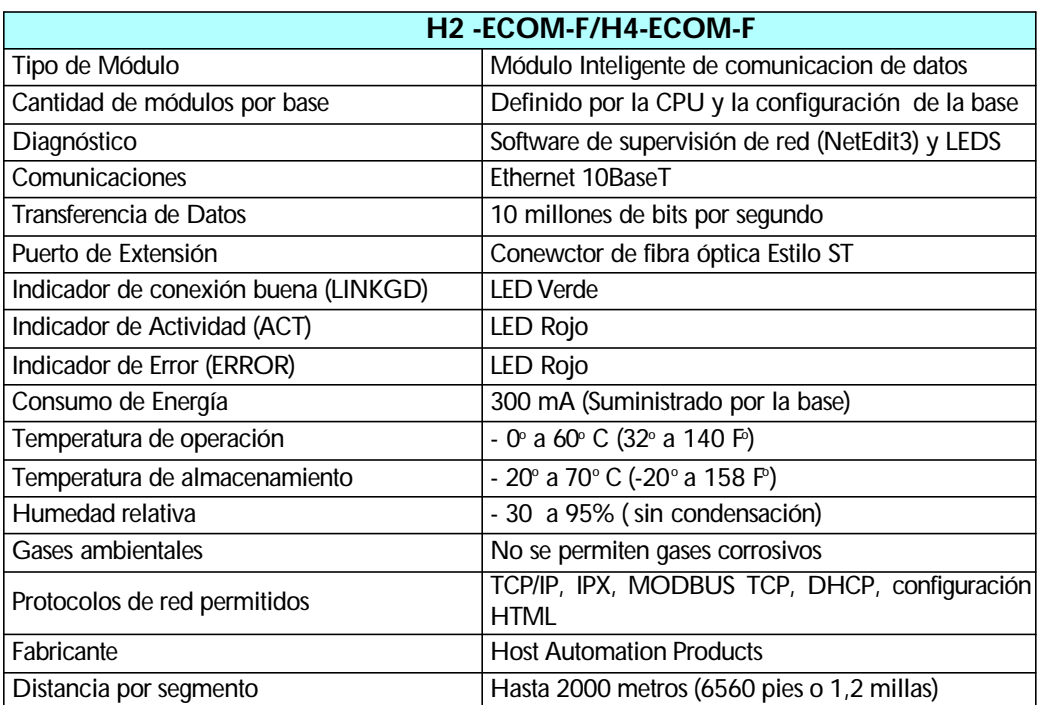

## **Estándares de Ethernet**

Varios institutos y comités han estado implicados en establecer estándares de comunicación de datos Ethernet. Estas especificaciones estándares aseguran la compatibilidad de redes Ethernet para los productos de una amplia variedad de fabricantes. El módulo de ECOM está de acuerdo con el American National Standards Institute (ANSI) y el Instituto de Ingenieros Eléctricos y Electrónicos ANSI/IEEE estándar 802.3, acceso múltiple de sentido de portador con métodos de acceso de detección de colisión (CSMA/CD) y especificaciones de la capa física. Este estándar ha sido adoptado por la **International Organization for Standardization** (ISO) como documento ISO/IEC 8802 -3.

La Asociación de Industrias Electrónicas (EIA) y el estándar de telecomunicaciones comerciales de las industrias de telecomunicaciones designado EIA/TIA -568A define la puesta en práctica de 10BaseT (twisted pair) y de 10BaseF (la fibra óptica) para las comunicaciones Ethernet. Las mismas dos organizaciones produjeron las especificaciones adicionales de la transmisión de EIA/TIA TSB40 para el hardware del par trenzado sin blindaje (UTP). El propósito de este documento es especificar requisitos de funcionamiento de transmisión y requisitos de hardware de conexión.